## **SAMSUNG**

# User Manual

## SNOW-1703U SNOW-1703ULD IFH (IF015H IF020H IF025H) IFH-D (IF025H-D IF040H-D IF040H-DL IF060H-D IF060H-DL IF085H-DL) IFJ (IF012J)

The color and the appearance may differ depending on the product, and the content in the manual is subject to change without prior notice to improve the performance.

An administration fee may be charged in the following situations:

- (a) An engineer is called out at your request, but it is found that the product has no defect (i.e., where the user manual has not been read).
- (b) You bring the unit to a repair centre, but it is found that the product has no defect (i.e., where the user manual has not been read).

You will be informed of the administration fee amount before a technician visits.

#### © Samsung Electronics

Samsung Electronics owns the copyright for this manual. Use or reproduction of this manual in parts or entirety without the authorization of Samsung Electronics is prohibited. Trademarks other than Samsung Electronics are property of their respective owners.

### [Before Using the Product](#page-5-0)

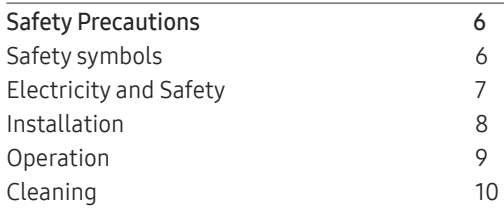

### [Preparations](#page-10-0)

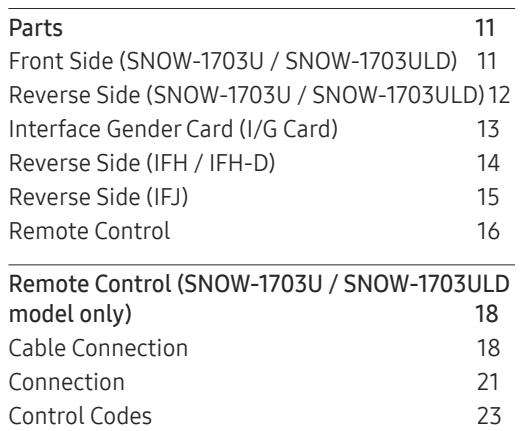

### [Connecting and using devices](#page-25-0)

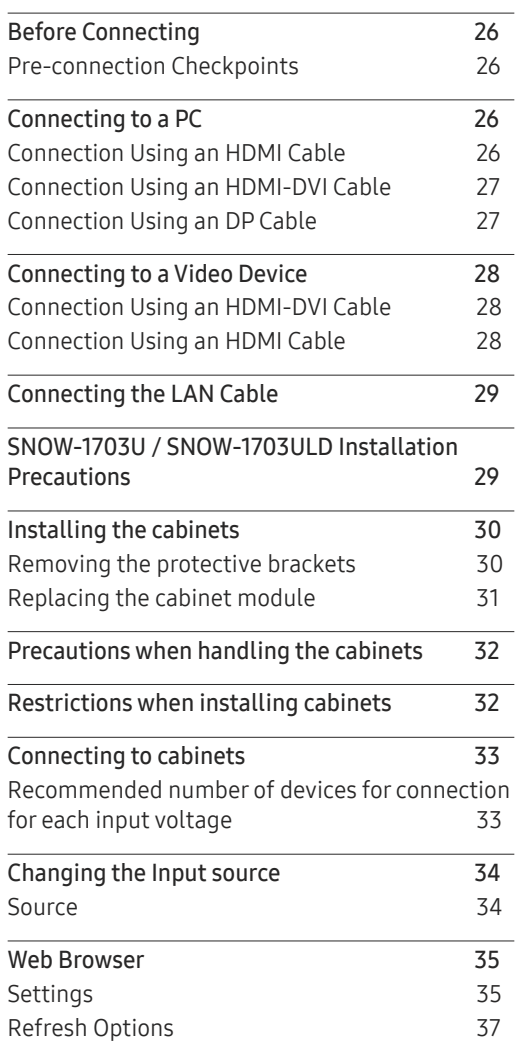

### Using [LED Signage Manager](#page-37-0)

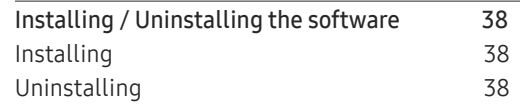

### [Player feature](#page-38-0)

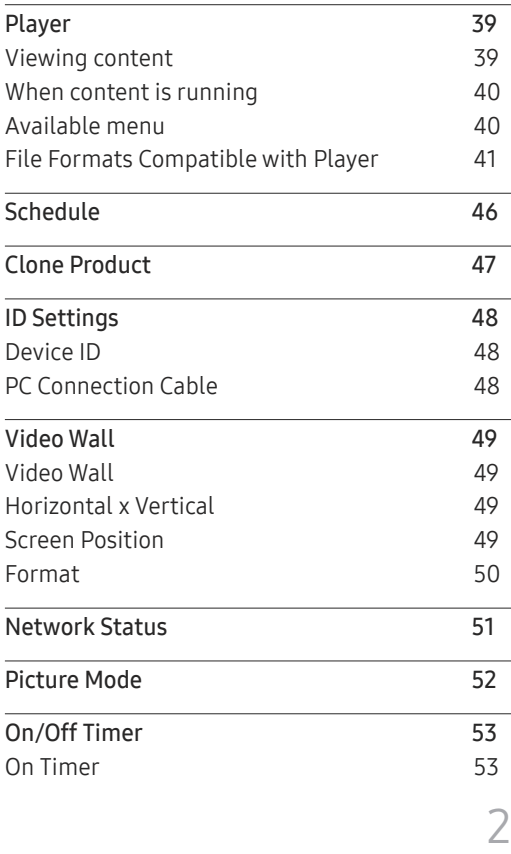

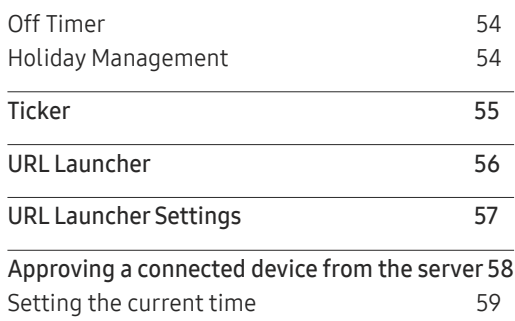

### [Picture](#page-59-0)

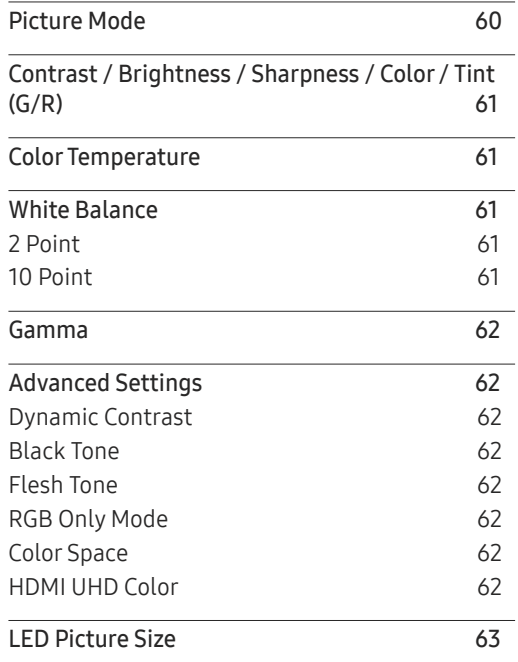

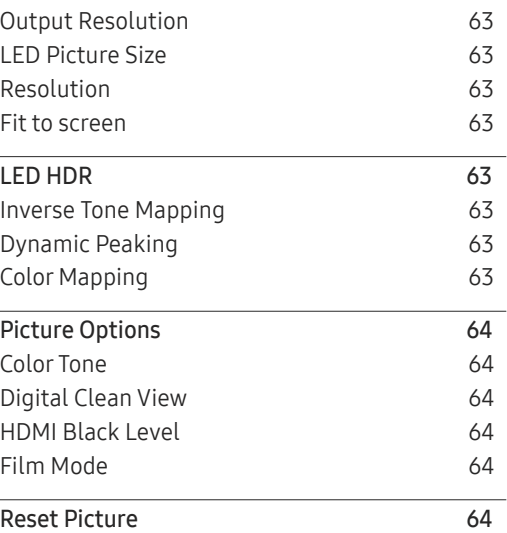

## [OnScreen Display](#page-64-0)

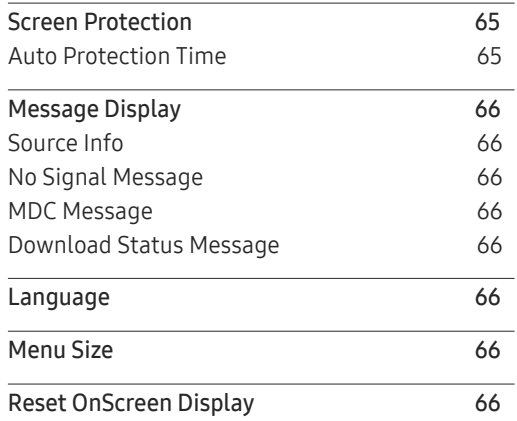

### [Network](#page-66-0)

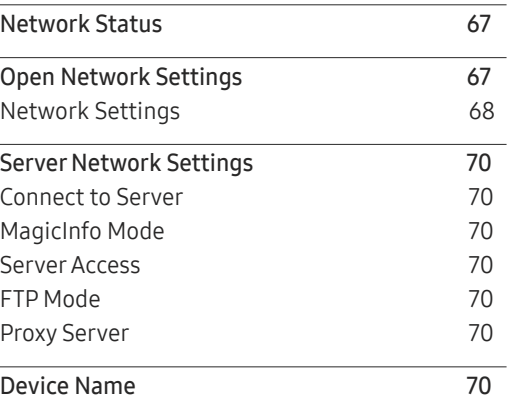

### [System](#page-70-0)

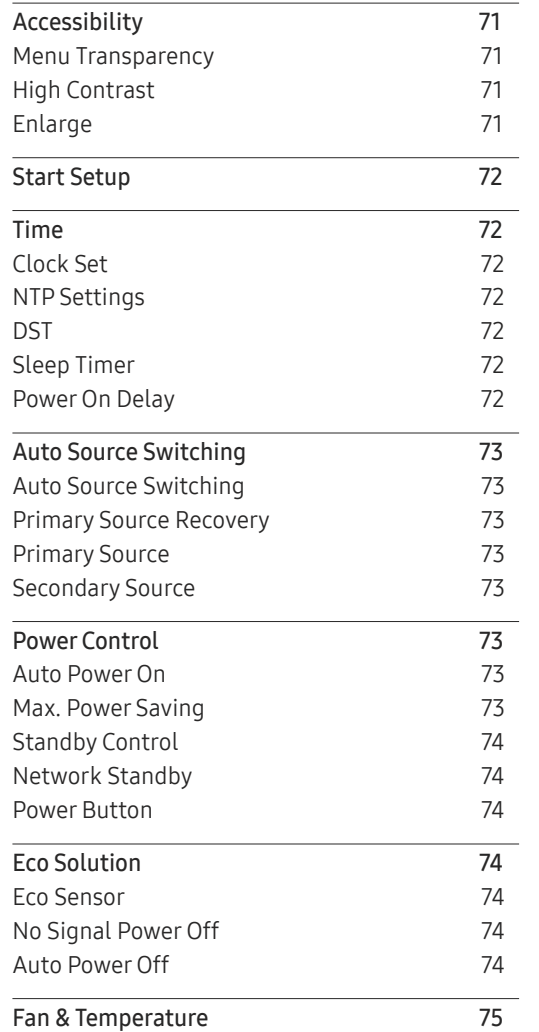

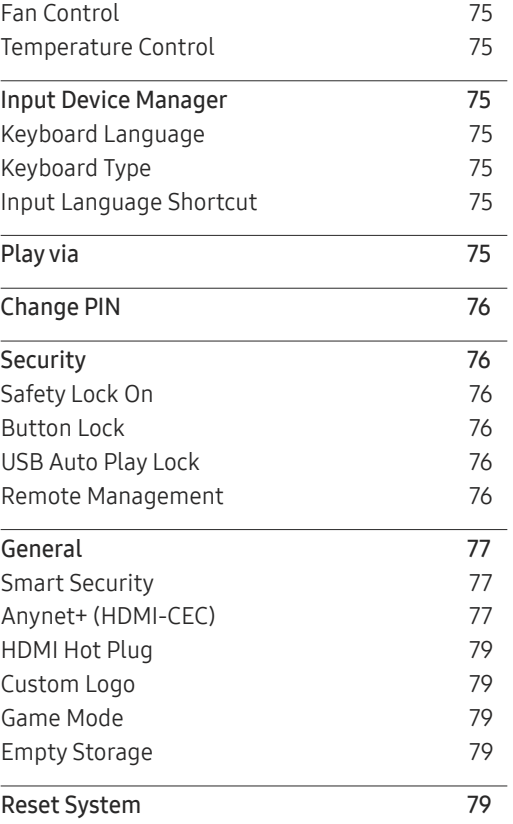

## [Support](#page-79-0)

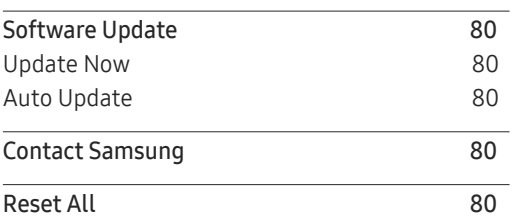

#### [Playing photos and](#page-80-0)  [videos \(Media Play\)](#page-80-0)

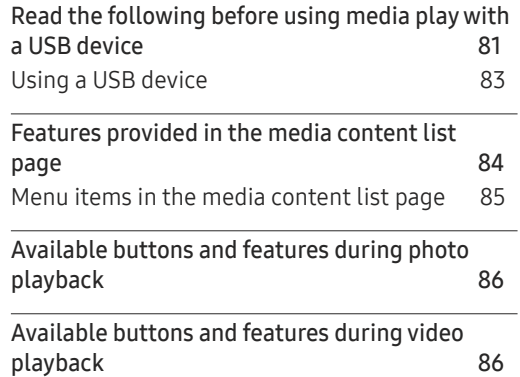

## [Troubleshooting Guide](#page-86-0)

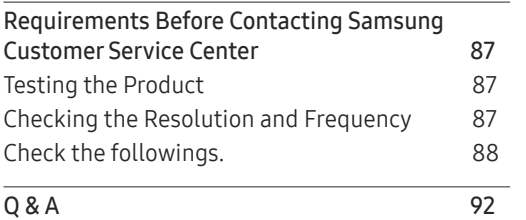

## [Specifications](#page-92-0)

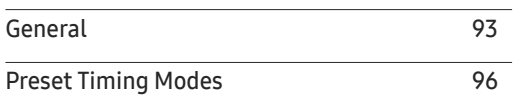

## [Appendix](#page-99-0)

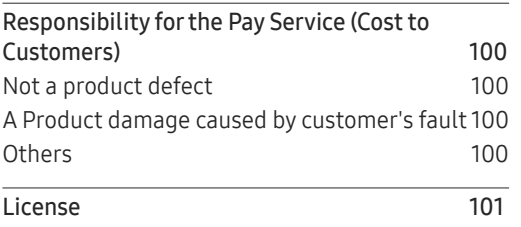

# <span id="page-5-0"></span>Before Using the Product Chapter 01

## Safety Precautions

The following safety instructions are to ensure your personal safety and prevent property damage. Please read the following to ensure the proper use of the product.

## Safety symbols

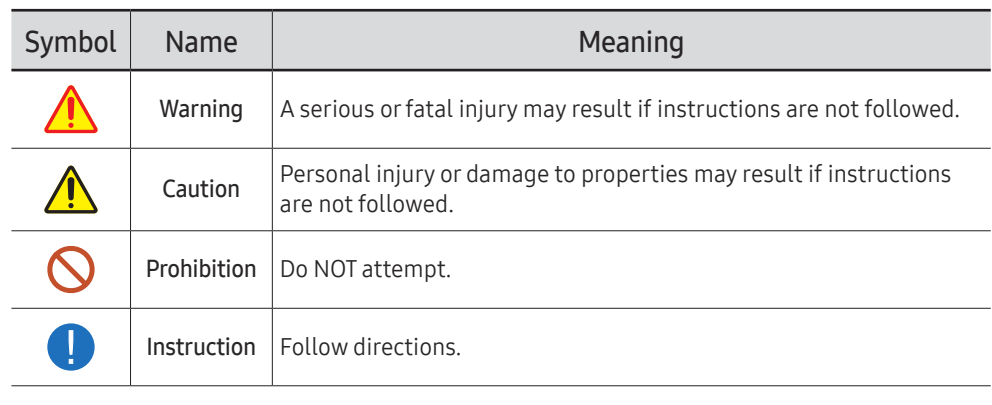

CAUTION

#### RISK OF ELECTRIC SHOCK. DO NOT OPEN.

CAUTION: TO REDUCE THE RISK OF ELECTRIC SHOCK, DO NOT REMOVE COVER (OR BACK). THERE ARE NO USER SERVICEABLE PARTS INSIDE. REFER ALL SERVICING TO QUALIFIED PERSONNEL.

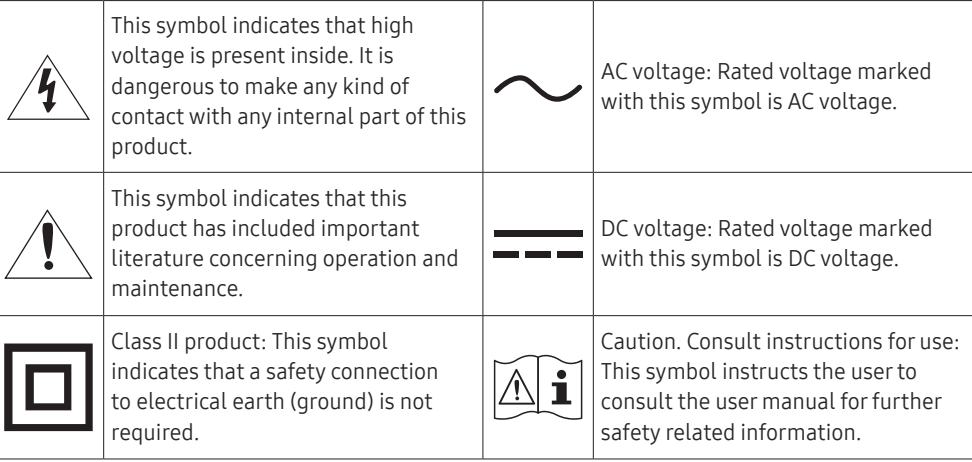

## <span id="page-6-0"></span>Electricity and Safety

## **A** Warning

Do not use a damaged power cord or plug, or a loose power socket.

• An electric shock or fire may result.

Do not use multiple products with a single power socket.

• Overheated power sockets may cause a fire.

Do not touch the power plug with wet hands. Otherwise, an electric shock may result.

Insert the power plug all the way in so it is not loose.

• An unsecure connection may cause a fire.

Connect the power plug to a grounded power socket (type 1 insulated devices only).

• An electric shock or injury may result.

Do not bend or pull the power cord with force. Be careful not to leave the power cord under a heavy object.

• Damage to the cord may result in a fire or electric shock.

Do not place the power cord or product near heat sources.

• A fire or electric shock may result.

Clean any dust around the pins of the power plug or the power socket with a dry cloth.

• A fire may result.

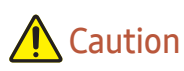

Do not disconnect the power cord while the product is being used.

• The product may become damaged by an electric shock.

Only use the power cord provided with your product by Samsung. Do not use the power cord with other products.

• A fire or electric shock may result.

#### Keep the power socket where the power cord is connected unobstructed.

- The power cord must be disconnected to cut off power to the product when an issue occurs.
- Note that the product is not completely powered down by using only the power button on the remote.

#### Hold the plug when disconnecting the power cord from the power socket.

• An electric shock or fire may result.

## <span id="page-7-0"></span>Installation

## **A** Warning

DO NOT PLACE CANDLES, INSECT REPELLANTS OR CIGARETTES ON TOP OF THE PRODUCT. DO NOT INSTALL THE PRODUCT NEAR HEAT SOURCES.

• A fire may result.

Have a technician install the wall-mount hanger.

- Installation by an unqualified person can result in an injury.
- Only use approved cabinets.

Do not install the product in poorly ventilated spaces such as a bookcase or closet.

• An increased internal temperature may cause a fire.

#### Install the product at least 10 cm away from the wall to allow ventilation.

• An increased internal temperature may cause a fire.

Keep the plastic packaging out of the reach of children.

• Children may suffocate.

#### Do not install the product on an unstable or vibrating surface (insecure shelf, sloped surface, etc.)

- The product may fall and become damaged and/or cause an injury.
- Using the product in an area with excess vibration may damage the product or cause a fire.

#### Do not install the product in a vehicle or a place exposed to dust, moisture (water drips, etc.), oil, or smoke.

• A fire or electric shock may result.

#### Do not expose the product to direct sunlight, heat, or a hot object such as a stove.

• The product lifespan may be reduced or a fire may result.

Do not install the product within the reach of young children.

• The product may fall and injure children.

Edible oil, such as soybean oil, can damage or deform the product. Do not install the product in a kitchen or near a kitchen counter.

Following installation, it is recommended to dehumidify the LED Signage product before use.

- This helps prevent moisture damage and maintain optimal performance.
- For product dehumidification, refer to the supplied installation manual. The installation manual is available for download at www.samsung.com/displaysolutions.

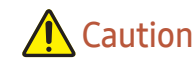

Do not drop the product while moving.

• Product failure or personal injury may result.

Do not set down the product on its front.

• The screen may become damaged.

When installing the product on a cabinet or shelf, make sure that the bottom edge of the front of the product is not protruding.

- The product may fall and become damaged and/or cause an injury.
- Install the product only on cabinets or shelves of the right size.

Set down the product gently.

• Product failure or personal injury may result.

Installing the product in an unusual place (a place exposed to a lot of fine dust, chemical substances, extreme temperatures or a significant presence of moisture, or a place where the product will operate continuously for an extended period of time) may seriously affect its performance.

• Be sure to consult Samsung Customer Service Center if you want to install the product at such a place.

## <span id="page-8-0"></span>Operation

## **A** Warning

There is a high voltage inside the product. Never disassemble, repair or modify the product yourself.

- A fire or electric shock may result.
- Contact Samsung Customer Service Center for repairs.

Before moving the product, turn off the power switch and disconnect the power cable and all other connected cables.

• Damage to the cord may result in a fire or electric shock.

If the product generates abnormal sounds, a burning smell or smoke, disconnect the power cord immediately and contact Samsung Customer Service Center.

• An electric shock or fire may result.

If the product is dropped or the outer case is damaged, turn off the power switch and disconnect the power cord. Then contact Samsung Customer Service Center.

• Continued use can result in a fire or electric shock.

Do not leave heavy objects or items that children like (toys, sweets, etc.) on top of the product.

During a lightning or thunderstorm, power off the product and remove the power cable.

• A fire or electric shock may result.

Do not drop objects on the product or apply impact.

• A fire or electric shock may result.

Do not move the product by pulling the power cord or any cable.

• Product failure, an electric shock or fire may result from a damaged cable.

If a gas leakage is found, do not touch the product or power plug. Also, ventilate the area immediately.

• Sparks can cause an explosion or fire.

Do not lift or move the product by pulling the power cord or any cable.

• Product failure, an electric shock or fire may result from a damaged cable.

Do not use or keep combustible spray or an inflammable substance near the product.

• An explosion or fire may result.

Ensure the vents are not blocked by tablecloths or curtains.

• An increased internal temperature may cause a fire.

Do not insert metallic objects (chopsticks, coins, hairpins, etc) or objects that burn easily (paper, matches, etc) into the product (via the vent or input/output ports, etc).

- Be sure to power off the product and disconnect the power cord when water or other foreign substances have entered the product. Then contact Samsung Customer Service Center.
- Product failure, an electric shock or fire may result.

Do not place objects containing liquid (vases, pots, bottles, etc) or metallic objects on top of the product.

- Be sure to power off the product and disconnect the power cord when water or other foreign substances have entered the product. Then contact Samsung Customer Service Center.
- Product failure, an electric shock or fire may result.

## <span id="page-9-0"></span>**A** Caution

Disconnect the power cord from the power socket if you do not plan on using the product for an extended period of time (vacation, etc).

• Dust accumulation combined with heat can cause a fire, electric shock or electric leakage.

#### Do not put DC power adapters together.

• Otherwise, a fire may result.

Remove the plastic bag from the DC power adapter before you use it.

• Otherwise, a fire may result.

Do not let water enter the DC power device or get the device wet.

- An electric shock or fire may result.
- Avoid using the product outdoors where it can be exposed to rain or snow.
- Be careful not to get the DC power adapter wet when you wash the floor.

Do not put the DC power adapter near to any heating apparatus.

• Otherwise, a fire may result.

Keep the DC power adapter in a well-ventilated area.

If you place the AC/DC power adapter so that it is hanging with the cord input facing upwards, water or other foreign substances could enter the Adapter and cause the Adapter to malfunction. Make sure to rest the AC/DC power adapter flat on a table or the floor.

The screen is bright. Keep a sufficient distance from the screen.

- Continuously looking at the screen up close is bad for your eyes.
- Keep at least the recommended viewing distance (pixel pitch x 3 m) from the screen. e.g. For IF015H: 1.5 x 3 m = a distance of at least 4.5 m is recommended

#### Do not use humidifiers or stoves around the product.

• A fire or electric shock may result.

Do not touch the product if it has been turned on for a long time. The product may be hot.

Store small accessories out of the reach of children.

Do not place heavy objects on the product.

• Product failure or personal injury may result.

Be careful that children do not place the battery in their mouths when removed from the remote control. Place the battery in a location that children or infants cannot reach.

• If children have had the battery in their mouths, consult your doctor immediately.

When replacing the battery, insert it with the right polarity  $(+, -)$ .

• Otherwise, the battery may become damaged or it may cause fire, personal injury or damage due to leakage of the internal liquid.

Use only the specified standardized batteries, and do not use a new battery and a used battery at the same time.

• Otherwise, the batteries may be damaged or cause fire, personal injury or damage due to a leakage of the internal liquid.

The batteries (and rechargeable batteries) are not ordinary refuse and must be returned for recycling purposes. The customer is responsible for returning the used or rechargeable batteries for recycling.

• The customer can return used or rechargeable batteries to a nearby public recycling center or to a store selling the same type of the battery or rechargeable battery.

Do not dispose of batteries in a fire.

## Cleaning

Be careful when touching the LED fixture on the front of the product. There is a risk that LED elements may fall off.

Contact Customer Service Center if the inside of the product needs cleaning (service fee will be charged).

# <span id="page-10-0"></span>Preparations Chapter 02

## Parts

## Front Side (SNOW-1703U / SNOW-1703ULD)

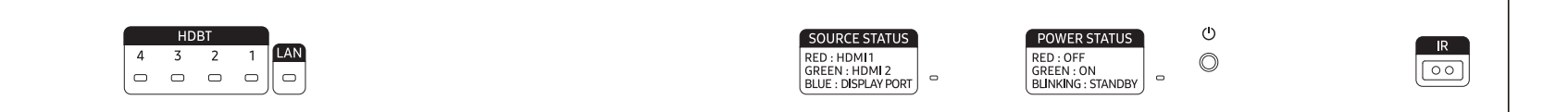

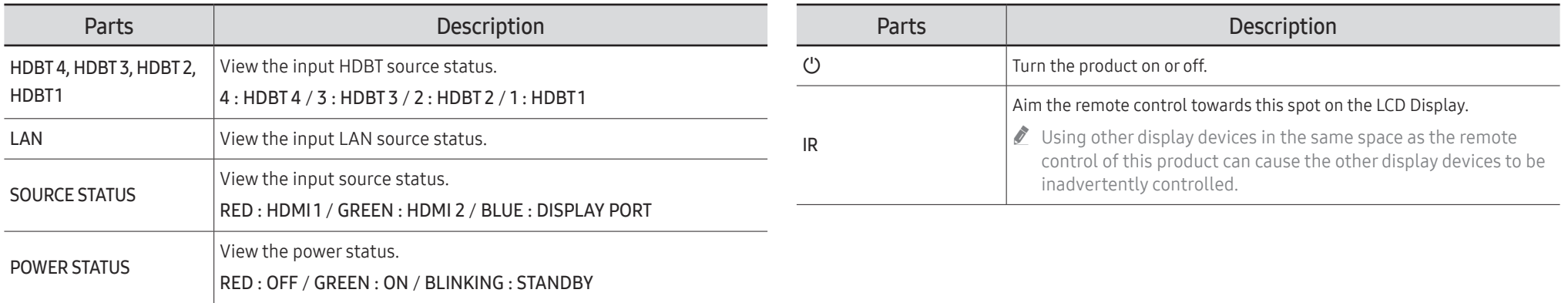

## <span id="page-11-0"></span>Reverse Side (SNOW-1703U / SNOW-1703ULD)

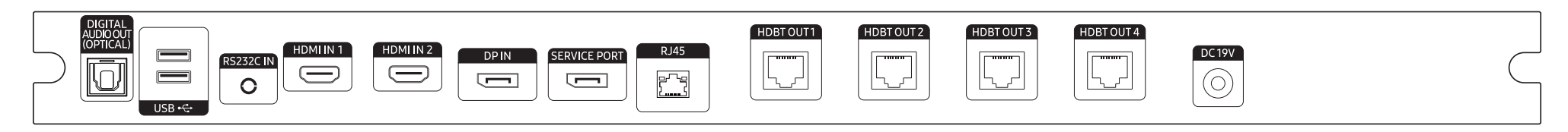

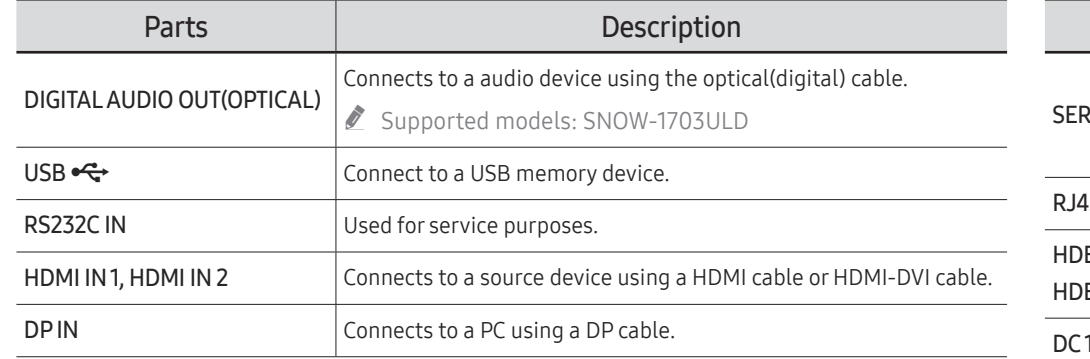

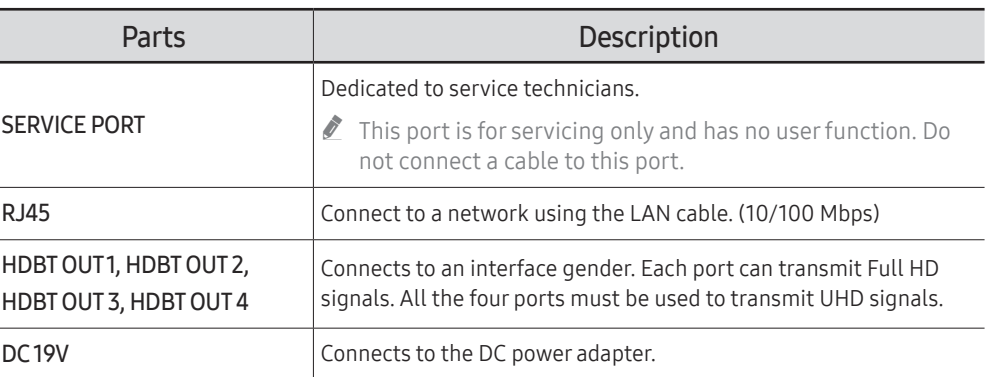

## <span id="page-12-0"></span>Interface Gender Card (I/G Card)

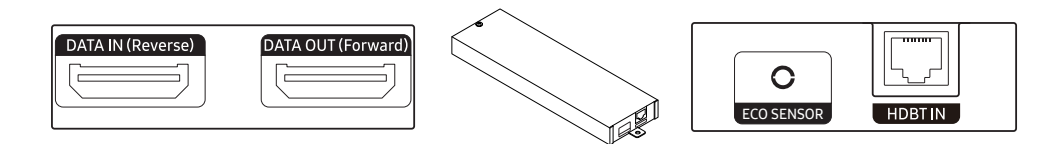

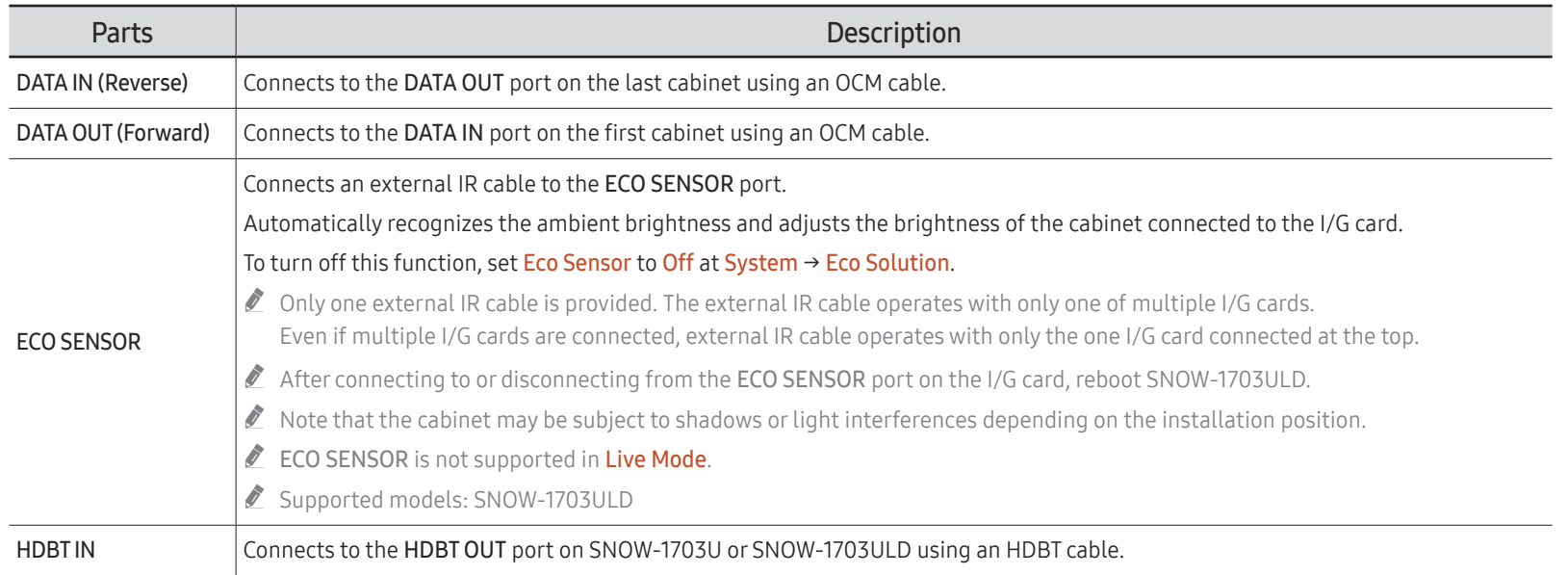

## <span id="page-13-0"></span>Reverse Side (IFH / IFH-D)

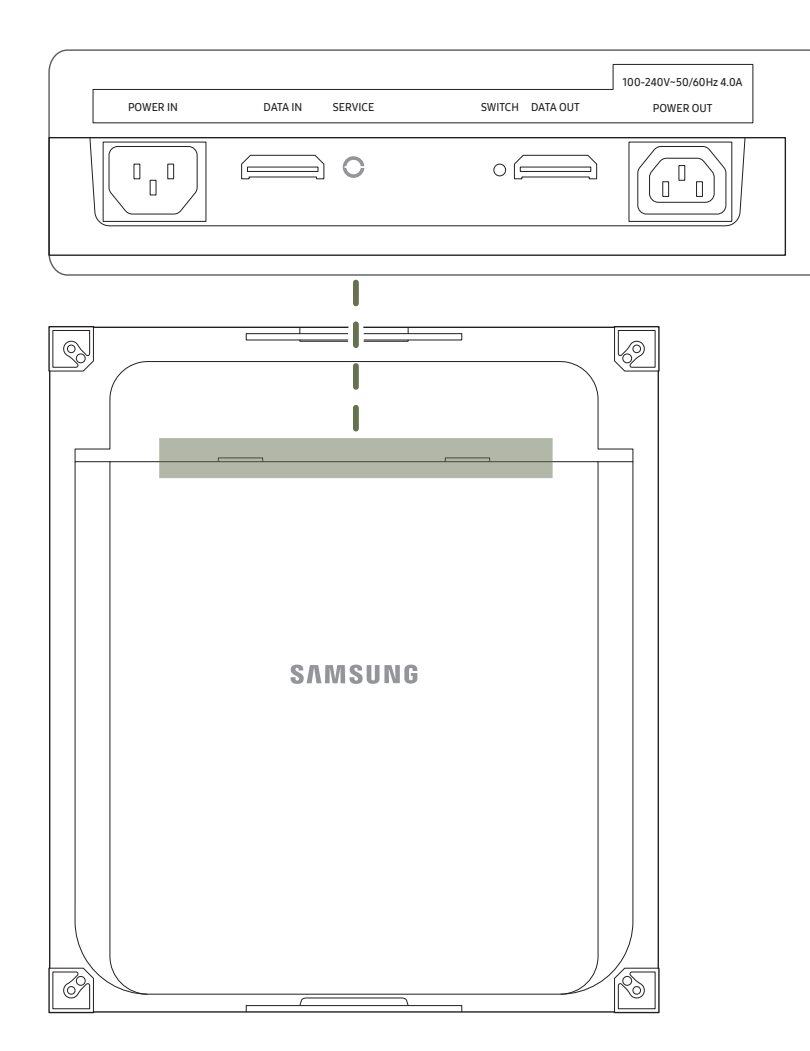

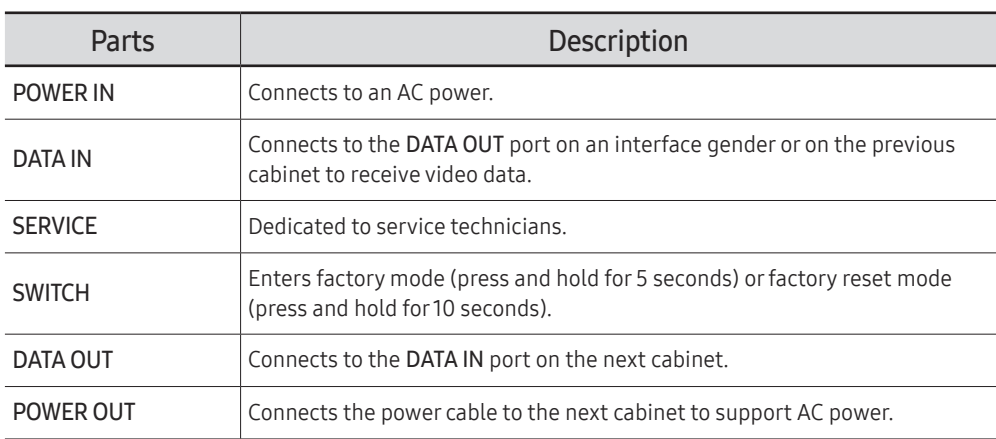

## <span id="page-14-0"></span>Reverse Side (IFJ)

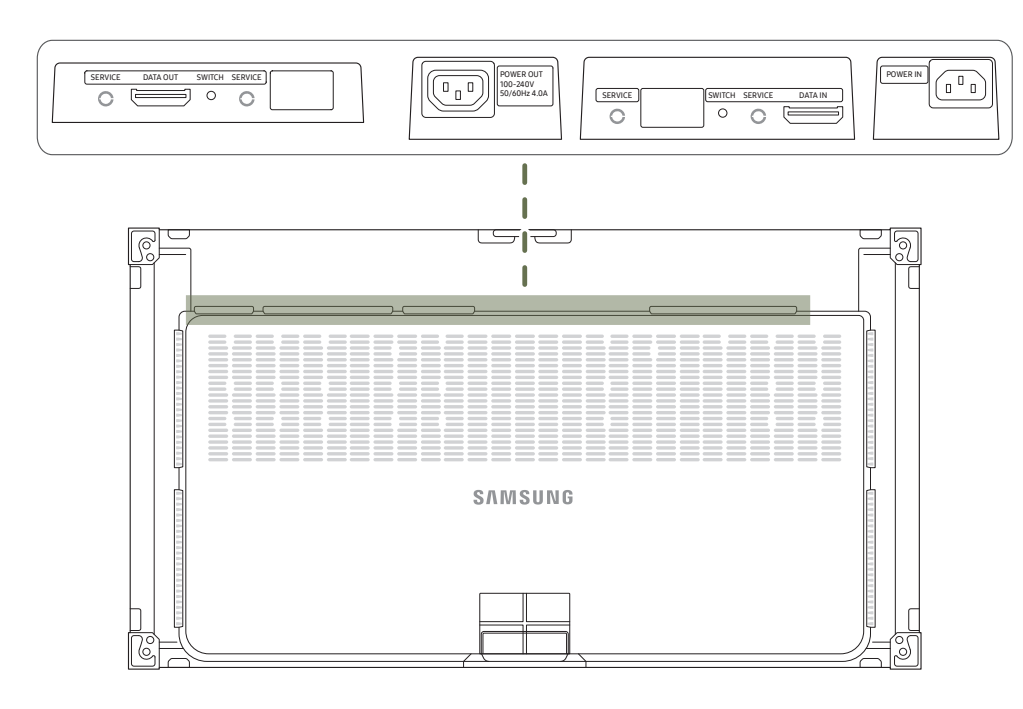

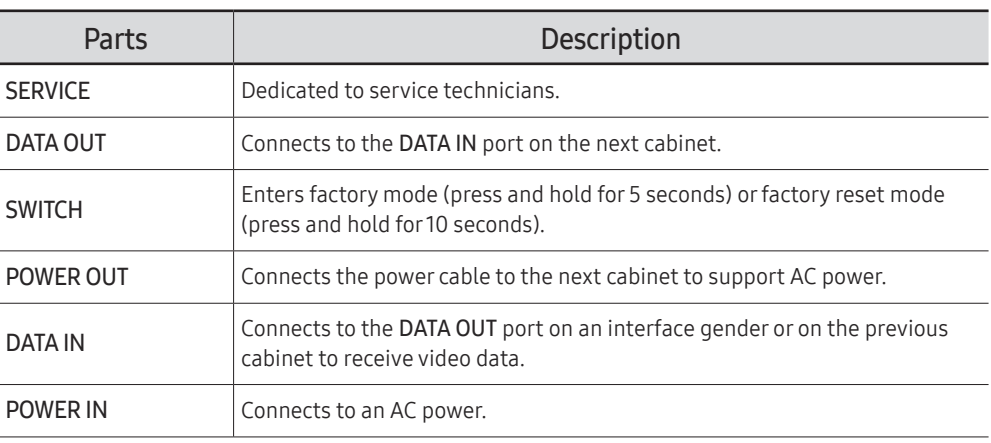

## <span id="page-15-0"></span>Remote Control

- *I* Using other display devices in the same space as the remote control of this product can cause the other display devices to be inadvertently controlled.
- $\triangle$  A button without a description in the image below is not supported on the product.
- The FREEZE function is only available for **Source**.

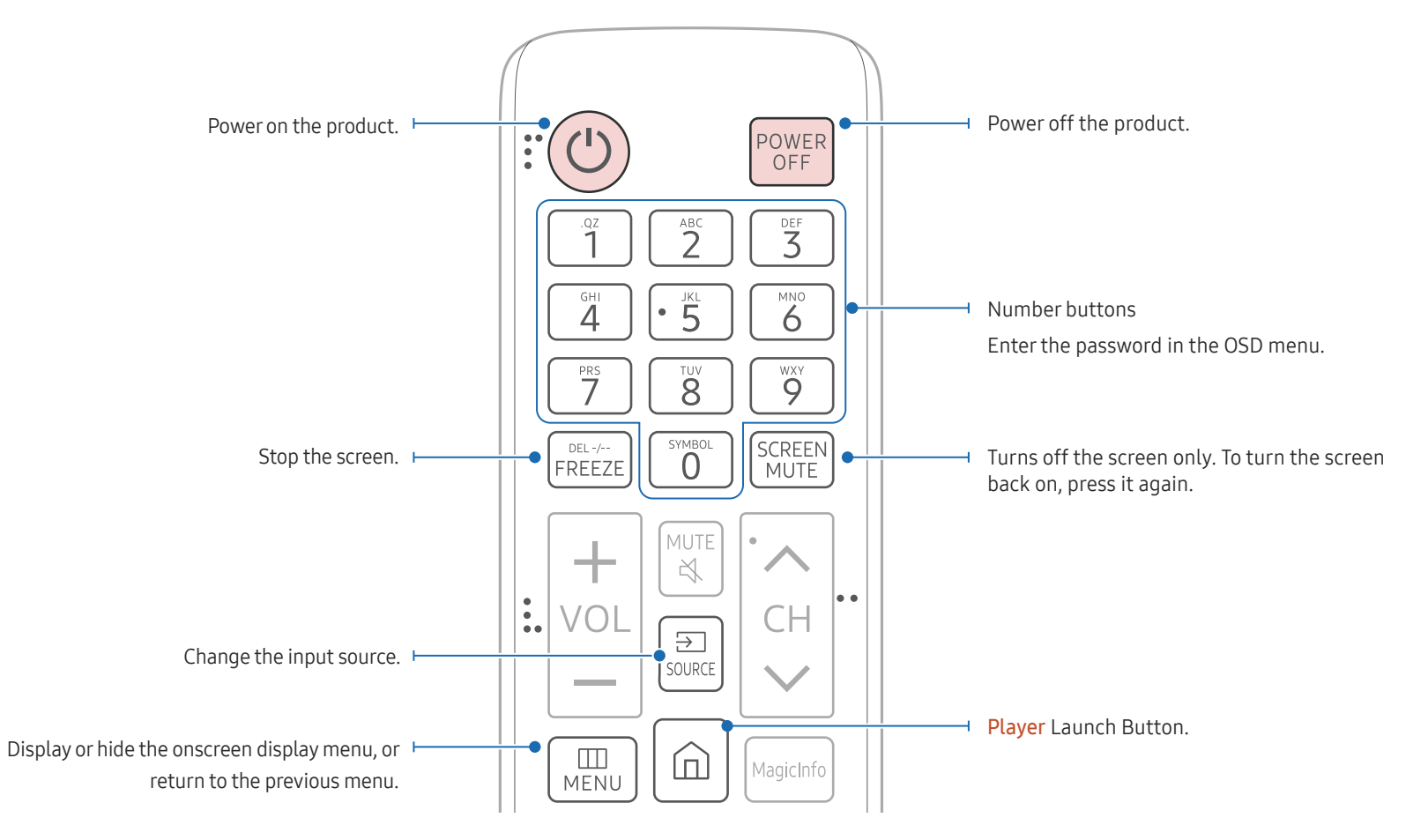

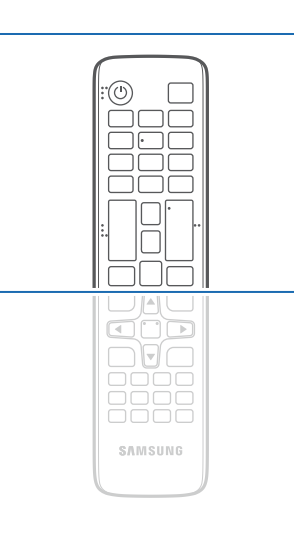

 $\triangle$  Remote control button functions may differ for different products.

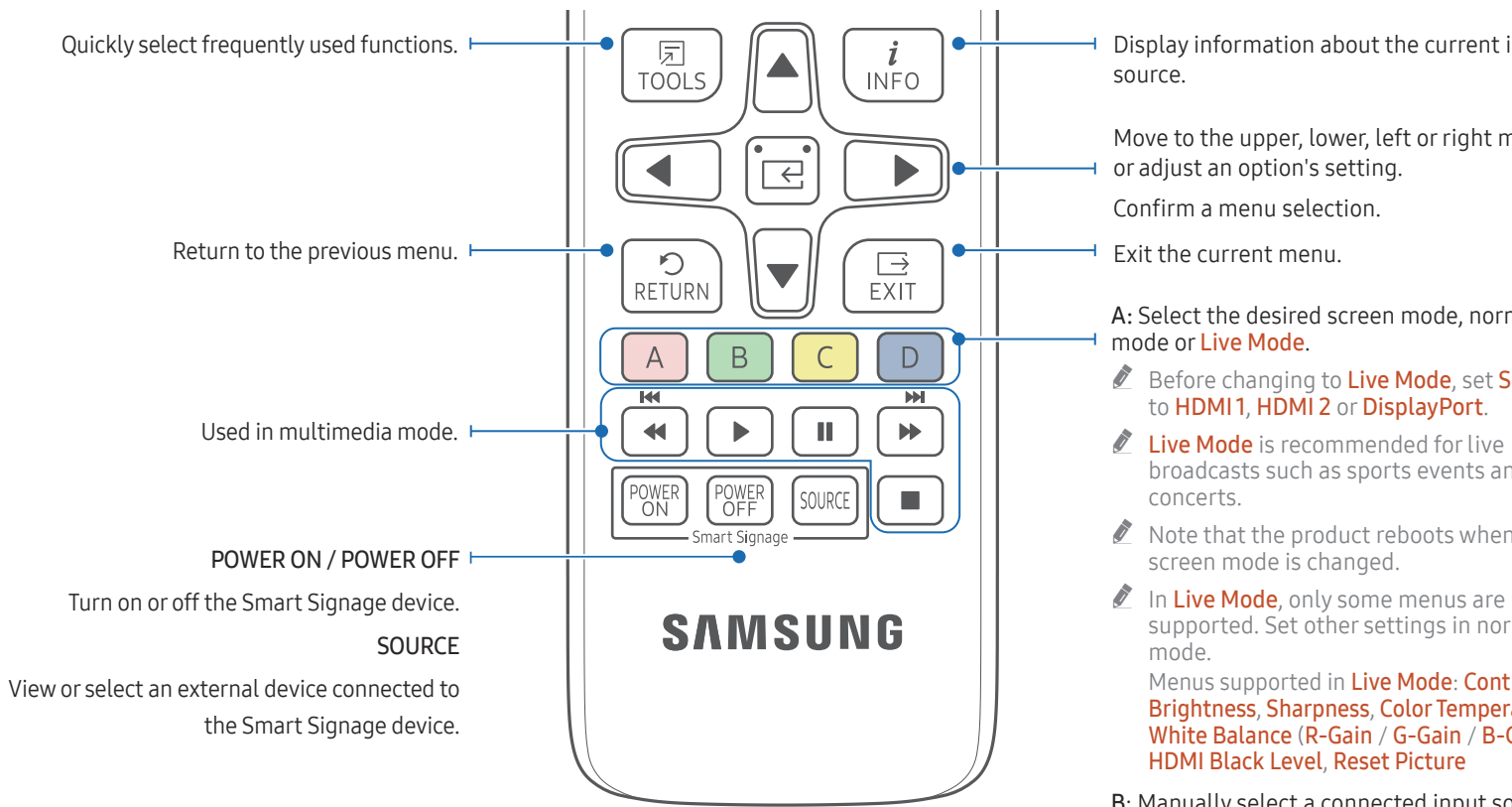

### To place batteries in the remote control

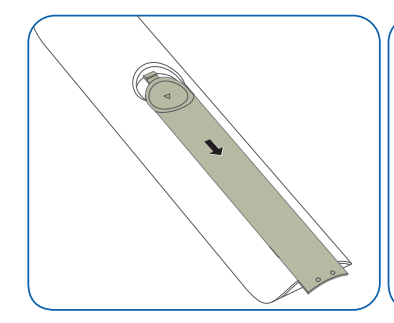

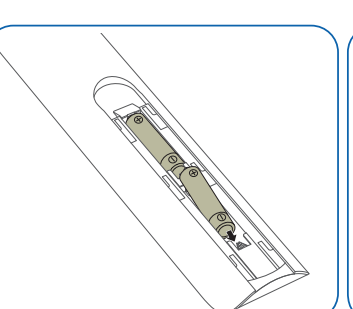

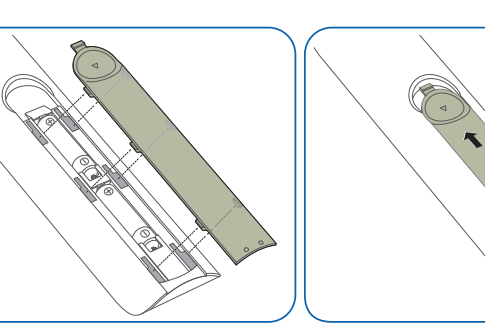

Display information about the current input

Move to the upper, lower, left or right menu,

A: Select the desired screen mode, normal

- Before changing to Live Mode, set Source
- broadcasts such as sports events and
- $\triangle$  Note that the product reboots when the
- supported. Set other settings in normal

Menus supported in Live Mode: Contrast, Brightness, Sharpness, Color Temperature, White Balance (R-Gain / G-Gain / B-Gain),

B: Manually select a connected input source from **HDMI 1.** 

C: Manually select a connected input source from HDMI 2 .

D: Manually select a connected input source from DisplayPort .

 $\Box$ A $\Box$ ond ¬⊌⊂ oooo 8888 **SAMSUNG** 

 $\triangle$  Remote control button functions may differ for different products.

Press a button on the remote control pointing at the sensor on the front of the product to perform the corresponding function.

 $\bigtriangledown$  Using other display devices in the same space as the remote control of this product can cause the other display devices to be inadvertently controlled.

Use the remote control within 7 m to 10 m from the sensor on the product at an angle of 30° from the left and right.

- Store used batteries out of reach of children and recycle.
- Do not use a new and used battery together. Replace both batteries at the same time.
- $\triangle$  Remove batteries when the remote control is not to be used for an extended period of time.

## <span id="page-17-0"></span>Remote Control (SNOW-1703U / SNOW-1703ULD model only)

## Cable Connection

### RS232C Cable

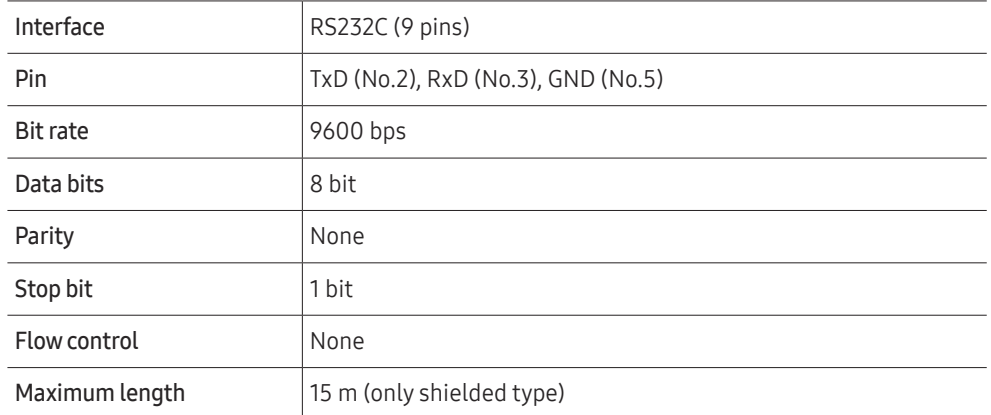

• Pin assignment

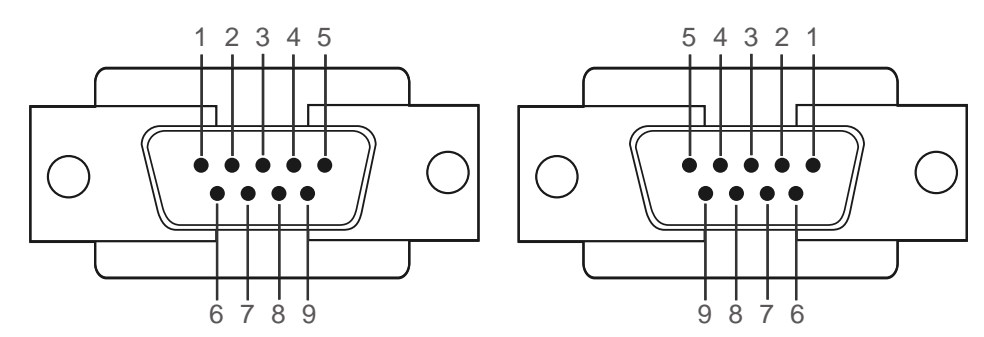

<Male type> <Female type>

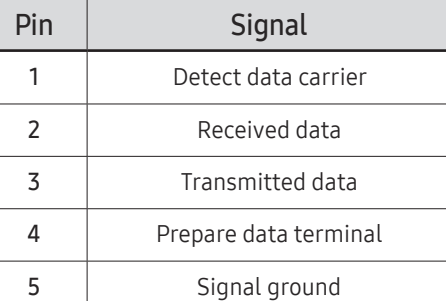

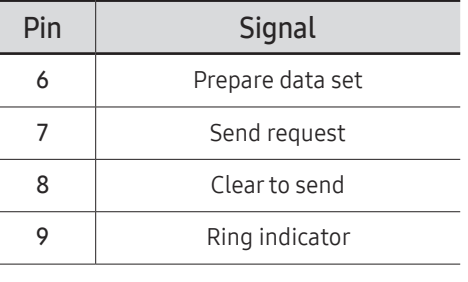

• RS232C cable Connector: 9-Pin D-Sub to Stereo Cable

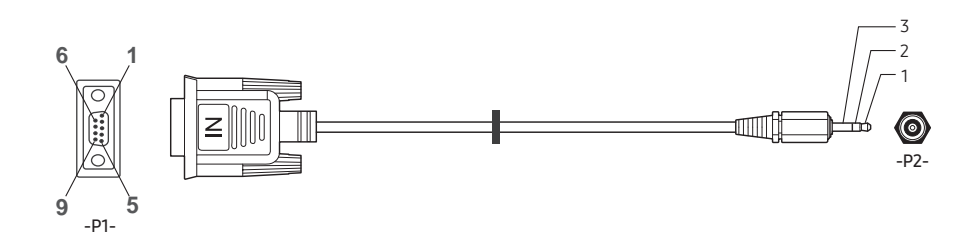

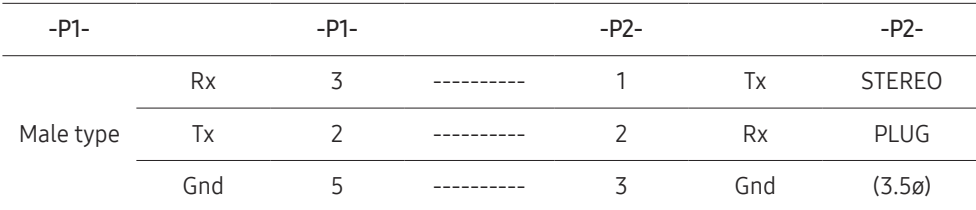

## LAN Cable

• Pin assignment

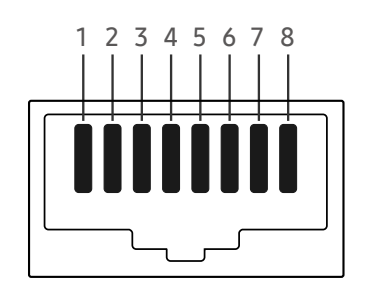

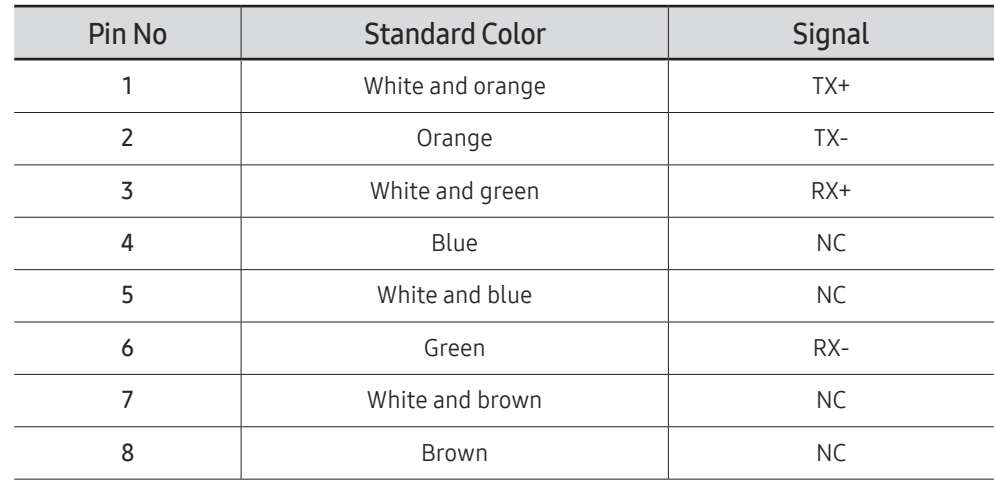

• Connector : RJ45

#### Direct LAN cable (PC to HUB)

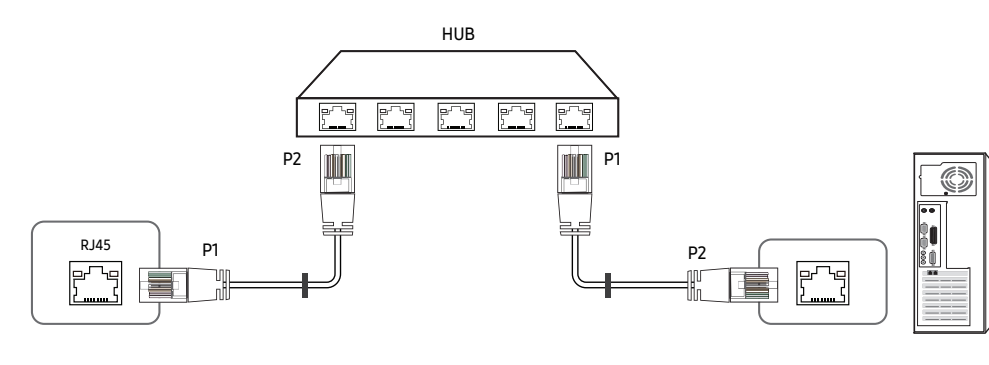

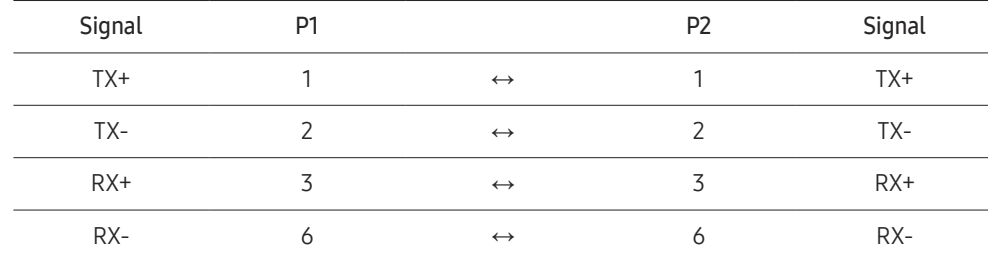

### Cross LAN cable (PC to PC)

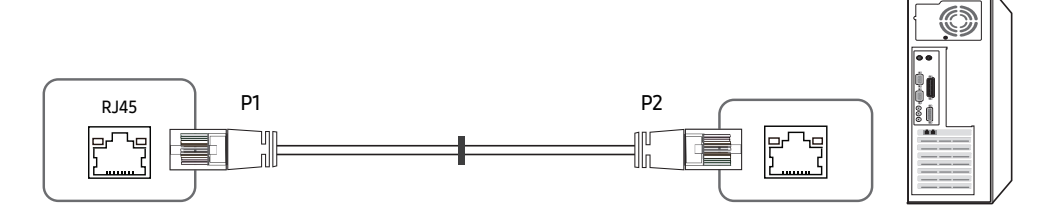

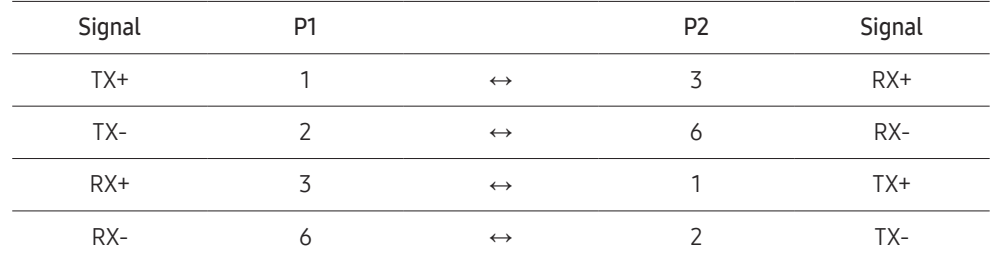

## <span id="page-20-0"></span>Connection

• Connection 1

Ensure that you connect the RS232C(IN) adapter to the RS232C IN port on the product.

IFH

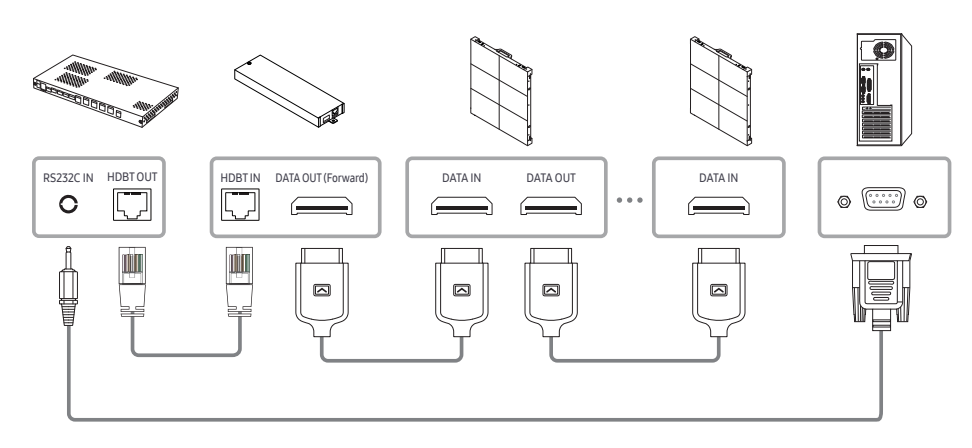

IFJRS232C IN HDBT OUT  $\begin{bmatrix} \text{HDBT IM} & \text{DATA OUT (Forward)} \ \hline \ \hline \ \end{bmatrix}$   $\begin{bmatrix} \text{DATA } \text{DATA IM} & \text{DATA OUT} \ \hline \ \hline \ \end{bmatrix}$   $\begin{bmatrix} \text{DATA } \text{DATA IM} & \text{DATA OUT} \ \hline \ \hline \ \end{bmatrix}$   $\begin{bmatrix} \text{DATA } \text{DATA IM} & \text{DATA OUT} \ \hline \ \hline \ \end{bmatrix}$  $\circ$   $\circ$   $\circ$  $\circ$  $\qquad \qquad \qquad \qquad \qquad \qquad \qquad$  $\qquad \qquad \qquad \qquad \qquad \qquad \qquad$  $\qquad \qquad \Longleftrightarrow$  $\qquad \qquad \Longleftrightarrow$ t ₿  $\boxed{\Box}$  $\Box$  $\overline{\phantom{a}}$  $\blacksquare$ 

IFH-D

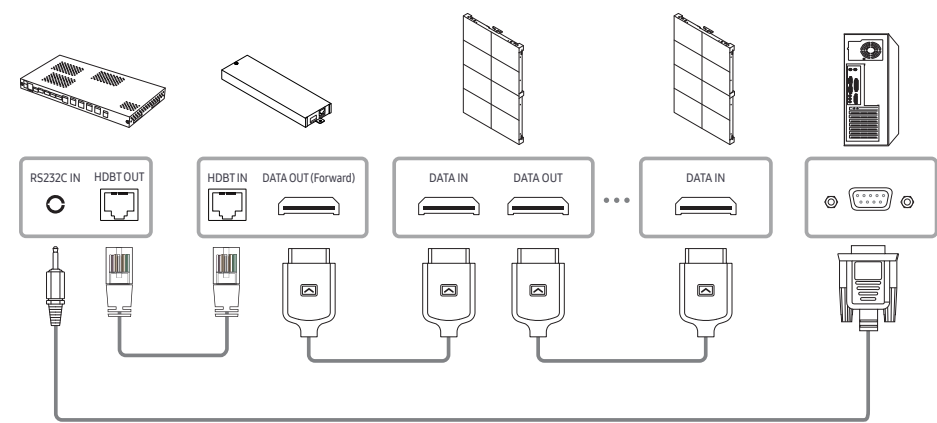

• Connection 2

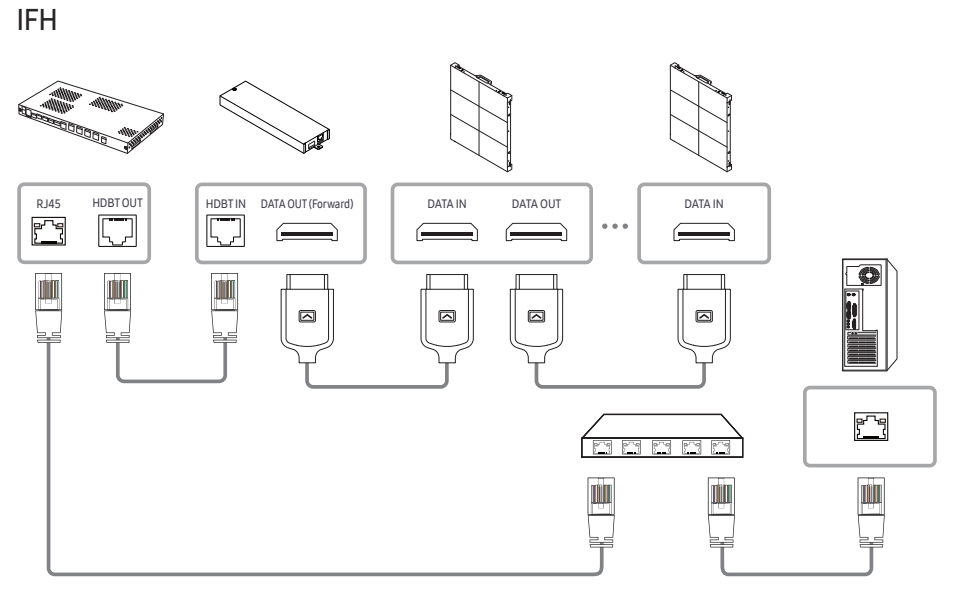

IFH-D

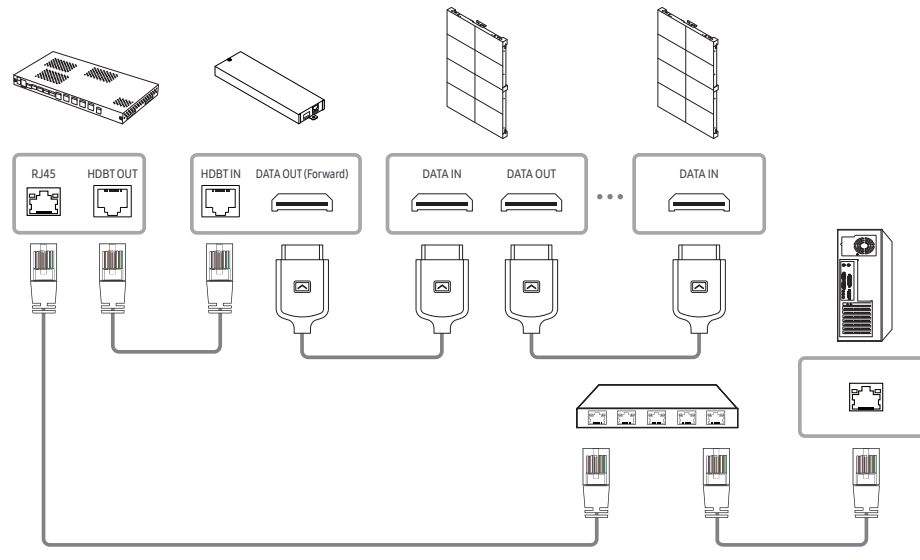

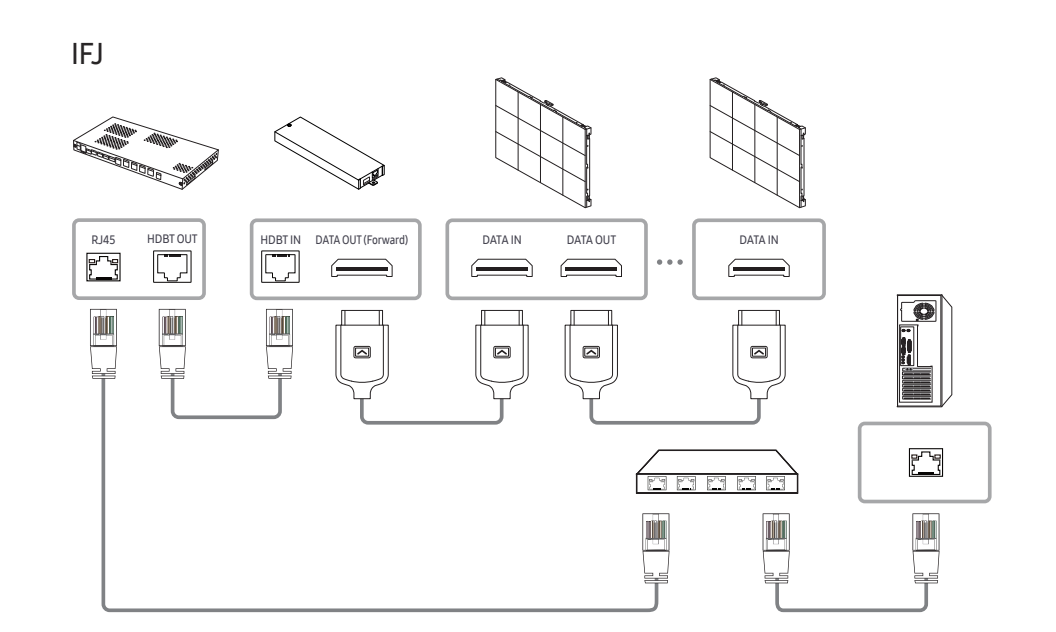

## <span id="page-22-0"></span>Control Codes

### Viewing control state (Get control command)

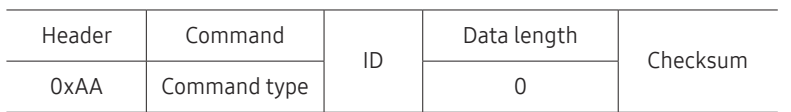

### Controlling (Set control command)

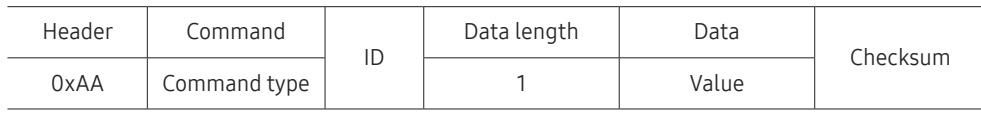

#### Command

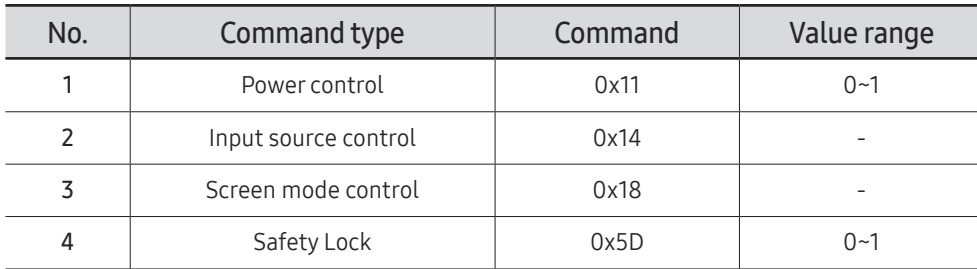

• All communications take place in hexadecimals. The checksum is calculated by adding up all values except the header. If a checksum adds up to be more than 2 digits as shown below (11+FF+01+01=112), the first digit is removed.

#### E.g. Power On & ID=0

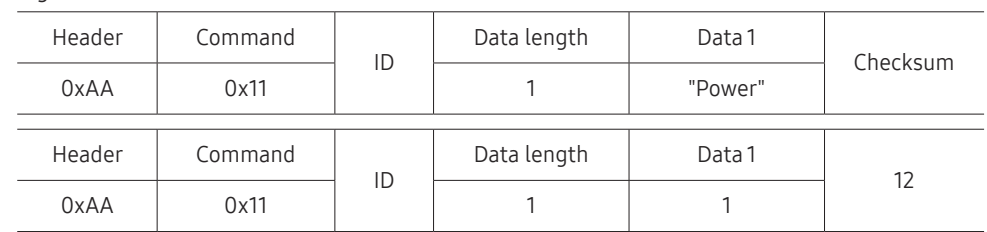

• To control all devices connected by a serial cable simultaneously irrespective of IDs, set the ID as "0xFE" and transmit commands. Commands will be executed by each device but ACK will not respond.

### Power control

- Function A product can be powered on and off using a PC.
- Viewing power state (Get Power ON / OFF Status)

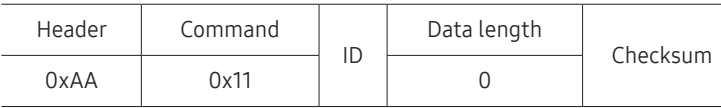

• Setting power ON/Off (Set Power ON / OFF)

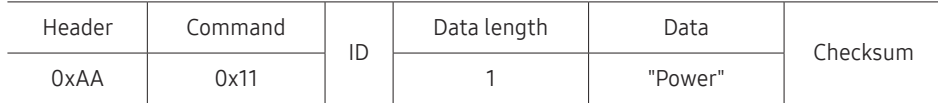

"Power": Power code to be set on a product.

1: Power ON

- 0: Power OFF
- Ack

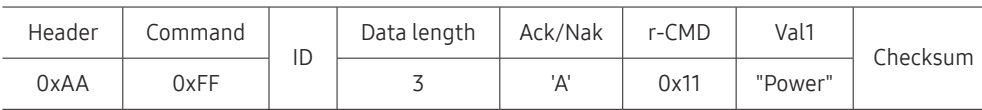

"Power": Power code to be set on a product.

• Nak

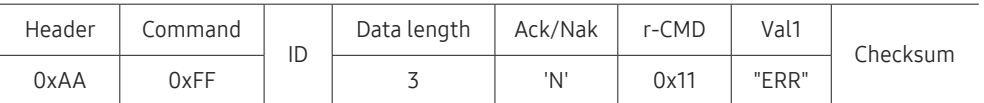

"ERR" : A code showing what error has occurred.

### Input source control

• Function

The input source of a product can be changed using a PC.

• Viewing input source state (Get Input Source Status)

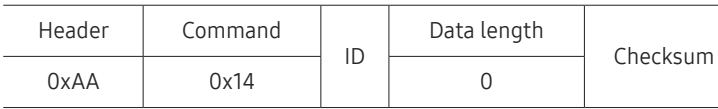

• Setting the input source (Set Input Source)

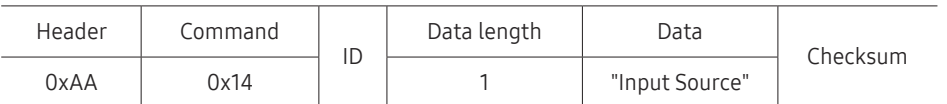

"Input Source": An input source code to be set on a product.

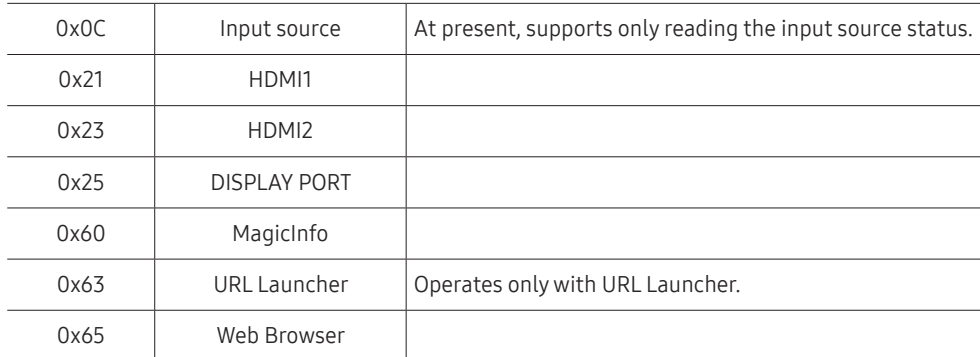

This model does not support HDMI1 and HDMI2.

 $\triangle$  MagicInfo is only available with models that contain the MagicInfo function.

• Ack

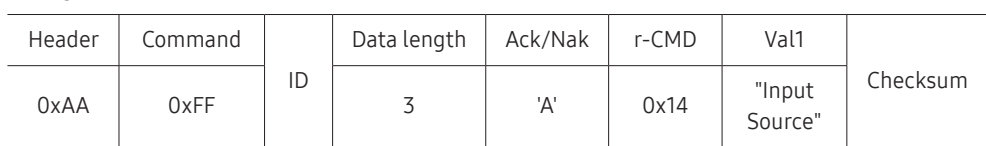

"Input Source": An input source code to be set on a product.

• Nak

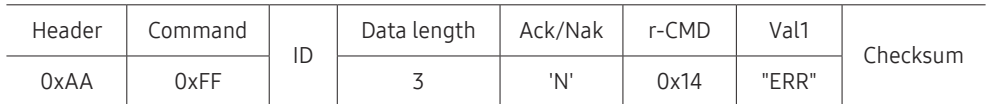

"ERR" : A code showing what error has occurred.

### Safety Lock

• Function

PC can be used to turn the Safety Lock On function on or off on a product. This control is available regardless of whether or not the power is turned on.

• Viewing the safety lock state (Get Safety Lock Status)

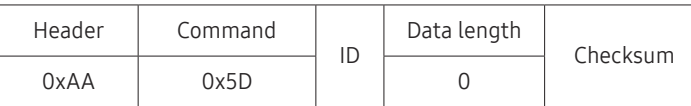

• Enabling or disabling safety lock (Set Safety Lock Enable / Disable)

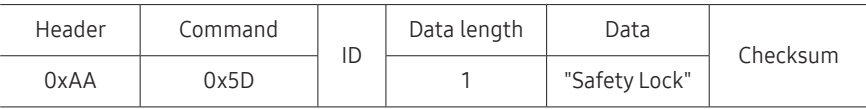

"Safety Lock": Safety lock code to be set on a product

1: ON

0: OFF

• Ack

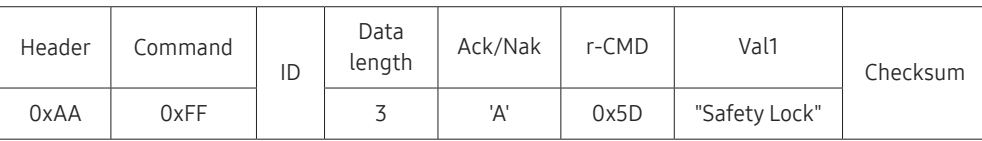

"Safety Lock": Safety lock code to be set on a product

• Nak

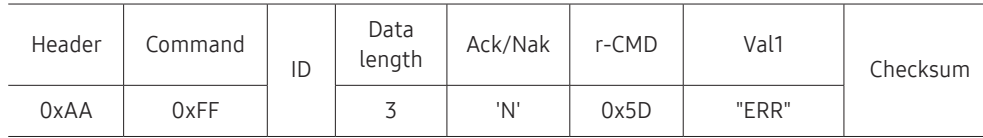

"ERR": A code showing what error has occurred

# <span id="page-25-0"></span>Connecting and using devices Chapter 03

## Before Connecting

## Pre-connection Checkpoints

- $\triangle$  Before connecting a source device, read the user manual provided with it. The number and locations of ports on source devices may differ from device to device.
- $\triangle$  Do not connect the power cable until all connections are completed. Connecting the power cable during connection may damage the product.
- $\triangle$  Check the types of ports at the back of the product you want to connect.

## Connecting to a PC

- Do not connect the power cable before connecting all other cables. Ensure you connect a source device first before connecting the power cable.
- A PC can be connected to the product in a variety of ways. Select a connection method suitable for your PC.
- $\triangle$  Connecting parts may differ in different products.

## Connection Using an HDMI Cable

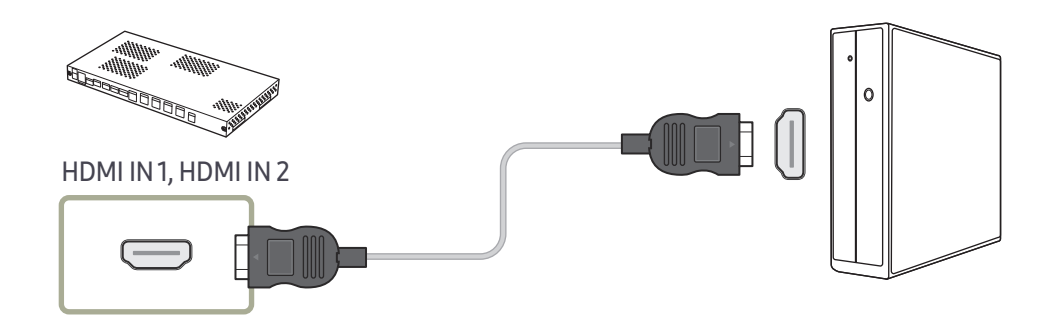

## <span id="page-26-0"></span>Connection Using an HDMI-DVI Cable

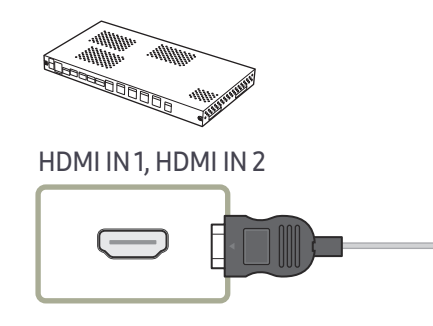

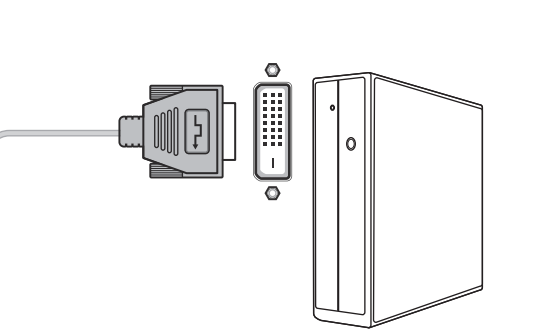

### Connection Using an DP Cable

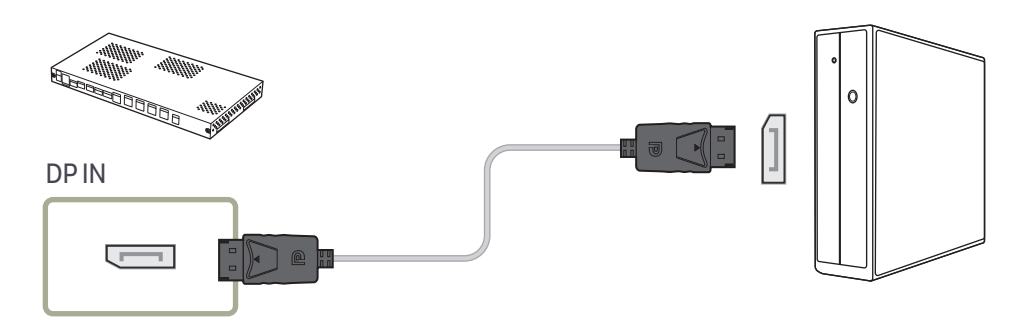

- Precautions for using DP
	- $\triangle$  To increase the standby power capacity, the product stops DP communication when it is turned off or in power-saving mode.

If the product in dual monitor mode is turned off or goes into power-saving mode, monitor setting changes may not be updated. As a result, screen output may not be displayed properly.

In the occurrence of this issue, set Max. Power Saving to Off before using the product.

- $\bullet$  Some graphics cards that are not compliant with the DP standard may prevent the Windows Booting/Bios screen from being displayed when the product is in power-saving mode. If this is the case, make sure to turn on the product first before turning on your PC.
- $\triangle$  The DisplayPort interface (DPIN) on the product and the provided DP cable are designed based on the VESA standards. Using a DP cable that is not VESA compliant may cause the product to function improperly. Samsung Electronics shall not be held responsible for any issues from using a cable that is not VESA compliant. Make sure to use a DP cable that is VESA compliant.

## <span id="page-27-0"></span>Connecting to a Video Device

- Do not connect the power cable before connecting all other cables. Ensure you connect a source device first before connecting the power cable.
- You can connect a video device to the product using a cable.
- $\triangle$  Connecting parts may differ in different products.
- Press the SOURCE button on the remote control to change the source.

## Connection Using an HDMI-DVI Cable

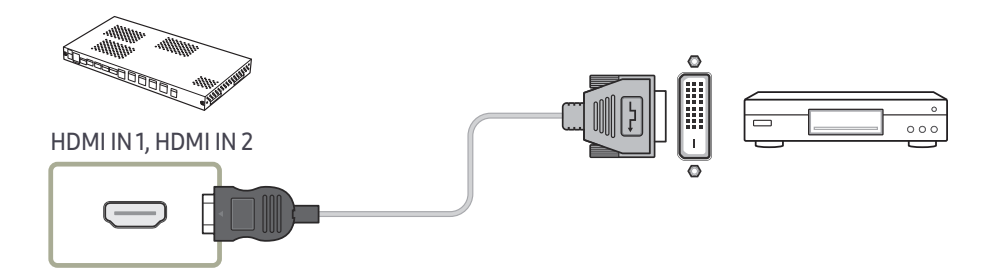

## Connection Using an HDMI Cable

### Using an HDMI cable or HDMI to DVI Cable

- For better picture and audio quality, connect to a digital device using an HDMI cable.
- If the product is connected to an external device that is compatible with an older HDMI version, the product may not display screen colors properly. It may also display a blank screen.

If such a problem occurs, ask the manufacturer of the external device about the HDMI version and, if out of date, request an upgrade.

- Be sure to use an HDMI cable with a thickness of 14 mm or less.
- Be sure to purchase a certified HDMI cable. Otherwise, the picture may not display or a connection error may occur.
- A basic high-speed HDMI cable or one with ethernet is recommended. This product does not support the ethernet function via HDMI.

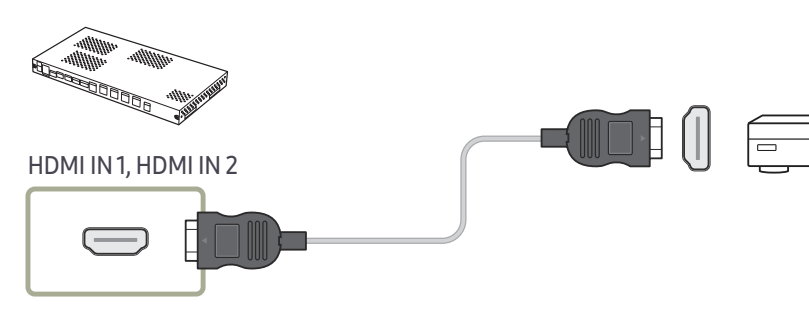

## <span id="page-28-0"></span>Connecting the LAN Cable

 $\triangle$  Connecting parts may differ in different products.

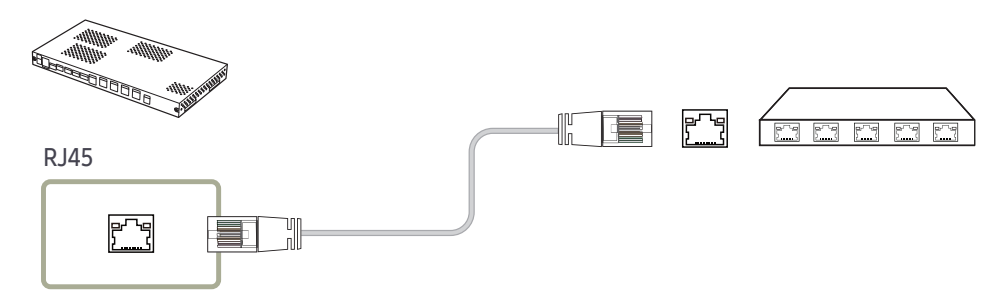

- Use a CAT 6 (\*STP type) cable or later cable standards for connecting components. \*STP: Shielded Twisted Pair
	- $\triangle$  Connect to a HUB or router that supports the DHCP function.

## SNOW-1703U / SNOW-1703ULD Installation **Precautions**

Do not install the product on its side or upside down.

When stacking, keep the vertical distance between products at least 10 mm.

When installing on a wall, keep all distances between the wall and the top, bottom, left, right sides of the product at least 10 mm, and also keep the distance between the wall and the ports on the back of the product at least 50 mm for cable connection.

Make sure that the ambient temperature inside the rack mount does not exceed 35°.

When installing the product, do not block the air vent on the top to prevent the product from overheating.

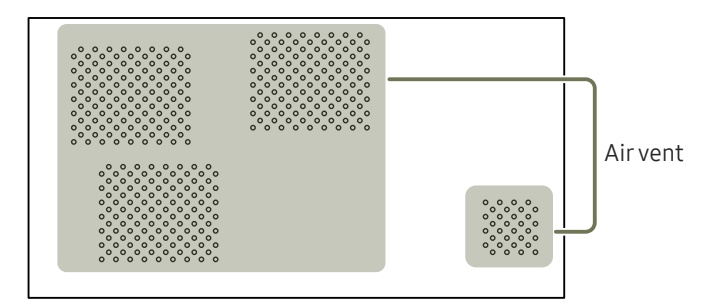

## <span id="page-29-0"></span>Installing the cabinets

Install the cabinet using the frame kit provided by the manufacturer.

For more information about how to install the frame kit, refer to the user manual that comes with it.

Samsung Electronics shall not be liable for any damage to the product and any injury to the users or others that may be incurred while the users install the product by themselves.

 $\triangle$  The color and shape of parts may differ from what is shown. Specifications are subject to change without notice to improve quality.

## Removing the protective brackets

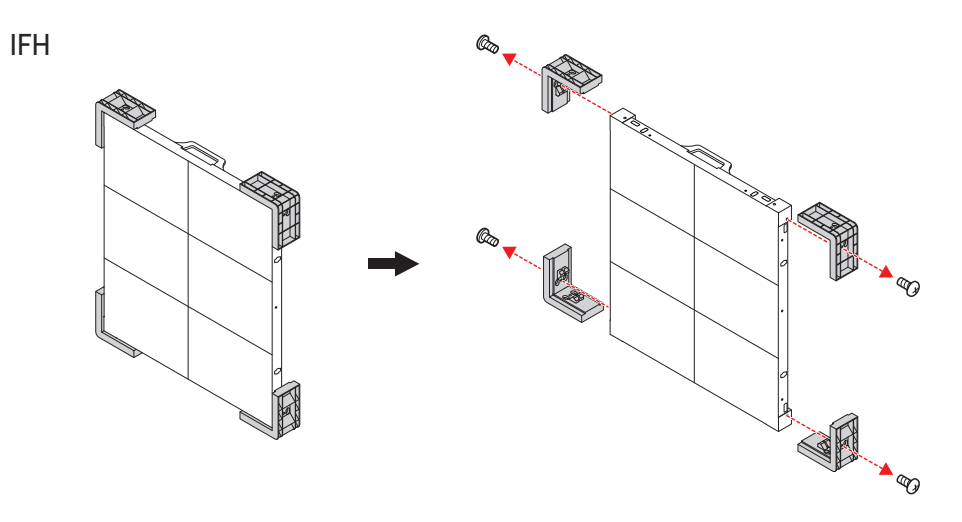

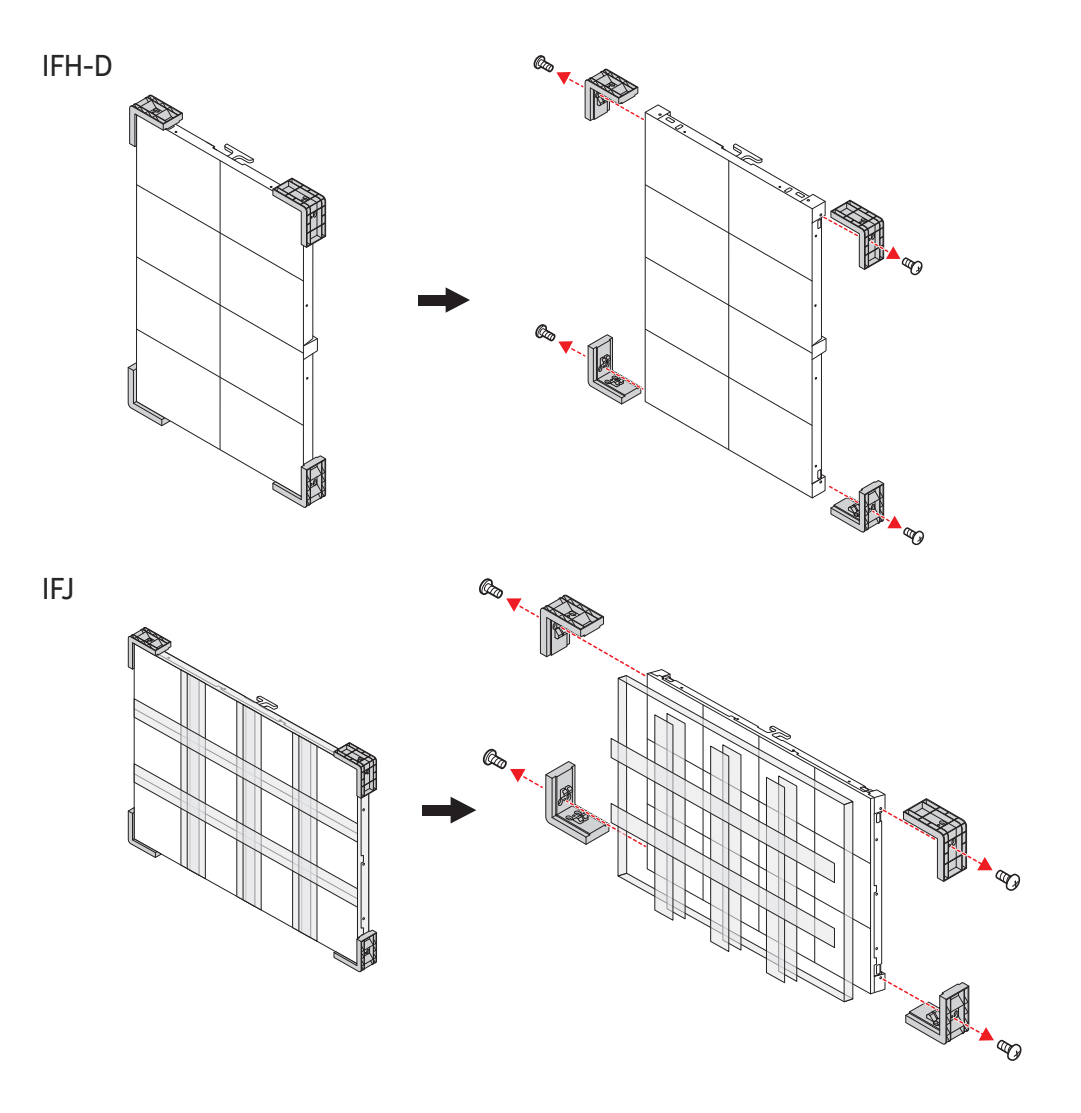

## <span id="page-30-0"></span>Replacing the cabinet module

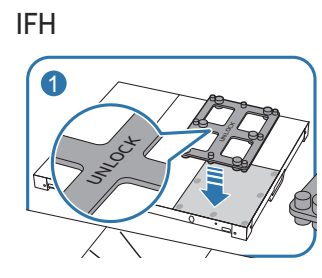

Je<br>Z

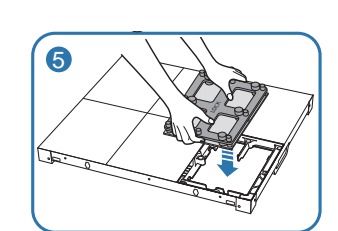

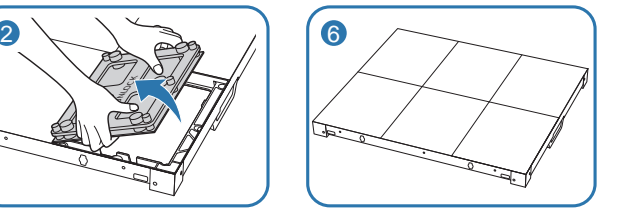

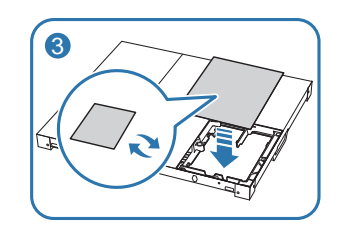

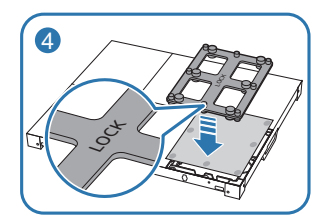

IFH-D

3

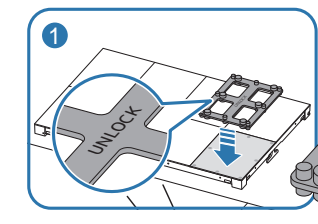

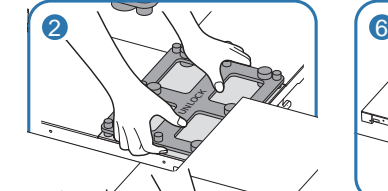

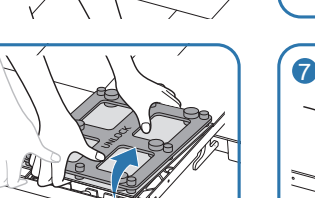

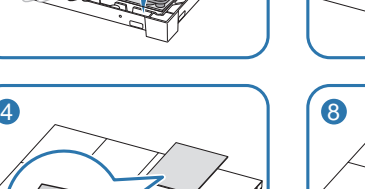

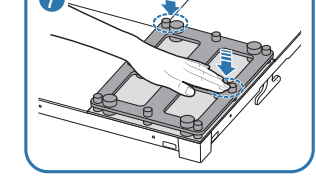

LOCK

**6** 

 $\mathcal{S}^+$ 

SJ

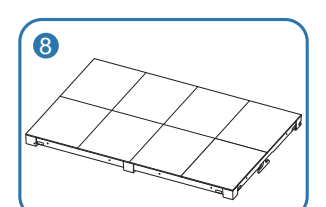

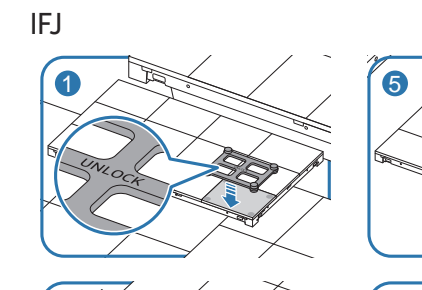

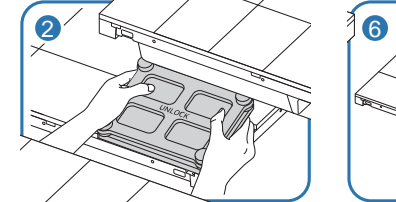

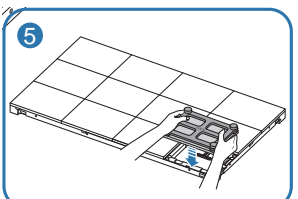

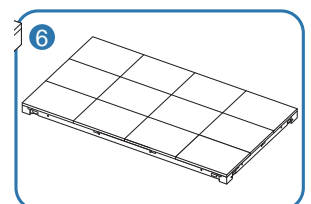

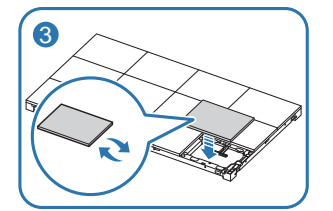

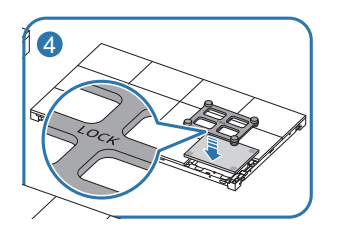

## <span id="page-31-0"></span>Precautions when handling the cabinets

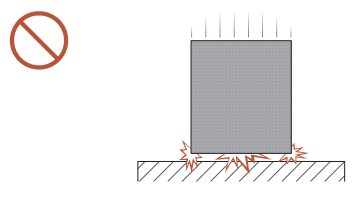

[Caution to prevent external shock and dropping of the product]

After removing the protective brackets, be careful not to expose the product to external shocks or vibrations. Make sure that the product is not dropped from any height.

Be careful not to expose the product to vibrations or external shocks when it is lying flat on the floor.

Take extra care to ensure that the corners of a cabinet

## Restrictions when installing cabinets

One SNOW-1703U or SNOW-1703ULD supports up to UHD resolution because it has four built-in HDBT OUT ports.

Up to 224 cabinets can be connected to 1 HDBT OUT port.

FO85H-DL does not support UHD resolution.

Cabinet installation guidelines by resolution

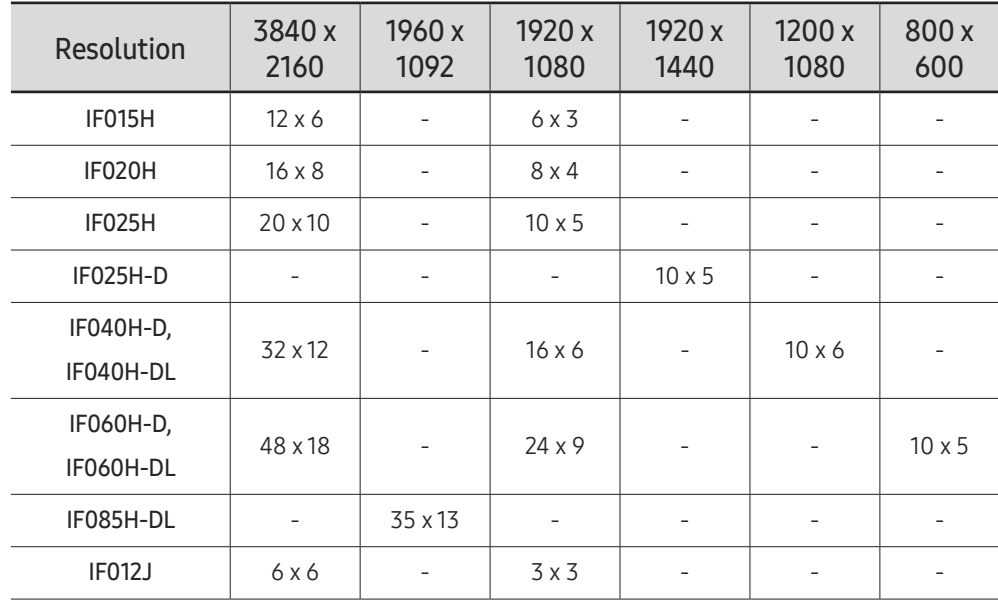

To enjoy resolutions that exceed UHD resolution, you need to add SNOW-1703Us or SNOW-1703ULDs to the configuration.

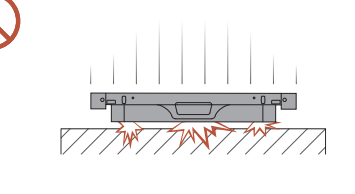

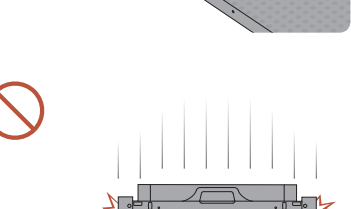

After removing the protective brackets, do not place the product on the floor with the LED facing down.

[Caution to prevent damage to corners]

do not get damaged.

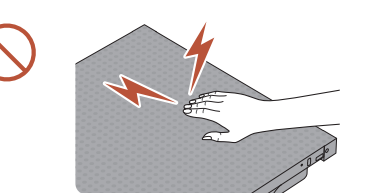

[Caution to prevent damage to the LED from static] Do not touch the product without anti-static gloves.

32

## <span id="page-32-0"></span>Connecting to cabinets

- " Connect SNOW-1703U or SNOW-1703ULD to an external device, and then connect it to IFH, IFH-D, and IFJ devices. IFJ supports only SNOW-1703ULD.
- $\triangle$  Connecting parts may differ in different products.
- Do not connect the power cable before connecting all other cables. Ensure you connect a source device first before connecting the power cable.
- Before connecting power to the cabinets, connect the I/G card to the cabinets first.
- One SNOW-1703U or SNOW-1703ULD supports only one type of LED pitch cabinets. Do not connect different types of LED pitch cabinets.
	- $\triangle$  Connecting other types of cabinets may cause abnormal image quality.
- After connecting the HDBT cable, connect the OCM cable in the following order:

## SNOW-1703U /

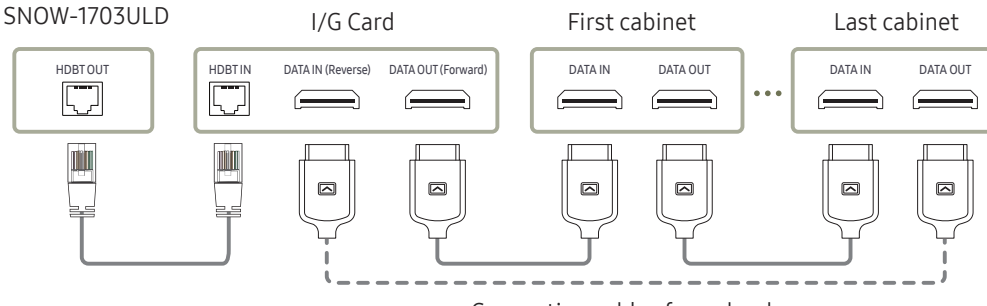

Connecting cables for redundancy

• Use a CAT 6 (\*STP type) cable or later cable standards for connecting components. \*STP: Shielded Twisted Pair

 $\triangle$  Make sure that the HDBT cable length is from 15 m to 100 m.

 $\triangle$  If you use a cable that is out of specified length range, the signal quality may be unstable.

• Use the LAN cables recommended on the HDBaseT website (http://hdbaset.org/hdbasetrecommended-cables).

 $\triangle$  If a LAN cable that is not recommended is used, the HDBT signals may become unstable.

## Recommended number of devices for connection for each input voltage

Exceeding the recommended maximum number of devices may produce overvoltage, causing the circuit breaker to trip down or the product to be damaged. Make sure that the number of connected devices does not exceed the recommended maximum number.

Samsung Electronics is not liable for any problems incurred by connecting devices that exceed the recommended maximum number.

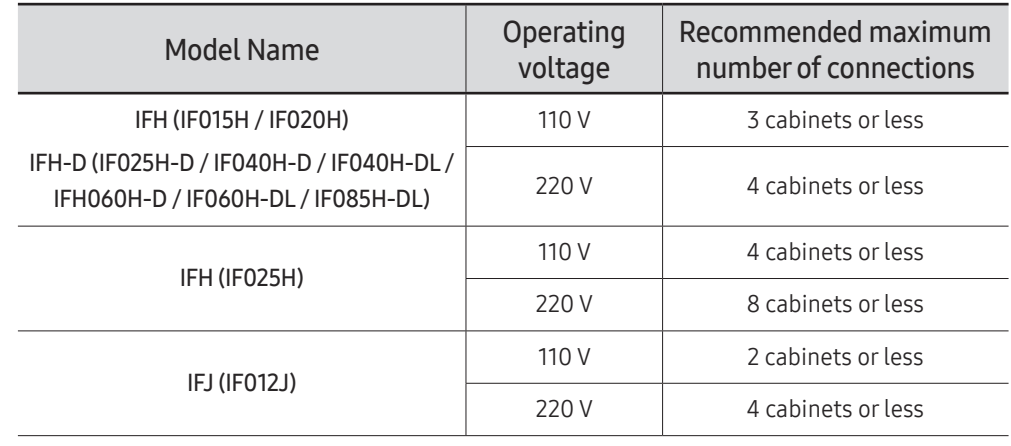

e.g. IFH-D First cabinet Second cabinet Last cabinet POWER IN POWER OUT || POWER IN POWER OUT || POWER IN POWER OUT  $\cdots$  $\left[ \begin{smallmatrix} 1 & \cdots & 1 \ 1 & \cdots & 1 \end{smallmatrix} \right]$ Æ  $\left[\begin{smallmatrix} 1 & \ & 1 \end{smallmatrix}\right]$ (n)  $\mathbb{F}_1$ Do not use

## <span id="page-33-0"></span>Changing the Input source

### Source

 $5$ SOURCE → Source

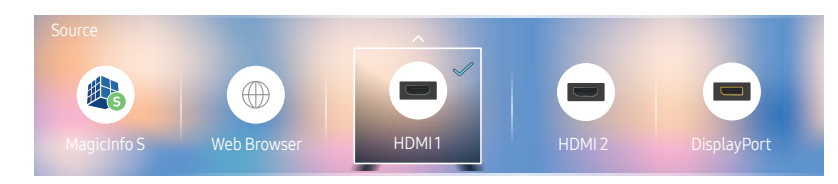

 $\triangle$  The displayed image may differ depending on the model.

Source allows you to select a variety of sources and change source device names.

You can display the screen of a source device connected to the product. Select a source from source list to display the screen of the selected source.

- $\triangle$  The input source can also be changed by using the SOURCE button on the remote control.
- $\triangle$  The screen may not display correctly if an incorrect source is selected for the source device you want to convert to.

### Edit

 $\exists$  SOURCE → Source →  $\blacktriangle$  → Edit →  $\exists$ 

Edit the name and device type of a connected external device.

- The list can include the following source devices. Source devices on the list differ depending on the selected source. HDMI 1 / HDMI 2 / DisplayPort / Cable Box / Game Console / PC / Blu-ray player
- You cannot edit the following sources. MagicInfo S / URL Launcher / Web Browser

#### Information

#### INFO

You can see detailed information about the selected external device.

## <span id="page-34-0"></span>Web Browser

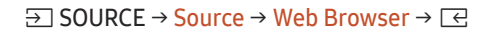

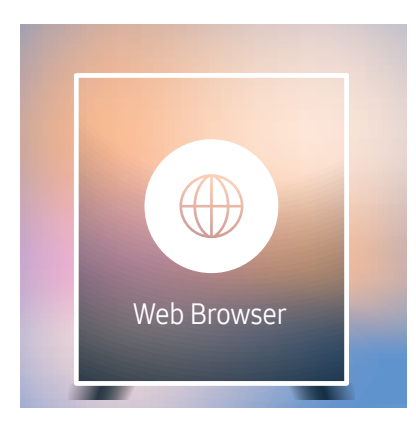

 $\triangle$  The displayed image may differ depending on the model.

" Connect a LAN cable to access Internet from the product, similar to accessing the Internet from a computer.

## Settings

 $\exists$  SOURCE → Source → Web Browser →  $\blacktriangle$  → Settings →  $\exists$ 

#### General

#### Hide Tabs and Toolbar automatically

If the browser tabs, menu or toolbar are not used for a while, they will automatically disappear. To make them appear again, move the pointer or focus to the top of the screen.

• Use / Do not use

#### Pop-up Blocker

Make your browsing experience more pleasant by blocking pop-up windows.

• Use / Do not use

#### Reset Settings

All your customized web browser settings will be reset to their default values. Your bookmarks and history won't be affected.

### Search Engine

If you enter a keyword in the URL/keyword input field, Web Browser will open the Search Results page.

Choose the search engine you want to use.

• Google / Bing

### Privacy & Security

#### Security Mode

Provide warnings about unsafe pages or block access to enhance Web Browser security. This may slow the Web Browser down.

• Use / Do not use

#### Private Browsing

When Private Browsing is active, your browsing history won't be recorded.

• Use / Do not use

#### Do Not Track

Ask websites not to track you.

• Use / Do not use

#### **JavaScript**

Allow all sites to run JavaScript for a better browsing experience.

• Use / Do not use

#### Clear History

Clear your entire browsing history.

#### Delete browsing data

Delete all browsing data such as cookies, cached images and data. Your Bookmarks and History won't be affected.

### Blocked pages

#### Blocked pages

Block access to pages that you have listed in Blocked pages.

• Use / Do not use

#### List of Blocked Pages

Block or unblock specific pages.

• Add

### Approved pages

#### Approved pages

Enable web access only to pages that you have approved.

• Use / Do not use

### Password for Approved pages

Set a password for managing Approved pages.

• Set Password

### List of Approved Pages

Approve specific pages or remove them from Approved pages.

• Add
#### Encoding

#### Encoding

Choose an encoding method for web pages. The current setting is Auto.

• Auto / Manual (Current : Unicode)

#### About

Display the current version of Web Browser.

## Refresh Options

 $\exists$  SOURCE → Source → Web Browser →  $\blacktriangle$  → Refresh Options →  $\exists$ 

#### Refresh Interval

Set the time for the web browser to wait before returning to the home page.

 $\bullet$  Off / 5 min / 10 min / 15 min / 30 min

### Zoom

Set the zoom scale to apply when the web browser is refreshed.

• 50% / 75% / 100% / 125% / 150% / 200% / 300%

#### Home Page

Set the website to display when the web browser is refreshed.

• Samsung Display / Custom

#### Custom

Enter the URL to set as the home page.

- Enter URL
- Available only when Home Page is set to Custom.

# Using LED Signage Manager Chapter 04

The LED Signage Manager software allows you to easily control multiple display devices from your computer. For details on how to use the LED Signage Manager software, refer to the Help after installing the software. The LED Signage Manager software is available on the website.

- $\blacktriangleright$  The installation process for LED Signage Manager may be affected by the graphics card, motherboard, and network environment.
- $\ell$  Make sure that Windows 7 or higher and Microsoft .NET Framework 4.5 are installed on the computer, before installing LED Signage Manager.

# Installing / Uninstalling the software

## Installing

- 1 Run the LED Signage Manager installation file.
- 2 When the installation window appears, read the instructions and click Next.
- 3 Agree to the license agreement and click Yes.
- 4 Set the installation folder and click Next.
	- If an installation folder is not specified, the software will be installed in the default folder.
- 5 Check that the user information and installation folder have been correctly configured. Click Next.
- 6 After installation is complete, click Finish.
	- To start LSM immediately, select the Launch LED Signage Manager checkbox.
	- After the software is installed, the shortcut icon is created on the desktop.
	- The shortcut icon may not appear, depending on the computer system and product specifications. If the shortcut icon does not appear, press the F5 key.

## Uninstalling

If there is an issue with the software, follow the steps below to uninstall the software.

- $\triangle$  The uninstall process may vary, depending on the computer operating system. This user guide assumes that Windows 7 is used.
- 1 Select Start > Control Panel > Programs and Features.
- 2 From the list, select LED Signage Manager and click Uninstall.
- 3 When the delete confirmation dialog box appears, click Yes.
- 4 After uninstallation is complete, click Finish.

# Player feature Chapter 05

Accessible using the  $\widehat{h}$  button on the remote control.

# Player

#### $\hat{m}$  → Player →  $\hat{=}$

Play a range of content such as channels with schedules assigned, templates or files.

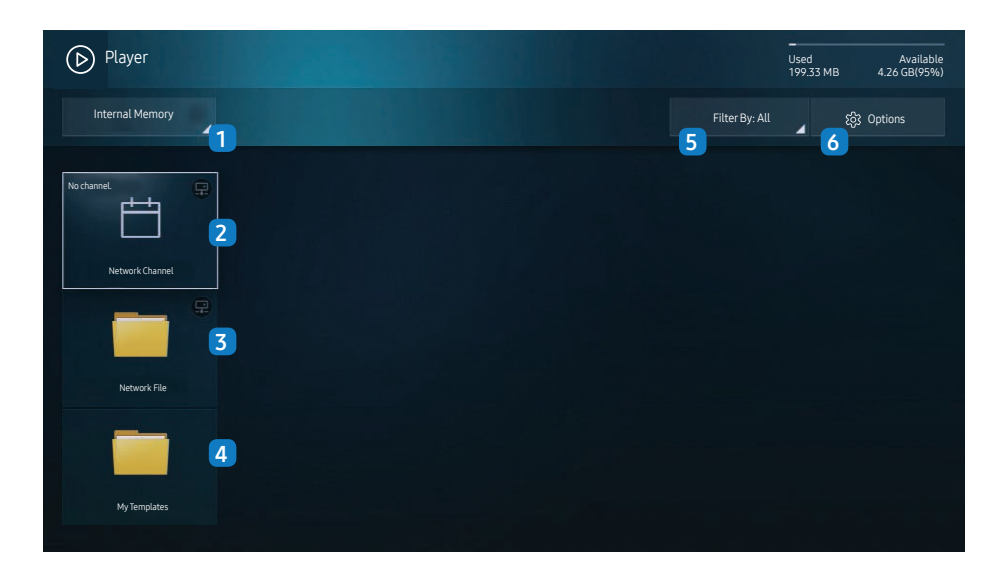

 $\triangle$  The displayed image may differ depending on the model.

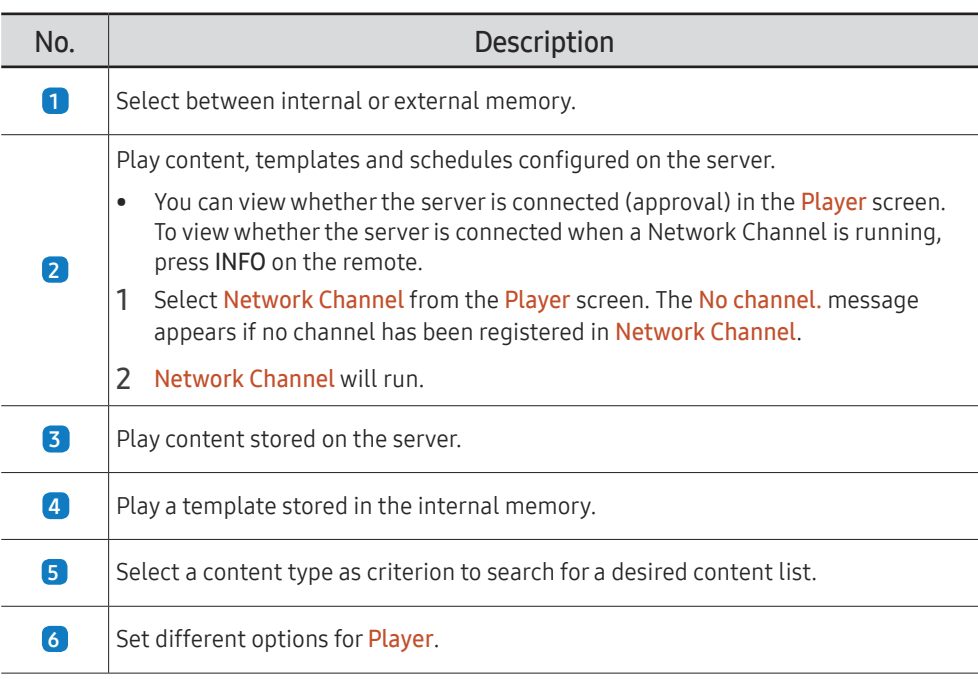

### Viewing content

- 1 Select either internal or external memory. The files saved in the selected memory appear.
- 2 Select the desired file. The content appears on the screen. (For more information on compatible file formats, see the "File formats compatible with Player" section.)

To use the Player feature, set Play via to MagicInfo in System.

## When content is running

#### Control buttons on the remote

You can use buttons on your remote control to play, pause, or skip between content on the playlist.

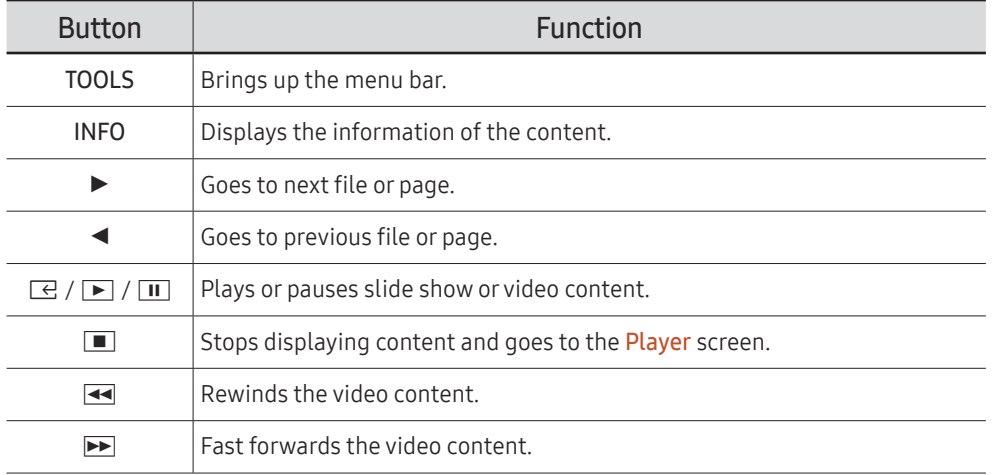

## Available menu

Press the TOOLS button on the remote control during content playback to configure settings.

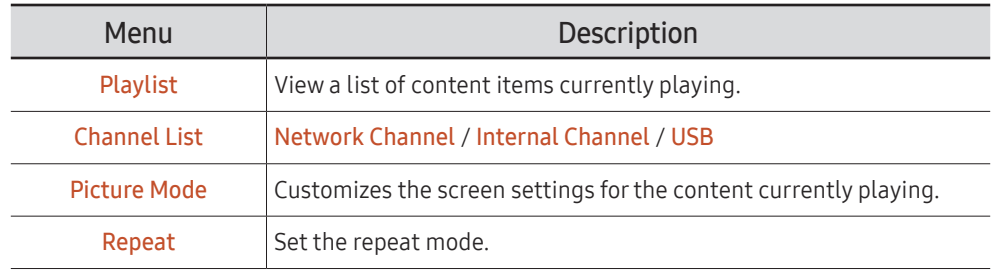

## File Formats Compatible with Player

- Supported file systems include FAT32 and NTFS.
- A file with a vertical and horizontal resolution larger than the maximum resolution cannot be played.

Check the vertical and horizontal resolution of the file.

- Check supported video codec types and versions.
- Check the supported file versions.
	- PowerPoint version up to 97 2007 is supported
- Only the last USB device that was connected is recognized.

#### Network Schedule Multiframe

#### Playback restrictions

- A maximum of two video files (Video) can be played simultaneously.
- In portrait playback mode, only one video file can be played at a time.
- For Office files (PPT and Word files) and PDF files, only one file type is supported at a time.
- LFD(.lfd) files are not supported.

#### Template files and LFD(.lfd) files

#### Restrictions

• Ensure a distributed folder (content / schedules) exists in Internal Memory / USB memory.

#### Playback restrictions

- A maximum of two video (Video) files can be played.
- For Office files (PPT and Word files) and PDF files, only one file type is supported at a time.
- Multiple videos (Video) cannot be played on a single display of a video wall simultaneously.

### Contents

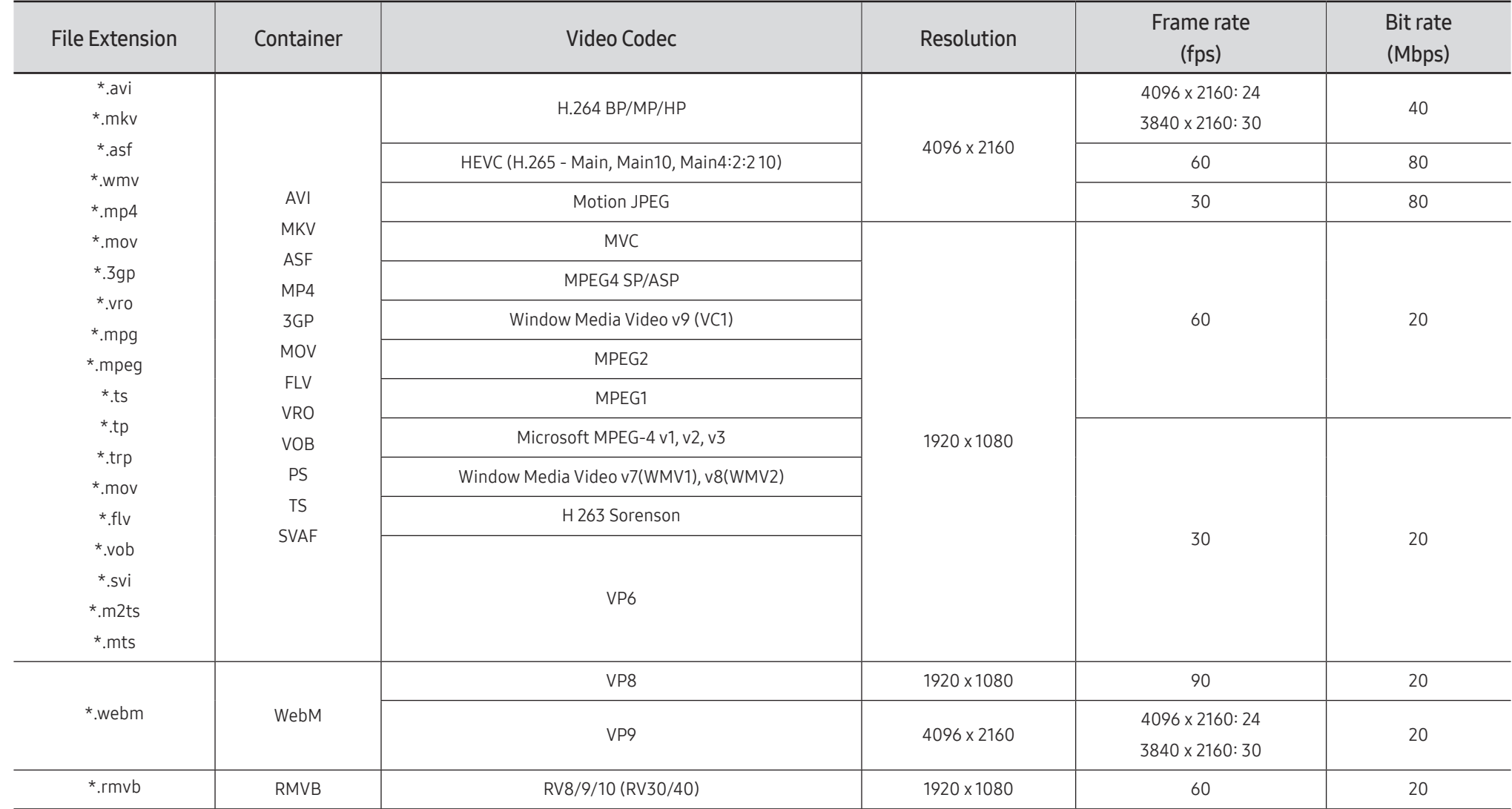

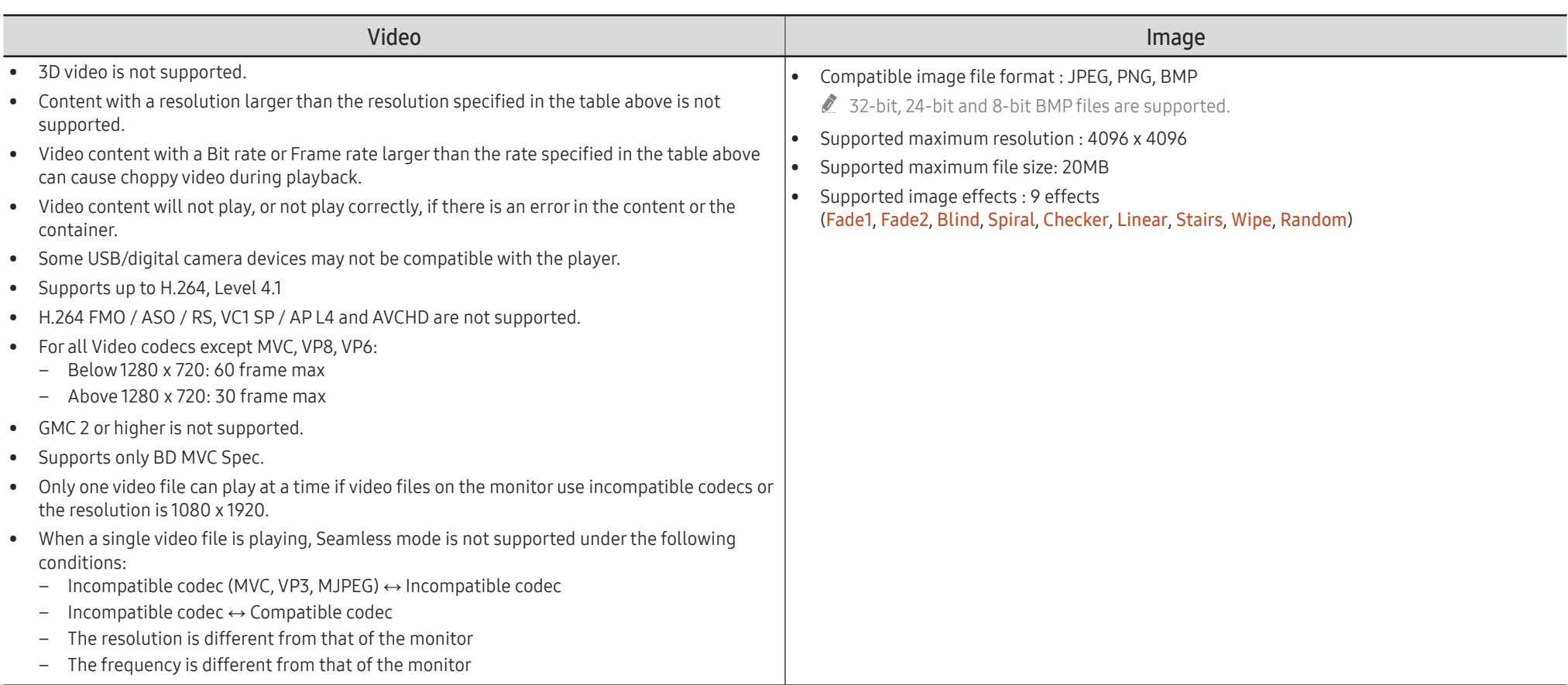

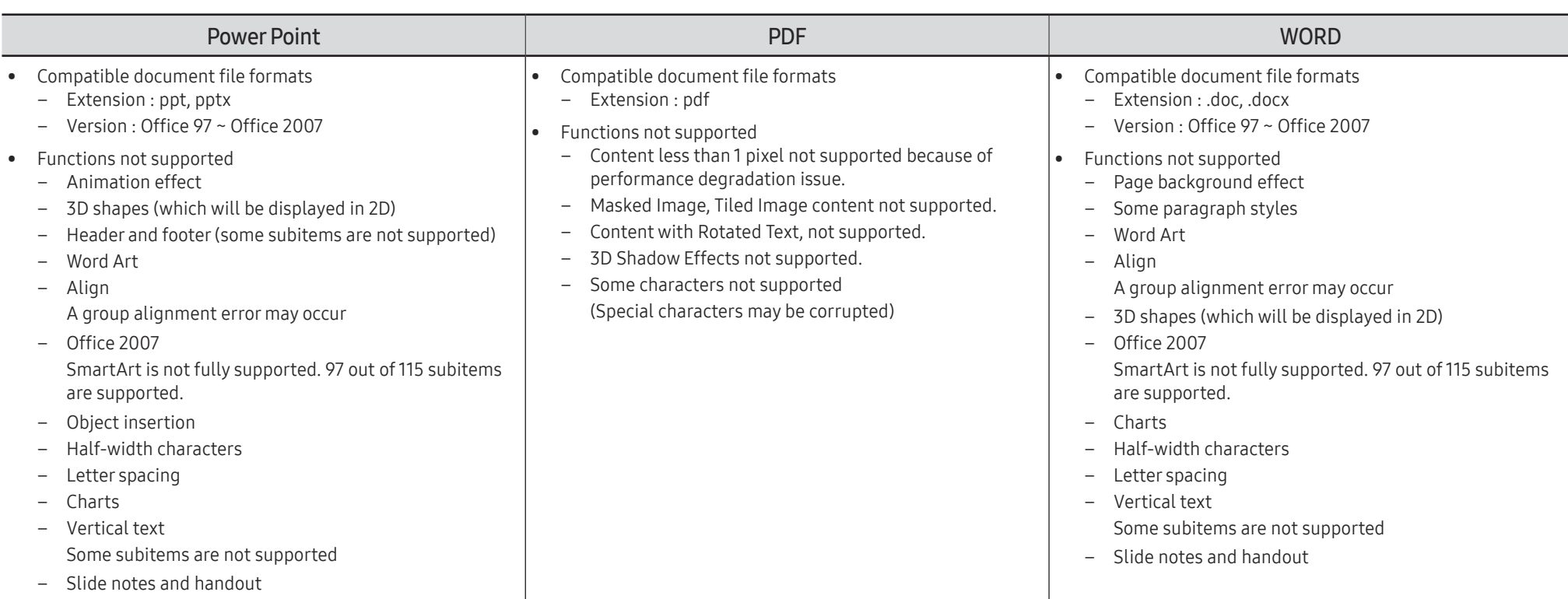

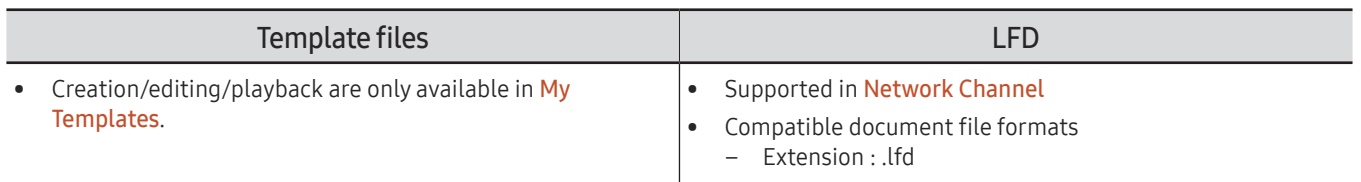

# **Schedule**

#### → Schedule → E

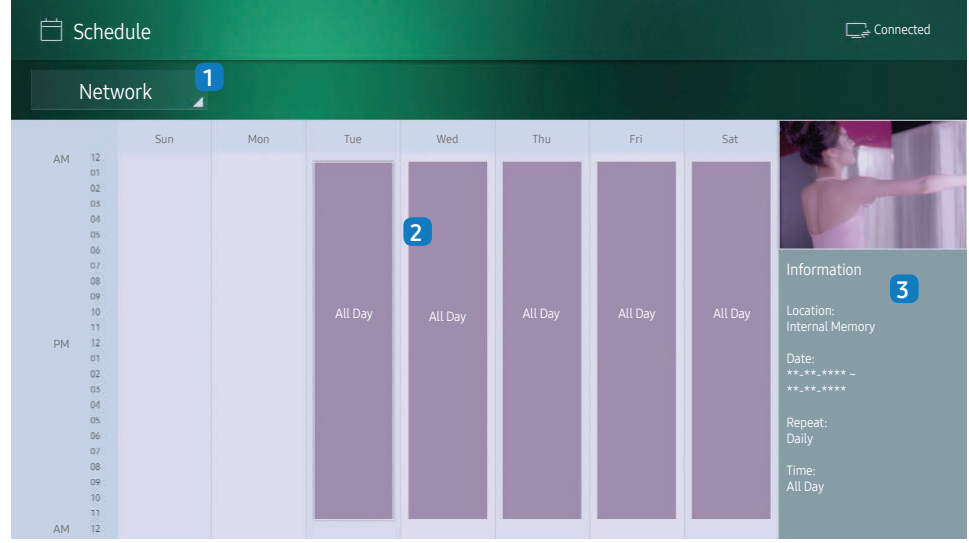

 $\triangle$  The displayed image may differ depending on the model.

You can check the content's playback schedule on the server, imported from an external storage, or on a mobile device.

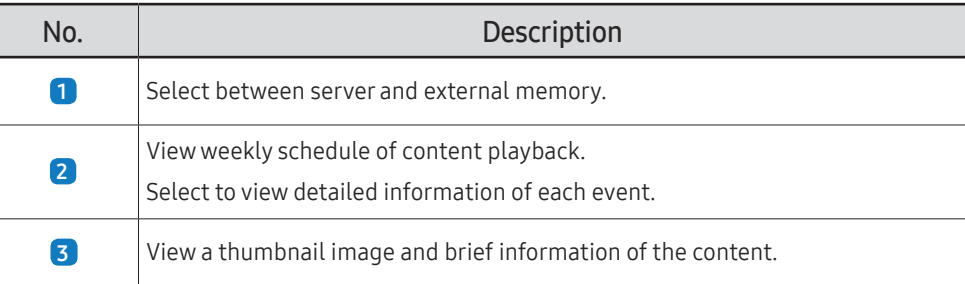

# Clone Product

#### $\cap$  → Clone Product →  $\subseteq$

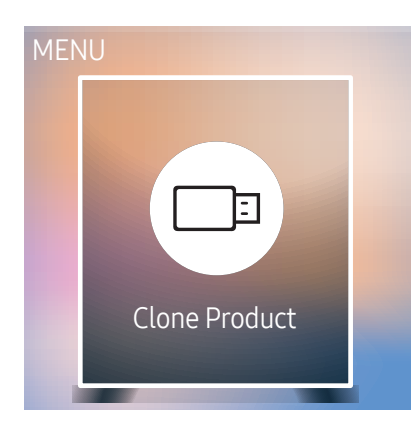

 $\triangle$  The displayed image may differ depending on the model.

Export settings on the product to an external storage device. You can also import settings from an external storage device.

This option is useful when assigning the same settings to several products.

#### When a duplicate file is not found on the external storage device

- 1 Connect the external storage device, then run the Clone Product function.
- 2 The No cloning file found on the external storage device. Export this device's settings to the external storage device? message appears.

#### When a duplicate file is found on the external storage device

- 1 Connect the external storage device, then run the Clone Product function.
- 2 The Cloning file found. Please select an option. message appears. Run the Clone from external storage device or Clone to external storage device function.
	- Clone from external storage device: Copy settings saved on an external storage device to the product.
	- Clone to external storage device: Copy settings on the product to an external storage device.
	- $\triangle$  After configuration is complete, the product is rebooted automatically.

# ID Settings

→ ID Settings → E

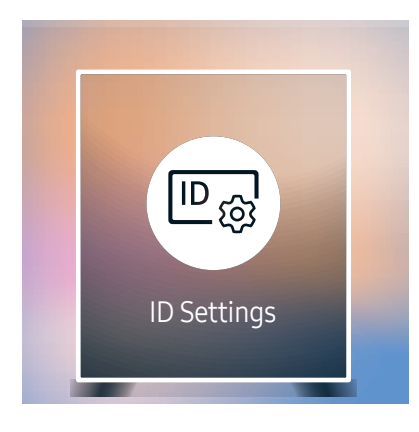

 $\triangle$  The displayed image may differ depending on the model.

Assign an ID to a set.

## Device ID

Enter the ID number of the product connected to the input cable for input signal reception. (Range: 0~224)

- **Press**  $\blacktriangle$ **/** $\blacktriangledown$  to select a number, and press  $\blacktriangle$ .
- $\triangle$  Enter the number you want using the number buttons on the remote control.

## PC Connection Cable

Select a method to connect to MDC to receive the MDC signal.

- RS232C cable Communicates with the MDC via a RS232C cable.
- RJ-45 (LAN)/Wi-Fi Network Communicate with MDC via the RJ45 cable.

# Video Wall

 $\hat{m}$  → Video Wall →  $\hat{E}$ 

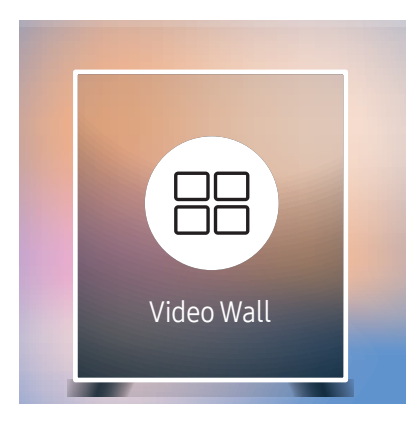

 $\triangle$  The displayed image may differ depending on the model.

- For the supported resolutions, refer to the S-Box Group Supported items in the Standard Signal Modes table on page [96](#page-95-0).
- The S-Box Grouping function is not supported when **Picture**  $\rightarrow$  **LED Picture Size**  $\rightarrow$ Output Resolution is set to FHD.

Customize the layout of multiple S-boxes that are connected to form a LED display.

In addition, display part of a whole picture or repeat the same picture on each of the connected multiple S-boxes.

To display multiple images, refer to MDC Help or the MagicInfo user guide. Some models may not support the MagicInfo function.

### Video Wall

You can activate or deactivate Video Wall.

When using multiple S-Boxes, you can set Video Wall to On to synchronize and display the S-Box outputs as a single content.

• Off / On

## Horizontal x Vertical

This feature automatically splits a display based on a videowall matrix configuration.

Enter the videowall matrix.

The display is split based on the configured matrix. The number of vertical or horizontal S-boxes can be set within the range of 1 to 15.

- $\triangle$  A display can be split into a maximum of 100 screens.
- $\triangle$  The Horizontal x Vertical option is only enabled when Video Wall is set to On.

## Screen Position

To rearrange split screens, adjust the number for each product in the matrix using the Screen Position feature.

Selecting Screen Position will display the videowall matrix with the numbers assigned to the products that form the videowall.

To rearrange products, use the direction buttons on the remote control to move a product to another desired number. Press the **E** button.

- Screen Position allows you to split the screen into a maximum of 100 views (15 x 15). The maximum number of views that can be split when products are connected via DP Loopout is also 100.
- $\triangle$  The Screen Position option is only enabled when Video Wall is set to On.
- $\triangle$  To use the function, make sure **Horizontal x Vertical** is configured.

## Format

Select how to display images on the LED display.

- Full: Display images in full screen with no margin.
- Natural: Display images in the original aspect ratio without enlarging or reducing the size.
- The Format option is only enabled when Video Wall is set to On.

# Network Status

Check the current network and Internet connection.

→ Network Status → E

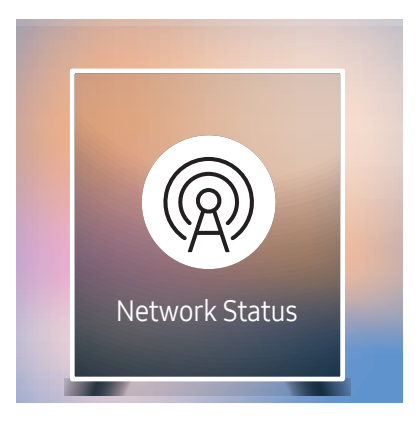

 $\triangle$  The displayed image may differ depending on the model.

# Picture Mode

#### → Picture Mode → E

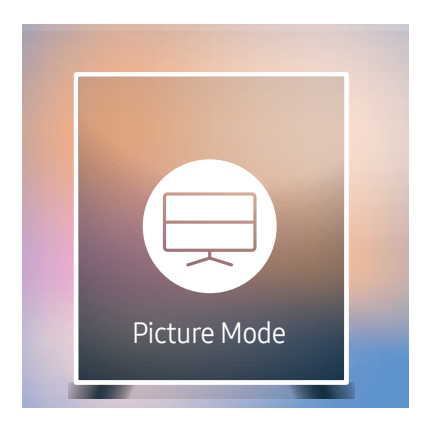

 $\triangle$  The displayed image may differ depending on the model.

Select a picture mode (Picture Mode) suitable for the environment where the product will be used.

Video/Image mode improves the picture quality of the video device. Text mode improves the picture quality of the computer.

- Shop & Mall Suitable for shopping malls.
	- Select either Video/Image or Text depending on the picture mode.
- Office & School

Suitable for offices and schools.

- Select either Video/Image or Text depending on the picture mode.
- Terminal & Station

Suitable for bus terminals and train stations.

- Select either Video/Image or Text depending on the picture mode.
- Video Wall

Suitable for environments where videowall display are used.

– Select either Video/Image or Text depending on the picture mode.

#### • Calibration

In this mode, the brightness, color, gamma and uniformity settings customized using the color calibration program Color Expert are applied.

- To apply the Calibration mode properly, make sure you configure the picture quality settings, such as brightness, color, gamma and uniformity, using the color calibration program Color Expert.
- To download the Color Expert program, visit www.samsung.com/displaysolutions.

## On/Off Timer

#### $\hat{m}$  → On/Off Timer →  $\hat{E}$

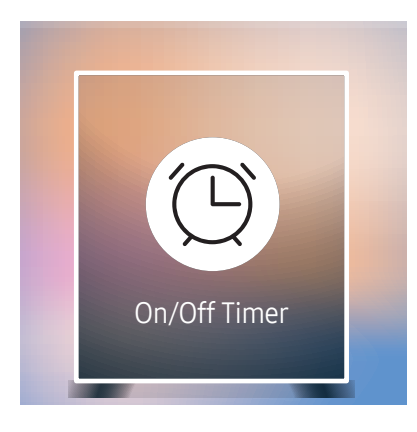

 $\triangle$  The displayed image may differ depending on the model.

You must set Clock Set before you can use this feature.

### On Timer

Set On Timer so that your product turns on automatically at a time and on a day of your choosing.

The product turns on according to the settings of the specified input source.

On Timer: Set the on timer by making a selection from one of the seven options. Ensure you set the current time first.

#### (On Timer 1 ~ On Timer 7)

- Setup: Select Off, Once, Everyday, Mon~Fri, Mon~Sat, Sat~Sun or Manual. If you select Manual, you can choose the days you want On Timer to turn on your product.
	- The check mark indicates days you've selected.
- Time: Set the hour and minute. Use the number buttons or the up and down arrow keys to enter numbers. Use the left and right arrow buttons to change entry fields.
- Source: Select the input source of your choice.
- Content (when the Source is set to Internal/USB): From the connected USB device or the internal memory device, select a folder containing the video or photo file that will be played when the product turns on.

 $\triangle$  This function is available only when a USB device is connected.

- $\triangle$  If there is only one photo file in the USB, the **Slide Show** will not play.
- $\bigtriangledown$  If a folder name is too long, the folder cannot be selected.
- $\triangle$  Each USB you use is assigned its own folder. When using more than one of the same type of USB, make sure the folders assigned to each USB have different names.
- $\bullet$  We recommend that you use a USB memory stick and a multi card reader when using **On Timer**.
- The On Timer function may not work with USB devices with a built-in battery, MP3 players, or PMPs made by some manufacturers because the product can take too long to recognize these devices.

### Off Timer

Set the off timer (Off Timer) by making a selection from one of the seven options. (Off Timer 1 ~ Off Timer 7)

- Setup: Select Off, Once, Everyday, Mon~Fri, Mon~Sat, Sat~Sun or Manual. If you select Manual, you can choose the days you want Off Timer to turn off your product.
	- The check mark indicates days you've selected.
- Time: Set the hour and minute. Use the number buttons or the up and down arrow keys to enter numbers. Use the left and right arrow buttons to change entry fields.

### Holiday Management

Timer will be disabled during a period specified as a holiday.

• Add Holiday: Specify the period you want to add as a holiday. Select the start and end dates of the holiday you want to add using the  $\triangle/\blacktriangledown$  buttons, and click the Done button.

The period will be added to the list of holidays.

- Start: Set the start date of the holiday.
- End: Set the end date of the holiday.
- Delete: Delete selected items from the list of holidays.
- Edit: Select a holiday item and then change the date.
- Set Applied Timer: Set the On Timer and Off Timer to not activate on public holidays.
	- Press  $\overline{\mathfrak{S}}$  to select the On Timer and Off Timer settings you do not want to activate.
	- The selected On Timer and Off Timer will not activate.

# **Ticker**

#### → Ticker → E

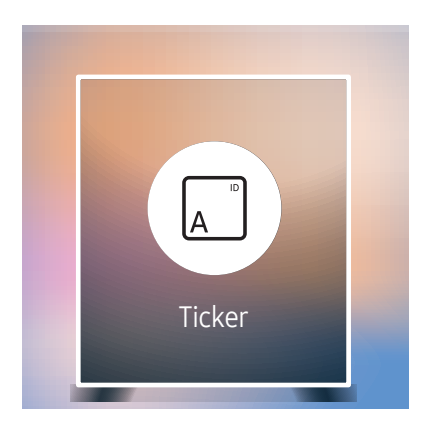

 $\triangle$  The displayed image may differ depending on the model.

Input text while a video or image is displayed and display the text on the screen.

- Off / On
- Message: Enter a message to display on the screen.
- Time: Set the Start Time and End Time to display a Message.
- Font Options: Specify the text font and color for the message.
- Position: Select an orientation to display a Message.
- Scroll: Specify the scroll Direction and Speed for the message.
- Preview: Preview configured caption settings.

# URL Launcher

#### → URL Launcher → E

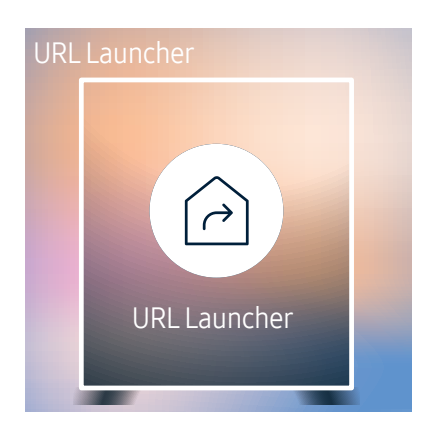

 $\triangle$  The displayed image may differ depending on the model.

For details on how to use the URL Launcher feature, contact the dealer the product was purchased from. To use the URL Launcher feature, set Play via to URL Launcher in System.

# URL Launcher Settings

#### → URL Launcher Settings → E

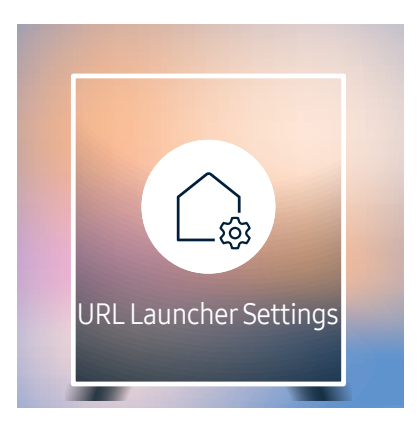

 $\triangle$  The displayed image may differ depending on the model.

- Install Web App: Enter URL to install the web application.
- Install from USB Device: Install the web application from the USB storage device.
- Uninstall: Remove the installed web application.
- Timeout Setting: Set the timeout period for connecting to the URL.
- Developer Mode: Enable developer mode.

# Approving a connected device from the server

First configure the server Server Network Settings before device approval.

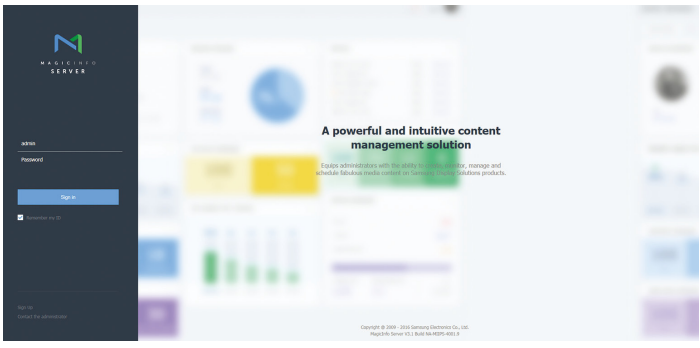

- 1 Access the server you have assigned to your device.
- 2 Enter your ID and password to log in.

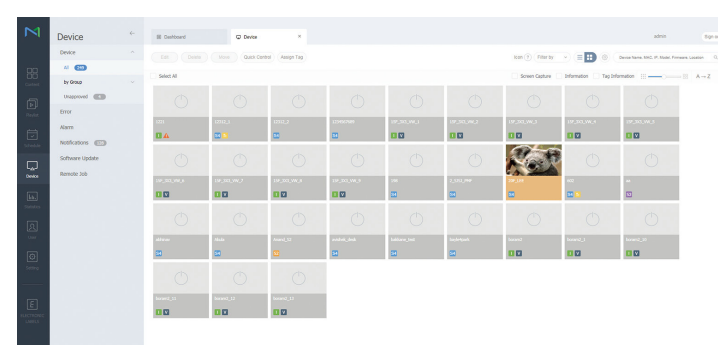

3 Select Device from the top menu bar.

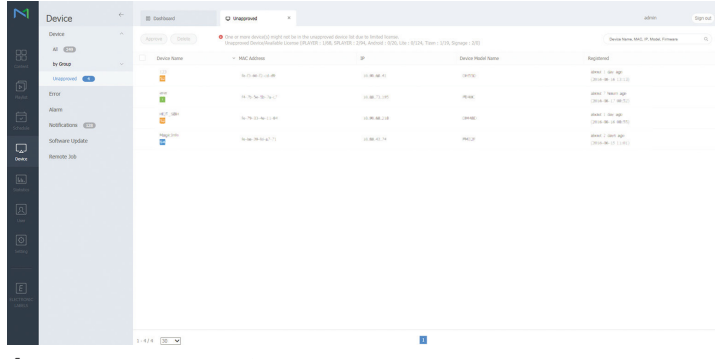

- 4 Select Unapproved from the sub-menus.
- 5 Select the device from the list and click the Approve button.

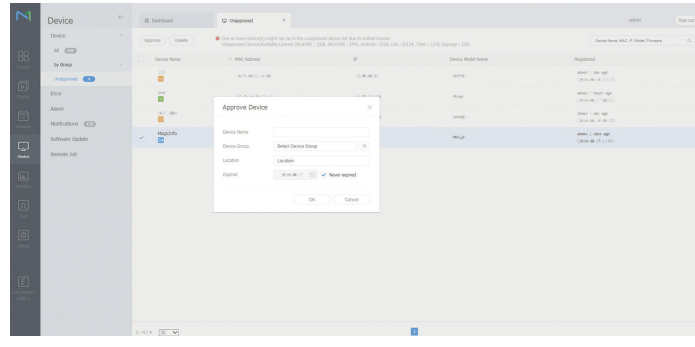

- 6 Enter the information required to approve the device.
	- Device Name: Enter the device name.
	- $\triangle$  Device Group: Select  $\mathbf Q$  to specify the group.
	- Cocation: Enter the current location of the device.
	- $\triangle$  Expired: Set expiry date for the device's approval. If you do not want to set the expiry date, select **Never expired**.
	- $\triangle$  Pressing the INFO button on the remote when a network schedule is running will display the details of the schedule. Check that the correct device has been selected by viewing the device ID in the details.

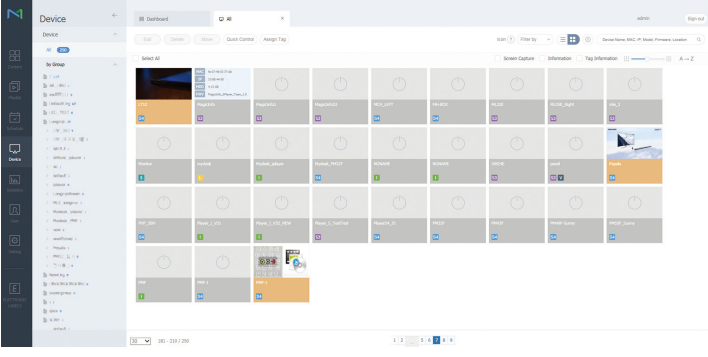

- 7 Select the All menu to check that the device has been registered.
- 8 When the device is approved by the server, the schedule registered in the selected group will be downloaded to the device. The schedule will run after it is downloaded.
- For further details on how to configure a schedule, refer to the <MagicInfo Lite Server user's manual>.
- $\triangle$  If a device is deleted from the list of devices approved by the server, the device will reboot to reset its settings.

## Setting the current time

A schedule may not run if the time set on the device is different from the server's current time.

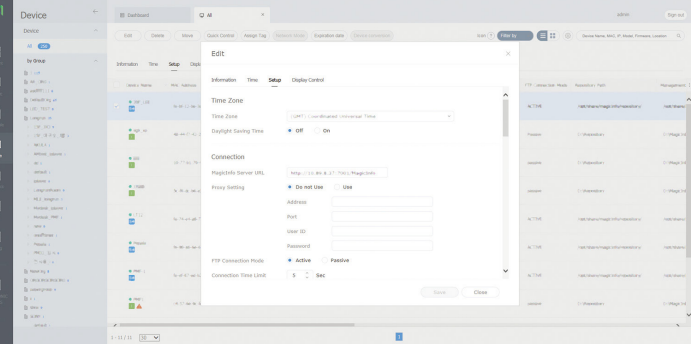

- 1 Select Device from the side menu bar.
- 2 Select your device.
- 3 Select Edit → Setup.
- 4 Select Time Zone.
	- $\triangle$  When connecting to the server for the first time, the time on the product is set using the GMT time of the region where the server is installed.
	- $\triangle$  The time on the product can be changed from the server as shown in step 3.
	- $\triangle$  Turning the product off and then on again will restore the time setting on the product to the last time that was set from the server.
- $\triangle$  For further details on how to manage the time (scheduling, holiday management, etc.), refer to the <MagicInfo Lite Server user's manual>.

# Picture Chapter 06

Configure the Picture settings (Contrast, Color Tone, etc.). The layout of the Picture menu options may vary depending on the product.

#### Picture

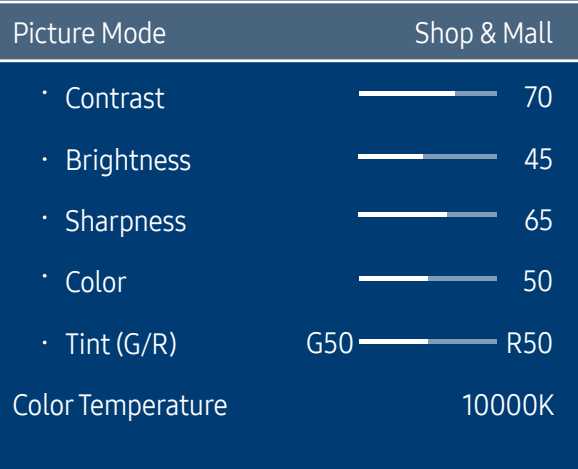

 $\triangle$  The displayed image may differ depending on the model.

# Picture Mode

#### m MENU → Picture → Picture Mode → E

Select a picture mode (Picture Mode) suitable for the environment where the product will be used.

Video/Image mode improves the picture quality of the video device. Text mode improves the picture quality of the computer.

• Shop & Mall

Suitable for shopping malls.

- Select either Video/Image or Text depending on the picture mode.
- Office & School

Suitable for offices and schools.

- Select either Video/Image or Text depending on the picture mode.
- Terminal & Station

Suitable for bus terminals and train stations.

- Select either Video/Image or Text depending on the picture mode.
- Video Wall

Suitable for environments where videowall display are used.

- Select either Video/Image or Text depending on the picture mode.
- Calibration

In this mode, the brightness, color, gamma and uniformity settings customized using the color calibration program Color Expert are applied.

- To apply the Calibration mode properly, make sure you configure the picture quality settings, such as brightness, color, gamma and uniformity, using the color calibration program Color Expert.
- To download the Color Expert program, visit www.samsung.com/displaysolutions.

# Contrast / Brightness / Sharpness / Color / Tint (G/R)

#### $\overline{mn}$  MENU → Picture →  $\overline{R}$

#### Your product has several options for adjusting picture quality.

- *M* When you make changes to Contrast, Brightness, Sharpness, Color or Tint (G/R), the OSD will be adjusted accordingly.
- $\triangle$  You can adjust and store settings for each external device you have connected to an input on the product.
- $\triangle$  Lowering picture brightness reduces power consumption.

# Color Temperature

**m** MENU → Picture → Color Temperature →  $E$ 

Adjust the color temperature (Red / Green / Blue). (Range: 2800K–10000K)

- $\triangle$  Enabled when Color Tone is set to Off.
- **If Picture Mode** is set to Calibration, Color Temperature is disabled.

# White Balance

**m MENU → Picture → White Balance → E** 

## 2 Point

Adjust the color temperature for a more natural picture.

- R-Offset / G-Offset / B-Offset: Adjust each color's (red, green, blue) darkness.
- R-Gain / G-Gain / B-Gain: Adjust each color's (red, green, blue) brightness.
- Reset: Suitable for environments where videowall display are used.

## 10 Point

Controls the white balance in 10 point interval by adjusting the red, green, and blue brightness.

- Off / On
- Interval: Select interval to adjust.
- Red: Adjust the red level.
- Green: Adjust the green level.
- Blue: Adjust the blue level.
- Reset: Suitable for environments where videowall display are used.
- $\bullet$  Some external devices may not support this function.
- **Enabled when Picture Mode is set to Office & School (Video/Image).**

# Gamma

**m MENU → Picture → Gamma → E** Adjust the primary color intensity. If Picture Mode is set to Calibration, Gamma is disabled.

# Advanced Settings

**m** MENU → Picture → Advanced Settings →  $\boxed{\leftarrow}$ *T* If Picture Mode is set to Calibration, Advanced Settings is disabled.

## Dynamic Contrast

Adjust the screen contrast.

• Off / Low / Medium / High

# Black Tone

Select the black level to adjust the screen depth.

• Off / Dark / Darker / Darkest

# Flesh Tone

Emphasize pink Flesh Tone.

*If Picture Mode is set to Text. Flesh Tone is disabled.* 

# RGB Only Mode

Displays the Red, Green and Blue color for making fine adjustments to the hue and saturation.

- Off / Red / Green / Blue
- If Picture Mode is set to Text, RGB Only Mode is disabled.

# Color Space

Adjusts the range and variety of colors (the color space) available to create images.

- Auto / Native / Custom
- To adjust Color, Red, Green, Blue and Reset, set Color Space to Custom.

# HDMI UHD Color

Enable to optimize picture quality for HDMI UHD connection.

- HDMI1 (Off / On)
- HDMI2 (Off / On)
- Display Port (Off / On)
- **When HDMI UHD Color** is set to **On**, up to the 3840 x 2160  $\degree$  60 Hz resolution is supported. However, the SNOW-1703ULD model supports only 3840 x 2160 @ 60 / 59.94 / 50 Hz in Live Mode.

When HDMI UHD Color is set to Off, up to the 1920 x 1080 @ 60 Hz resolution is supported. However, the SNOW-1703ULD model supports only 1920 x 1080 @ 60 / 59.94 / 50 Hz in Live Mode.

# LED Picture Size

 $\overline{\text{m}}$  MENU → Picture → LED Picture Size →  $\overline{\text{R}}$ 

Set the details of the picture size.

## Output Resolution

Provides optimized pictures according to the LED screen resolution.

• UHD / FHD

" The S-Box Grouping function is not supported when Picture → LED Picture Size → Output Resolution is set to FHD.

## LED Picture Size

Choose size and aspect ratio picture displayed on screen.

To manually adjust the LED picture size, select Custom.

- Original: Display images in the original picture quality.
- Custom: Changes the resolution to suit the user's preferences.

# Resolution

Set the width and height of the LED picture. (Max : 3840 x 2160)

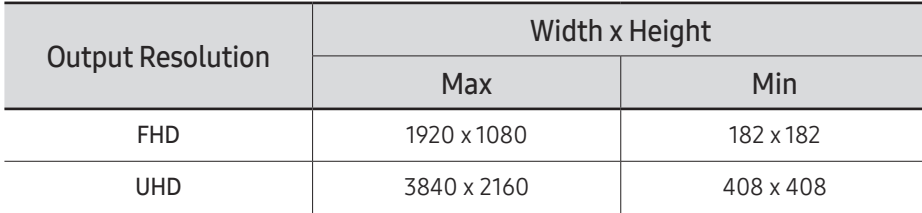

Available only when LED Picture Size is set to Custom.

## Fit to screen

Enlarges pictures to fit the screen.

- Off / On
- Available only when LED Picture Size is set to Custom.

# LED HDR

#### $\overline{\text{m}}$  MENU → Picture → LED HDR →  $\overline{\text{c}}$

Set options to provide an optimal HDR effect.

When using multiple S-Boxes, if you set LED HDR to On, the images qualities of the S-box outputs may differ. To prevent this, set the sub functions of LED HDR to Off.

## Inverse Tone Mapping

Make the dark elements of the image darker and the bright elements brighter to make the image as realistic as possible.

• Off / On

# Dynamic Peaking

Enlarge the difference of instantaneous maximum/minimum luminance so that the bright parts can be expressed more clearly.

• Off / On

# Color Mapping

Map the color of the specific source image to the color of the target image in order to convert it to the desired color.

• Off / On

# Picture Options

**m** MENU → Picture → Picture Options →  $E$ 

If Picture Mode is set to Calibration, Picture Options is disabled.

# Color Tone

#### If Picture Mode is set to Text

- Off / Cool / Standard / Warm
- If Picture Mode is set to Video/Image
- Off / Cool / Standard / Warm1 / Warm2
- If Picture Mode is set to Calibration, Color Tone is disabled.
- $\triangle$  Settings can be adjusted and stored for each external device connected to an input on the product.

# Digital Clean View

Reduce picture noise to avoid distractions such as flickering.

- Off / Auto
- *T* If Picture Mode is set to Calibration, Digital Clean View is disabled.
- **Enabled when Picture Mode is set to Video/Image.**

## HDMI Black Level

Selects the black level on the screen to adjust the screen depth.

- Normal / Low / Auto
- Available only in **HDMI1** and **HDMI 2** mode (AV Timing : 480p, 576p, 720p, 1080i, 1080p).

# Film Mode

This mode is suitable to view movies.

Sets the product to automatically sense and process film signals from all sources and adjust the picture for optimum quality.

- Off / Auto1 / Auto2
- $\bullet$  This option can be configured if the input source supports 480i, 576i or 1080i.
- $\triangle$  This option is not supported when a PC is connected.
- **Enabled when Picture Mode is set to Video/Image.**

# Reset Picture

**m** MENU → Picture → Reset Picture →  $\overline{R}$ Resets your current picture mode to its default settings.

# OnScreen Display Chapter 07

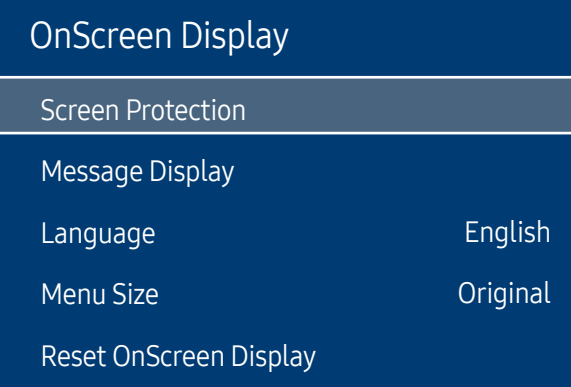

#### $\triangle$  The displayed image may differ depending on the model.

# Screen Protection

m MENU → OnScreen Display → Screen Protection → E

#### Auto Protection Time

If the screen displays a still image for a certain period of time you define, the product activates the screen saver to prevent the formation of burnt in ghost images on the screen.

• Off / 2 hours / 4 hours / 8 hours / 10 hours

# Message Display

**m** MENU → OnScreen Display → Message Display →  $E$ 

## Source Info

Select whether to display the source OSD when the input source changes.

• Off / On

## No Signal Message

Select whether to display the no-signal OSD when no signal is detected.

• Off / On

## MDC Message

Select whether to display the MDC OSD when the product is controlled by the MDC.

• Off / On

# Download Status Message

Select to display the status when downloading content from a server or other device.

• Off / On

# Language

#### **m** MENU → OnScreen Display → Language →  $E$

Set the menu language.

 $\ell$  A change to the language setting will only be applied to the onscreen menu display. It will not be applied to other functions on your PC.

# Menu Size

**m** MENU → OnScreen Display → Menu Size →  $\boxed{\leq}$ Set the aspect ratio of the menu to match the screen.

• Original / Medium / Small

# Reset OnScreen Display

**m** MENU → OnScreen Display → Reset OnScreen Display →  $\boxed{\leftarrow}$ This option returns the current settings under OnScreen Display to the default factory settings.

# Network Chapter 08

#### Network

Network Status

Open Network Settings

Server Network Settings

Device Name [LED S/Box] Samsung LUH Series

# Network Status

**m** MENU → Network → Network Status →  $E$ You can check the current network and Internet status.

# Open Network Settings

#### **m** MENU → Network → Open Network Settings →  $\boxed{\infty}$

Configure network settings to use various smart hub features such as Internet search, content sharing through a home network and feature updates.

 $\triangle$  The displayed image may differ depending on the model.

## Network Settings

#### Connecting to a Wired Network

There are three ways to attach your product to your LAN using cable.

• You can attach your product to your LAN by connecting the LAN port on the back of your product to an external modem using a LAN cable. See the diagram below.

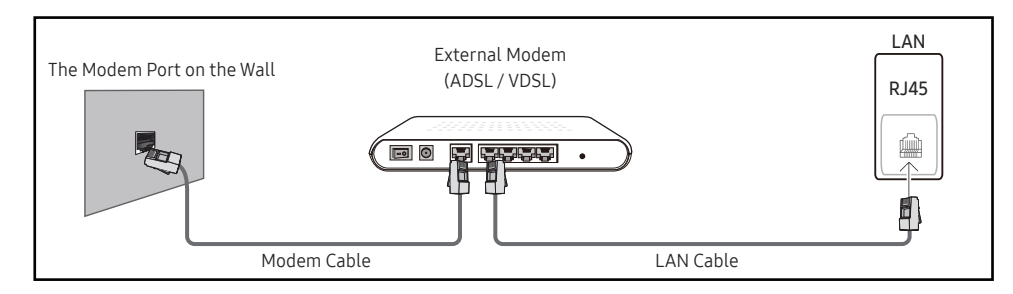

• You can attach your product to your LAN by connecting the LAN port on the back of your product to an IP Sharer which is connected to an external modem. Use LAN cable for the connection. See the diagram below.

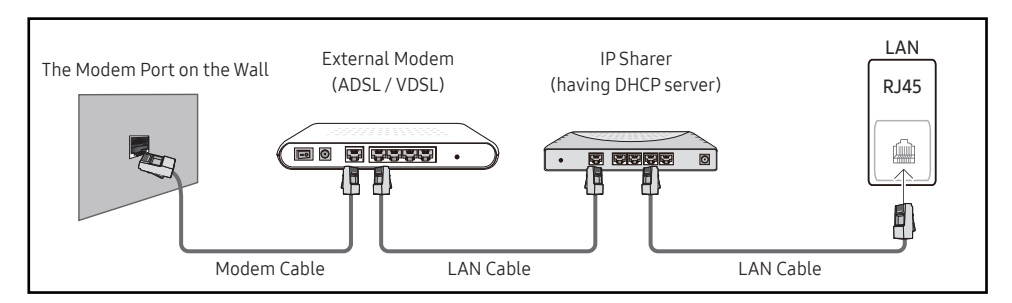

• Depending on how your network is configured, you may be able to attach your product to your LAN by connecting the LAN port on the back of your product directly to a network wall outlet using a LAN cable.

See the diagram below. Note that the wall outlet is attached to a modem or router elsewhere in your house.

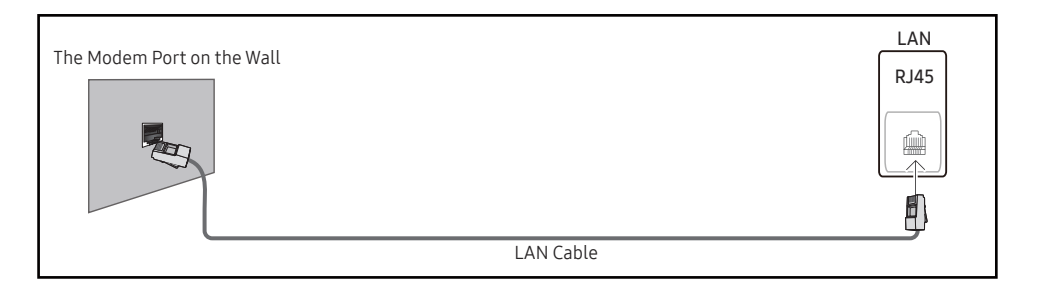

If you have a Dynamic Network, you should use an ADSL modem or router that supports the Dynamic Host Configuration Protocol (DHCP). Modems and routers that support DHCP automatically provide the IP address, subnet mask, gateway, and DNS values your product needs to access the Internet so you do not have to enter them manually. Most home networks are Dynamic Networks.

Some networks require a Static IP address. If your network requires a Static IP address, you must enter the IP address, subnet mask, gateway, and DNS values manually on your product Cable Setup Screen when you set up the network connection. To get the IP address, subnet mask, gateway, and DNS values, contact your Internet Service Provider (ISP).

If you have a Windows computer, you can also get these values through your computer.

- You can use ADSL modems that support DHCP if your network requires a Static IP address.
- ADSL modems that support DHCP also let you use Static IP addresses.
- $\triangle$  A Static IP address is recommended. If the IP address is changed by DHCP, LED Signage Manager may be disconnected.

Set the network connection to use Internet services such as perform software upgrades.

#### Automatic Open Network Settings

Connect to the network using a LAN cable. Make sure a LAN cable is connected first.

#### How to set up automatically

- 1 Select Open Network Settings. The Open Network Settings session starts.
- 2 The network test screen appears and verifies the network connection.

When the connection has been verified, the "Your TV is connected to the Internet. If you have any problems using online services, please contact your internet service provider." message appears.

- $\bullet$  If the connection process fails, check the LAN port connection.
- $\bullet$  If the automatic process cannot find the network connection values or if you want to set the connection manually, go to the next section, network setup.

#### Manual Open Network Settings

Offices may use static IP addresses.

If this is the case, ask the network administrator for the IP address, subnet mask, gateway and DNS server address. Enter these values manually.

#### Getting the Network Connection Values

To view the Network connection values on most Windows computers, follow these steps.

- 1 Right click the Network icon on the bottom right of the screen.
- 2 In the pop-up menu that appears, click Status.
- 3 On the dialog that appears, click the Support tab.
- 4 On the Support Tab, click the Details button. The Network connection values are displayed.

#### How to set up manually

- 1 Select Open Network Settings. The Open Network Settings session starts.
- 2 The network test screen appears and the verification process starts. Press Stop. The verification process stops.
- 3 Select IP Settings on network connection screen. The IP Settings screen appears.
- 4 Select the field at the top, press  $\mathbb{E}$ , and then set IP Settings to Enter manually. Repeat the entry process for each field in the IP Address.
	- **EXECUTE IP Settings to Enter manually** automatically changes DNS Setting to Enter manually.
- 5 When done, select OK at the bottom of the page, and then press  $\Xi$ . The network test screen appears and the verification process starts.
- 6 When the connection has been verified, the "Your TV is connected to the Internet. If you have any problems using online services, please contact your internet service provider." message appears.

# Server Network Settings

m MENU → Network → Server Network Settings → E

## Connect to Server

To run Player connect to a network.

- Server Address / SSL / Port
- $\triangle$  If the SSL option is enabled, the server is configured to use https and data transfer is encrypted.
- **Enter the server IP address and port number. Use 7001 as the port number. (If unable to** connect to the server using port number 7001, check with your server administrator to find the correct port number and then change the port number.)

## MagicInfo Mode

Select the appropriate MagicInfo Mode depending on the environment where you are using the product.

• Lite / Premium

## Server Access

Select a method to connect the server network.

• Allow / Deny

## FTP Mode

Specify the FTP operating mode.

• Active / Passive

## Proxy Server

Set up your proxy server connection and related functions.

Off / On

- Address / Port / ID / Password
- **Address / Port / ID and Password** are enabled only when Proxy Server is set to On.

# Device Name

**m** MENU → Network → Device Name →  $\overline{P}$ 

Select or enter a device name.

This name can be shown on network remote controls over the network.

• [LED S/Box] Samsung LUH Series1 ~ 6 / User Input

# System Chapter<sup>09</sup>

#### System

Accessibility

Start Setup

Time

Auto Source Switching

Power Control

Eco Solution

Fan & Temperature

 $\triangle$  The displayed image may differ depending on the model.

# Accessibility

**m** MENU → System → Accessibility →  $\boxed{\leftarrow}$ 

## Menu Transparency

Adjust transparency of menu box.

• High / Low

## High Contrast

Set the background and font to high-contrast colors in Menu. Menu transparencies become opaque when the option is selected.

• Off / On

## Enlarge

Set whether to enlarge highlighted item in Menu.

• Off / On

# Start Setup

#### **m** MENU → System → Start Setup →  $\boxed{\leq}$

Go through the initial setup steps like you did the first time you used this product.

" Enter your 4 digit PIN number. The default PIN number is "0-0-0-0". If you want to change the PIN number, use the **Change PIN** function.

# Time

#### **m** MENU → System → Time →  $\boxed{\leftarrow}$

Configure various time-related settings.

 $\triangle$  Press the INFO button if you want to view the current time.

# Clock Set

#### Select Clock Set. Select Date or Time, and then press  $\mathbb{E}$ .

Use the number buttons to enter numbers or press the up and down arrow buttons. Use the left and right arrow buttons to move from one entry field to the next. Press  $\boxtimes$  when done.

 $\bullet$  You can set the **Date** and **Time** directly by pressing the number buttons on the remote control.

## NTP Settings

Set up the server URL and time zone to use the network time.

## **DST**

Switches the DST (Daylight Saving Time) function on or off. Off / On

- Start Date: Set the start date of Daylight Saving Time.
- End Date: Set the end date of Daylight Saving Time.
- Time Offset: Select the correct time offset your timezone.
- Start Date, End Date and Time Offset are enabled only when DST is set to On.

## Sleep Timer

Automatically shuts off the product after a preset period of time.

#### (Off / 30 min. / 60 min. / 90 min. / 120 min. / 150 min. / 180 min.)

Use the up and down arrows to select a period of time, and then press  $\mathbb{E}$ . To cancel **Sleep** Timer, select Off.

## Power On Delay

When connecting multiple products, adjust the power-on time for each product to prevent power overload (within the range 0–50 seconds).
# Auto Source Switching

### m MENU → System → Auto Source Switching → E

Turning on the display with Auto Source Switching On, and the previous video source selection is not active, the display will automatically search the different video input sources for active video.

## Auto Source Switching

When the Auto Source Switching is On, the display video source will automatically be searched for active video.

The Primary Source selection will be activated, if the current video source is not recognized.

Secondary Source selection will become active, if no primary video source is available.

If both the primary and secondary input sources are not recognized, the display will perform two searches for an active source, each search checking the primary and then secondary source. If both searches fail, the display will return to the first video source and display a message indicating that there is no signal.

When the Primary Source selection is set to All, the display will search all the video source inputs twice in sequence looking for an active video source, returning back to the first video source in the sequence if no video is found.

## Primary Source Recovery

Select whether to restore the selected primary input source when a primary input source is connected.

The Primary Source Recovery function is disabled if Primary Source is set to All.

## Primary Source

Specify Primary Source for the automatic input source.

## Secondary Source

Specify Secondary Source for the automatic input source.

The Secondary Source function is disabled if Primary Source is set to All.

# Power Control

m MENU → System → Power Control → E

## Auto Power On

This feature automatically turns on the product as soon as it is plugged in. Pressing the power button is not needed.

• Off / On

## Max. Power Saving

Turns off the product to reduce power consumption after the PC has been left idle for a specified period of time.

• Off / On

## Standby Control

You can set the screen standby mode to be applied when an input signal is received.

• Auto

Power-saving mode will activate if no input signals are detected even though a source device is connected to the display.

The message No Signal will appear if no source device is connected.

• Off

The message No Signal will appear if no input signals are detected.

 $\bullet$  If No Signal is displayed although a source device is connected, check the cable connection.

 $\triangle$  If No Signal Message is set to Off, the No Signal message does not appear. If this is the case, set No Signal Message to On.

• On Power-saving mode will activate if no input signals are detected.

## Network Standby

This feature keeps the network power on when the product turns off.

• Off / On

## Power Button

The power button can be set to either turn on the power or turn on/off the power.

- Power On Only: Set the power button to turn on the power.
- Power On/Off: Set the power button to turn on/off the power.

# Eco Solution

**m** MENU → System → Eco Solution →  $\boxed{\text{C}}$ 

## Eco Sensor

Automatically adjusts the picture brightness according to the ambient brightness.

- Off / On
- Min. Brightness: Set the screen's Min. Brightness to use when Eco Sensor is operating.

## No Signal Power Off

Save power by turning the device off when no signal is received from any source.

- Off / 15 min. / 30 min. / 60 min.
- $\triangle$  Disabled when an attached PC is in power saving mode.
- The product will automatically power off at a specified time. The time can be changed as required.

## Auto Power Off

The product will automatically turn off if you don't press a button on the remote or touch a button on product front panel within select hours to prevent overheating.

• Off / 4 hours / 6 hours / 8 hours

## Fan & Temperature

**m MENU → System → Fan & Temperature → E** 

## Fan Control

Selects auto or manual for the fan speed settings.

• Auto / Manual

## Temperature Control

This function detects the internal temperature of the product. You can specify the temperature range that is acceptable.

The default temperature is set to 100 °C.

The recommended operating temperature for this product is 95 to 100 °C (based on an ambient temperature of 40 °C).

 $\bullet$  The screen will become darker if the current temperature exceeds the specified temperature limit. If the temperature continues to rise, the product will power off to prevent overheating.

# Input Device Manager

**m** MENU → System → Input Device Manager →  $\boxed{\infty}$ Configure options for external input devices connected to the product.

## Keyboard Language

Configure the key combination used to change the input language.

## Keyboard Type

Specify the keyboard type.

## Input Language Shortcut

Select shortcut keys for switching between input languages.

# Playvia

### **m** MENU → System → Play via →  $\boxed{\leftarrow}$

Select the appropriate Play via mode depending on the environment where you are using the product.

The home screen may be different depending on the setting.

• MagicInfo / URL Launcher

# Change PIN

**m** MENU → System → Change PIN →  $\boxed{\leftarrow}$ 

The Change PIN screen will appear.

Choose any 4 digits for your PIN and enter it in Enter New PIN. Reenter the same 4 digits in Confirm New PIN.

The product has memorized your new PIN.

 $\bullet$  Default password:  $0 - 0 - 0 - 0$ 

# **Security**

### **m** MENU → System → Security →  $\boxed{\leftarrow}$

" Enter your 4 digit PIN number. The default PIN number is "0-0-0-0". If you want to change the PIN number, use the **Change PIN** function.

## Safety Lock On

All the menus and buttons of the product and remote control, except for the Power button on the remote control, will be locked by the Safety Lock On function.

To unlock the menus and buttons, press any button and then enter the password (default password: 0-0-0-0).

Turn on Power On Button the enable the remote control's Power button to turn on the device while Safety Lock On is enabled.

### Power On Button

Turn on this feature to enable the remote control's Power button to turn on the device while Safety Lock On is enabled.

• Off / On

## Button Lock

This menu can be used to lock the buttons on the product. Only the remote control can control the product if Button Lock is set to On.

• Off / On

## USB Auto Play Lock

Select whether to automatically play MagicInfo content saved on a connected USB device.

- Off Play MagicInfo content saved on the USB device automatically.
- On

Do not play MagicInfo content saved on the USB device automatically.

**Connecting a USB device containing MagicInfo content displays "USB Auto Play Lock:** On" for five seconds.

## Remote Management

You can Allow or Deny external commands to access your device via a network.

The changed setting remains even after the product is turned off and on using the Panel key or Power switch.

• Deny / Allow

## General

**m** MENU → System → General →  $\boxed{\leftarrow}$ 

## Smart Security

Security provided to protect your TV and connected storage devices against viruses includes.

### Scan

Inspect the TV and connected storage devices to check for viruses.

### Isolated List

This is the list of items that have been Isolated for containing viruses.

### Real-Time Monitoring

Scans for viruses by monitoring the display device in real time.

### Monitoring Results

Check the list of files, networks, and processes that have been blocked.

## Anynet+ (HDMI-CEC)

### Anynet+ (HDMI-CEC)

Anynet+ is a function that enables you to control all connected Samsung devices that support Anynet+ with your Samsung product remote. The Anynet+ system can be used only with Samsung devices that have the Anynet+ feature. To be sure your Samsung device has this feature, check if there is an Anynet+ logo on it.

### • Off / On

- $\ell$  You can only control Anynet+ devices using the product remote control, not the buttons on the product.
- The product remote control may not work under certain conditions. If this occurs, reselect the **Anynet+** device.
- **Anynet+** works when the AV device supporting  $\Delta$ nynet+ is in the standby or on status.
- **Anynet+** supports up to 12 AV devices in total. Note that you can connect up to 3 devices of the same type.

### Troubleshooting for Anynet+

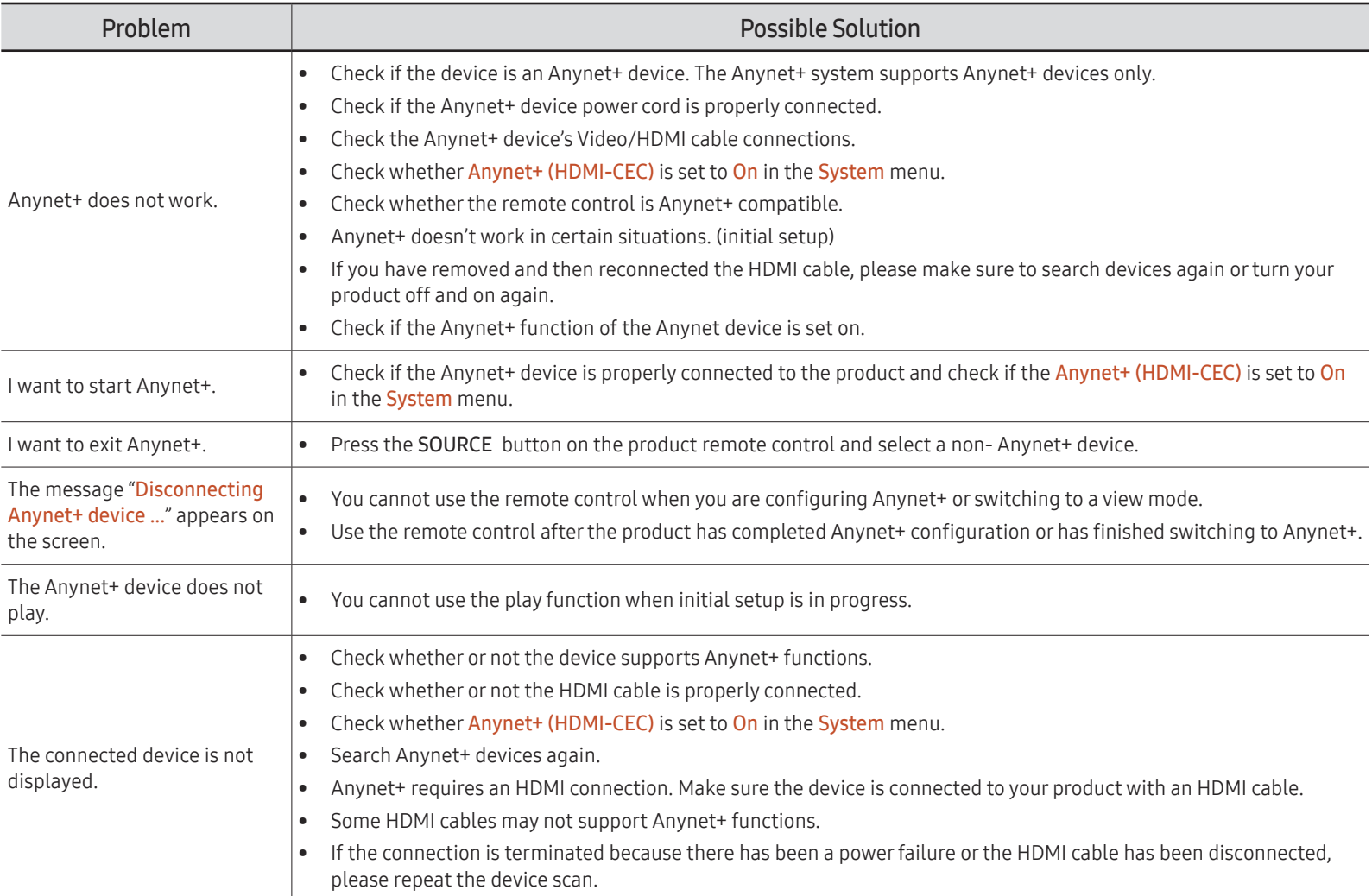

## HDMI Hot Plug

This feature is used to activate the time delay to turn on a HDMI source device.

• Off / On

## Custom Logo

You can download, select, and set the display time of a custom logo that appears when the product turns on.

• Custom Logo

 $\triangle$  You can select a custom logo (image/video) or turn off the custom logo display.

- $\triangle$  You must download the custom logo from an external USB device to set the custom logo.
- Logo Display Time

If the type of custom logo is Image, you can set the Logo Display Time.

- Download Logo File
	- $\triangle$  You can download a custom logo into the product from an external USB device.
	- $\triangle$  The file name of the custom logo you want to download must be saved as "samsung" in all small letters.
	- $\triangle$  When there are multiple numbers of external USB connections, the product will attempt to download the custom logo from the last device that has been connected to the product.

### Custom logo file restrictions

- For image type custom logo, only bitmap files (aRGB 32bpp format) are supported.
- The resolution of the image type custom logo must be between a minimum of 128 x 64 and the maximum screen resolution. (Horizontal/Vertical values of the resolution must be multiples of 4.)
- For video type custom logo, only TS Stream types are supported.
- The maximum supported video file is 150 MB. The recommended length of a video file is 20 seconds or less.

## Game Mode

When connecting to a game console such as PlayStation™ or Xbox™, you can enjoy a more realistic gaming experience by selecting game mode.

- Off / On
- **Precautions and limitations for Game Mode**

To disconnect the game console and connect another external device, set Game Mode to Off in the setup menu.

## Empty Storage

Delete files to make space for new content. Recently played files will not be deleted.

# Reset System

### **m** MENU → System → Reset System →  $\boxed{\leq}$

This option returns the current settings under system to the default factory settings.

# Support Chapter 10

# Software Update

### **m** MENU → Support → Software Update →  $E$

#### The Software Update menu lets you upgrade your product software to the latest version.

- $\triangle$  Be careful not to turn off the power until the upgrade is complete. The product will turn off and on automatically after completing the software upgrade.
- $\triangle$  When you upgrade software, all video settings you have made will return to their default settings. We advise you to write down your settings so that you can easily reset them after the upgrade.

### Update Now

Update the software to the latest version.

### Auto Update

This feature automatically updates the product when not in use.

• Off / On

# Contact Samsung

### $\text{m}$  MENU → Support → Contact Samsung →  $\text{F}$

View this information when your product does not work properly or when you want to upgrade the software.

You can find information regarding our call centers and how to download products and software.

Contact Samsung and find the product Model Code and Software Version.

# Reset All

 $\text{m}$  MENU → Support → Reset All →  $\text{F}$ 

This option returns all the current settings for a display to the default factory settings.

# Playing photos and videos (Media Play) Chapter 11

Enjoy videos, photos files saved on a USB Mass Storage Class (MSC) device.

Play photos or videos saved on a storage device.

Play a variety of content using the following methods.

- Using a USB device: Play media content such as videos and photos from a USB device.
- Connecting a storage device: Play media content saved on a storage device such as a smartphone, camera, PC or cloud service.

# Read the following before using media play with a USB device

### Caution

- Before connecting a USB device to the product, back up files to ensure your data is not damaged or lost. Samsung Electronics is not liable for any damage or loss of data.
- Do not remove a USB device while it is loading.
- If a USB device is connected using a USB extension cable, the USB device may not be recognized or files saved on the device may not be able to be read.
- If the product does not recognize a connected USB device, the files on the USB device may be corrupted or may not be able to be played. If this occurs, connect the USB device to the PC to format the device, then make sure the device is connected properly.
- USB HDD greater than 2TB is not supported.

### Compatible devices with media play

- Some USB digital cameras and smartphones may not be compatible with the product.
- Media play is only compatible with USB MSC devices.
- MSC device refers to a Mass Storage Class Bulk-Only Transport device. Examples of MSC devices include Thumb drives, Flash card readers and USB HDDs. (USB hubs are not supported.) These MSC devices must be connected directly to a USB port on the product.
- If more than one Picture Transfer Protocol (PTP) device is connected, only one will work at a time.
- If multiple MSC devices are connected, some devices may not be recognized.
- USB devices that require high power (higher than 500mA or 5V) may not be supported.
- If an overheating warning message appears when a USB device is connected or used, the USB device may not be recognized or function properly.
- The screensaver activates if the product is left idle for a period of time specified in Auto Protection Time.
- Power-saving mode on some external hard disk drives may automatically deactivate after connecting to the product.

### File system and formats

- Media play may not function properly with unlicensed multimedia files.
- Media Transfer Protocol (MTP) is not supported.
- Supported file systems include FAT16, FAT32 and NTFS (read only).
- Media play supports the sequential JPEG format. It does not support the progressive JPEG format.
- Images with a higher resolution take longer to be displayed on the screen.
- The maximum JPEG resolution supported is 15360x8640 pixels.
- If a file is incompatible or corrupted, a message Not Supported File Format. appears.
- When sorting files in folder view mode, a maximum of 1000 files can be displayed in each folder.
- If a USB device contains 8000 files and folders or more, some files and folders may not open.
- DRM MP3 files downloaded from websites that charge a fee cannot be played. Digital Rights Management (DRM) refers to a system for protecting the copyrights of data circulated via the Internet or other digital media by enabling secure distribution and/or disabling illegal distribution of the data.

## Using a USB device

### Connecting a USB device

- $\triangle$  It is recommended to use a USB HDD that has a power adapter.
- 1 Turn on your product.
- 2 Connect a USB device containing photo and/or movie files to the USB port on the back or side panel of the product.
- 3 The Player page automatically appears as soon as a USB device connects to the product.
- $\triangle$  If only one USB device is connected, files saved on the USB device are displayed automatically.
- To view content saved on a USB device, connect the USB device to a USB port on the product.

### Removing a USB device

Removing a USB device from Source

- 1 Press  $\widehat{\mathbf{m}}$  on the remote control. → Player → Options → Safely Remove
	- 2 Select Safely Remove and wait until the USB device is disconnected. The USB device is disconnected.

 $\bigtriangledown$  It is recommended to remove a USB device using the Safely Remove function.

## Features provided in the media content list page

→ Player → Storage device → USB

The media content list page on a storage device provides the following features.

- Storage device Internal Memory / USB
- Filter By Among Video, Image, PDF, Office and My Templates content saved on a storage device, view content files under a desired file format only.
- Options

## Menu items in the media content list page

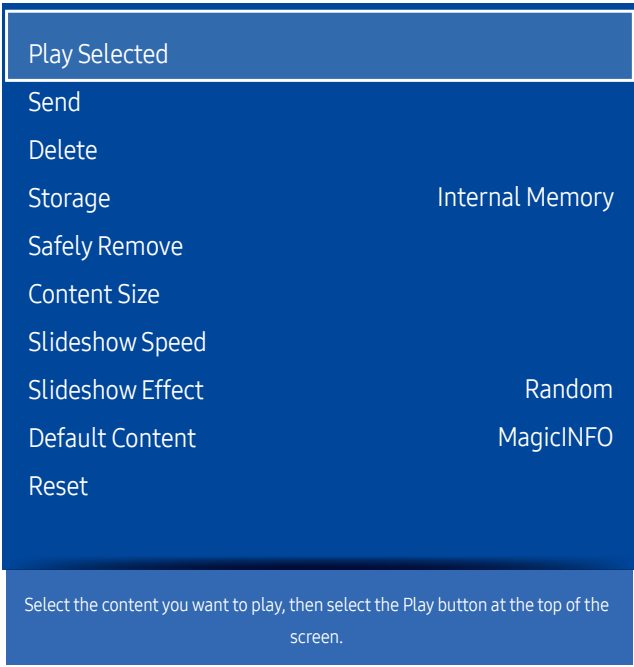

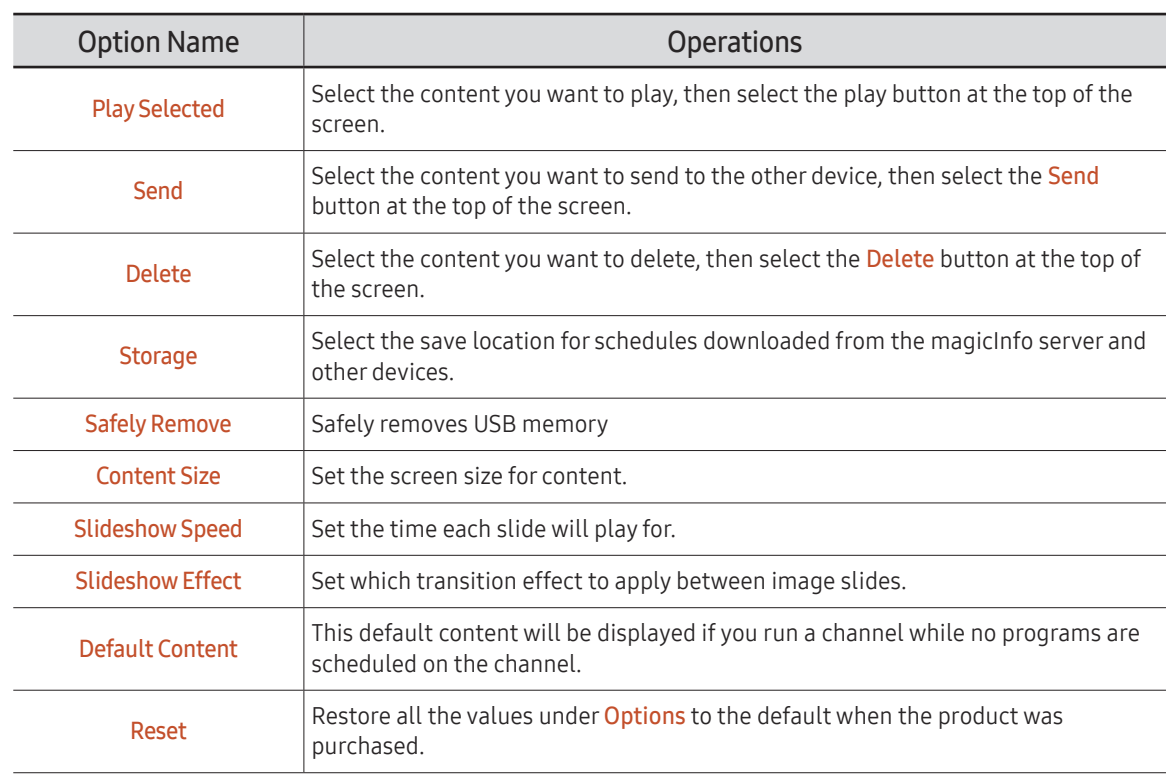

 $\triangle$  The displayed image may differ depending on the model.

# Available buttons and features during photo playback

Pressing the  $\textcircled{=}$  button or  $\textcircled{=}$ ,  $\textcircled{}}$ ,  $\textcircled{}}$ ,  $\textcircled{}}$  button displays the following buttons. The RETURN button makes the buttons disappear.

- Pause / Play Start or stop a slideshow. Using a slideshow, it is possible to play all photos in a folder.
- Previous / Next View the previous or next photo.

# Available buttons and features during video playback

Pressing the  $\equiv$  button or  $\equiv$ ,  $\equiv$ ,  $\equiv$ ,  $\equiv$  button displays the following buttons. The RETURN button makes the buttons disappear.

- Pause / Play Pause or play a video. The following features are available in pause mode.
- Rewind / Fast forward Rewind or fast forward a video. Speed up playback up to 3x, if required. To change the playback speed to the original speed, select  $\blacktriangleright$ .
- Previous / Next

To play the previous video, select  $\overline{14}$  twice. Selecting  $\overline{14}$  once will play the current video from the beginning. To play the next video, select  $\blacktriangleright$ .

- Pressing the INFO button while a device name is selected will display information about the selected device.
- $\triangle$  Pressing the INFO button while a file is selected will display information about the selected file.

# Troubleshooting Guide Chapter 12

Before calling Samsung Customer Service Center, test your product as follows. If the problem persists, contact Samsung Customer Service Center.

## Requirements Before Contacting Samsung Customer Service Center

### Testing the Product

Check if your product is operating normally by using the product test function.

If the screen remains blank while the power LED blinks even when the product is correctly connected to a PC, perform product testing.

- 1 Power off both the PC and product.
- 2 Disconnect all the cables from the product.
- 3 Power on the product.
- 4 If No Signal is displayed, the product is operating normally.

### Checking the Resolution and Frequency

Not Optimum Mode will briefly be displayed if a mode that exceeds a supported resolution is selected(refer to Supported Resolutions).

 $\triangle$  If the screen remains blank, check the PC system, video controller and cable.

## Check the followings.

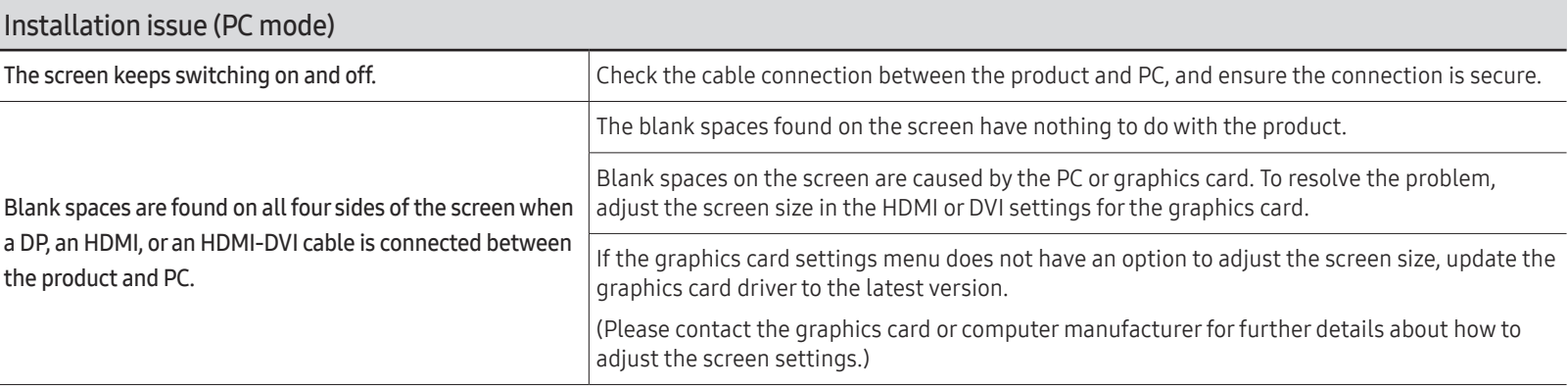

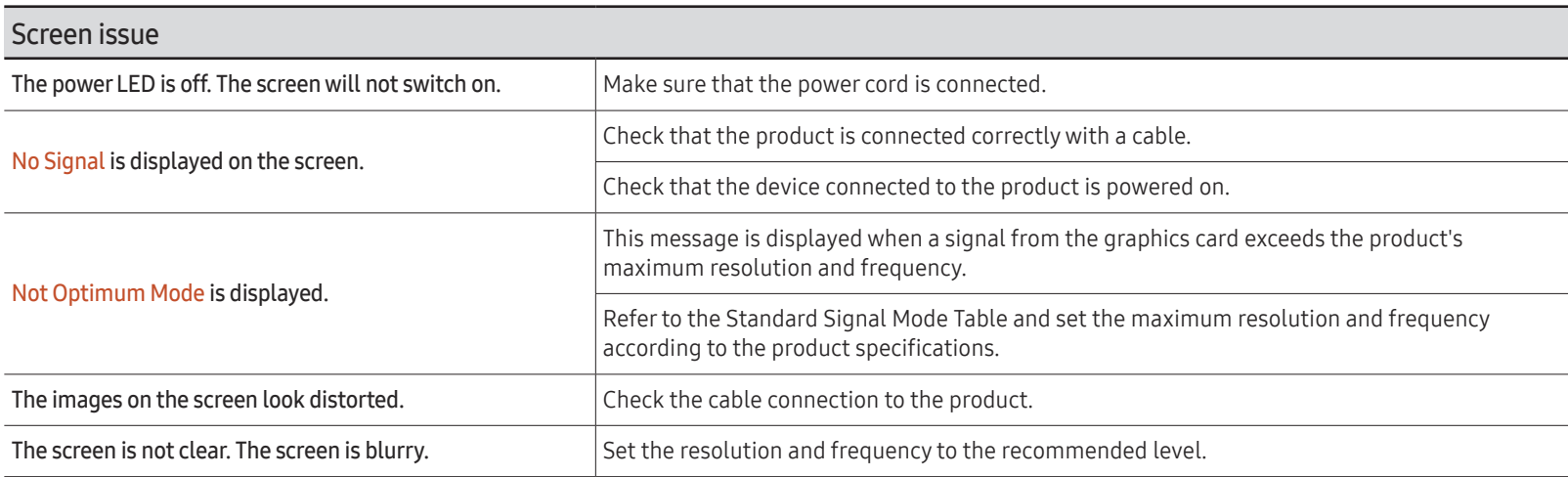

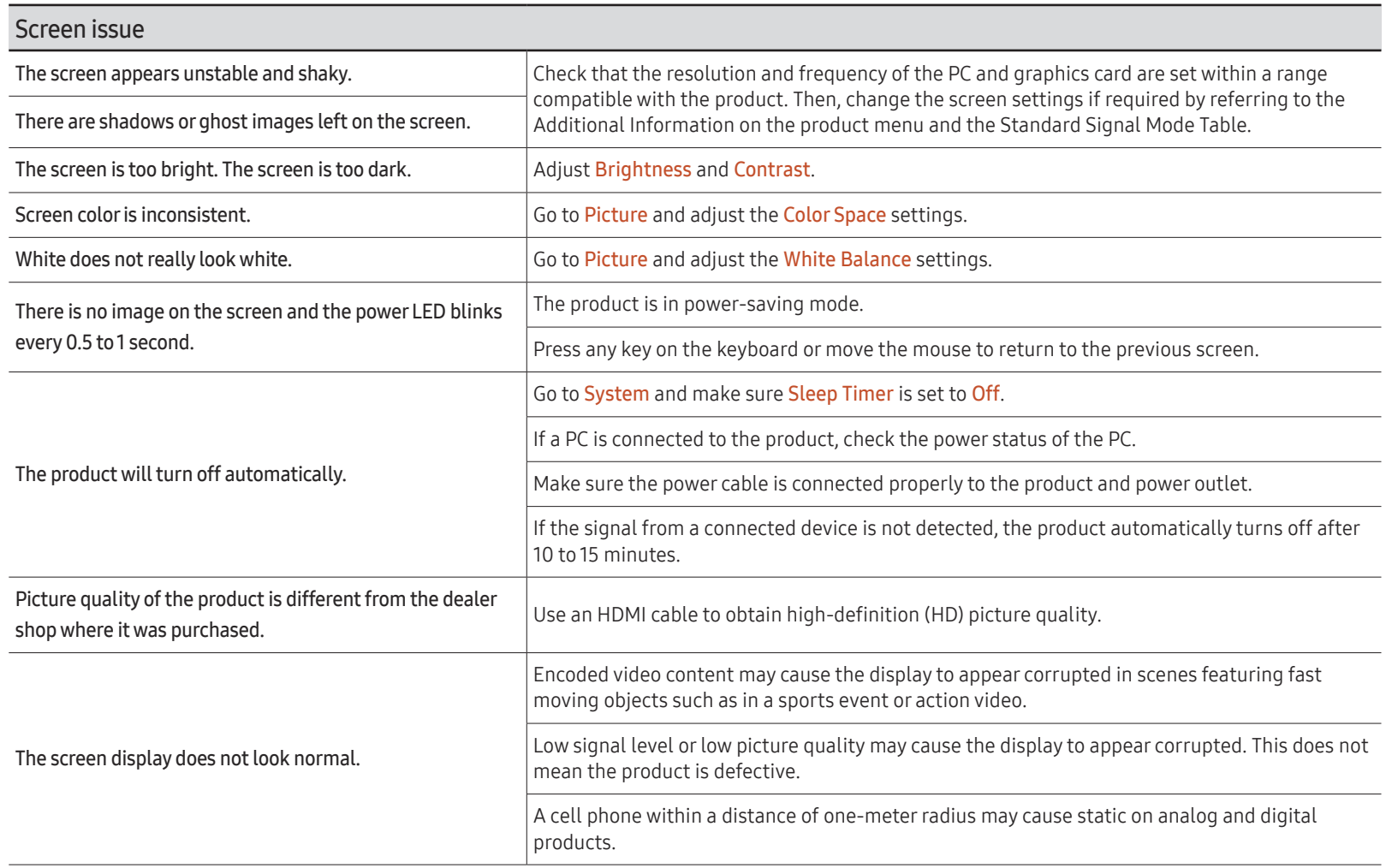

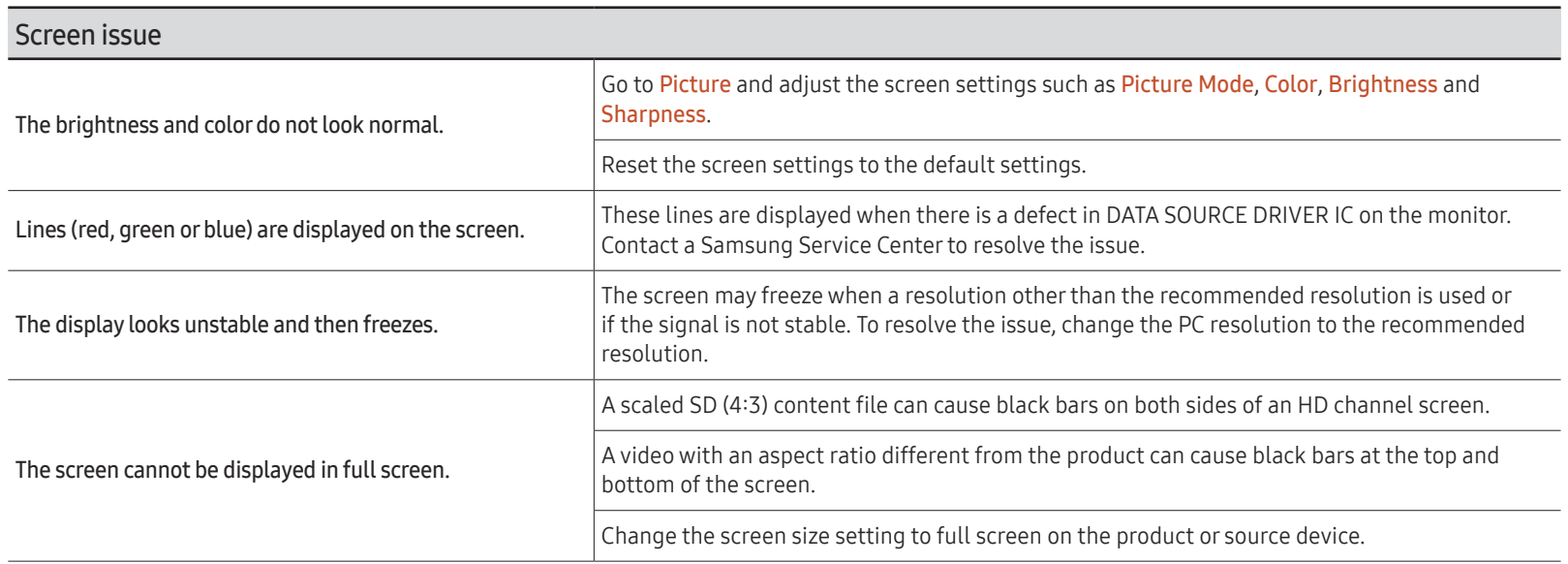

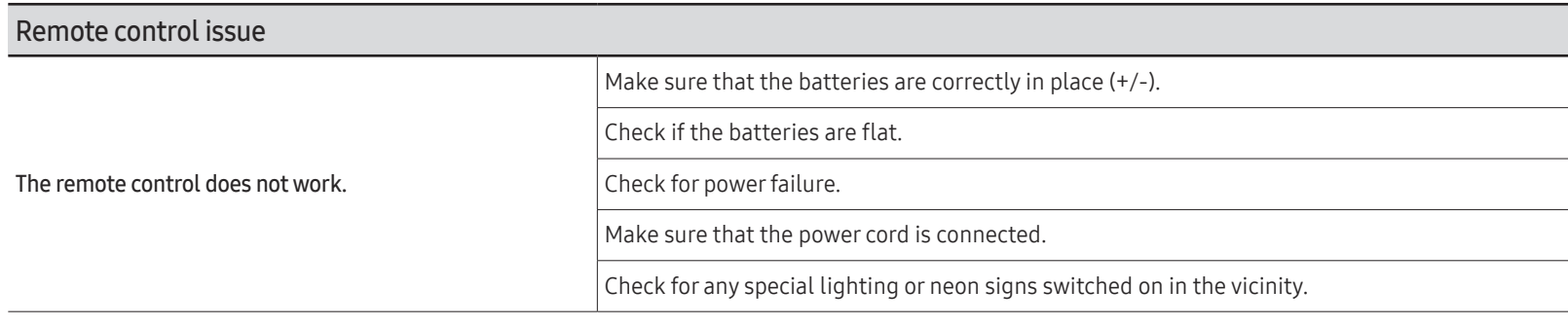

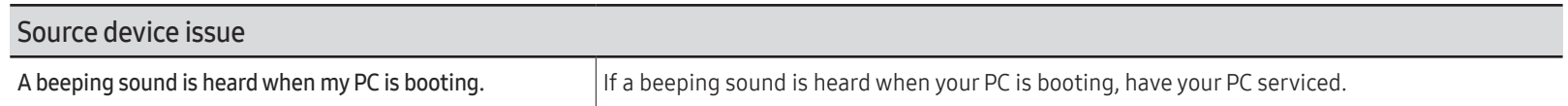

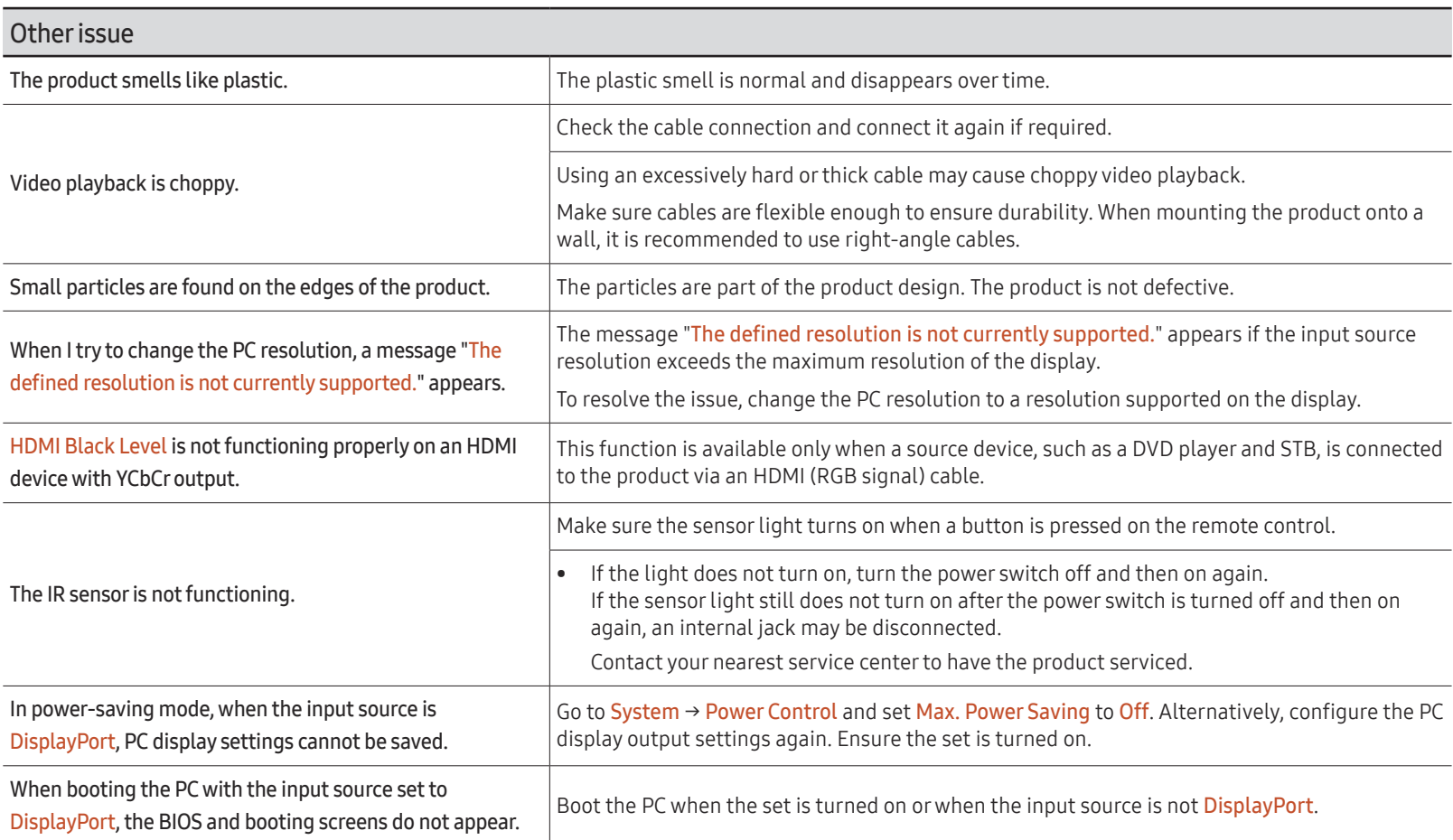

# Q & A

 $\mathbb Z$  Refer to the user manual for your PC or graphics card for further instructions on adjustment.

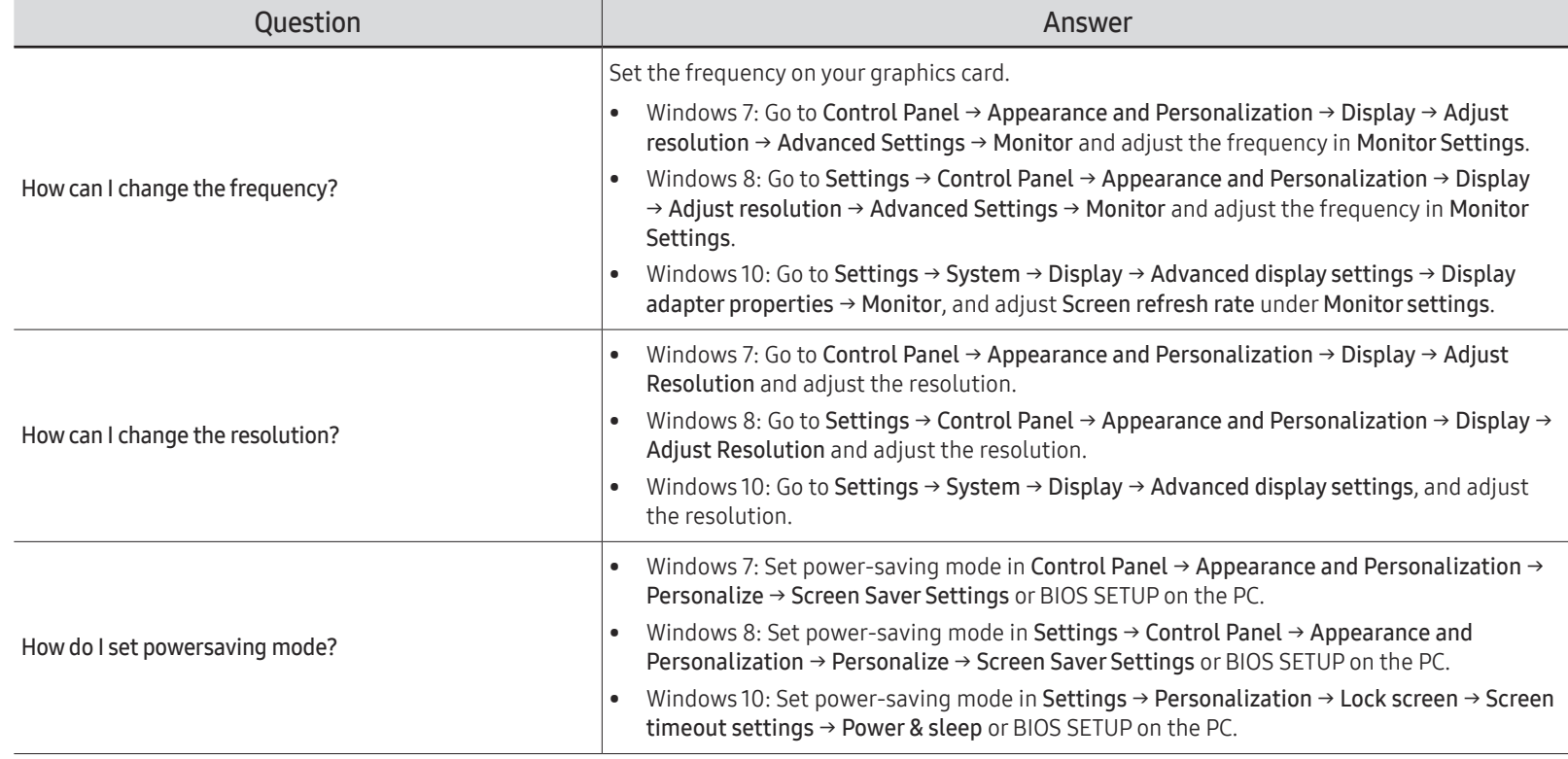

# Specifications Chapter 13

# General

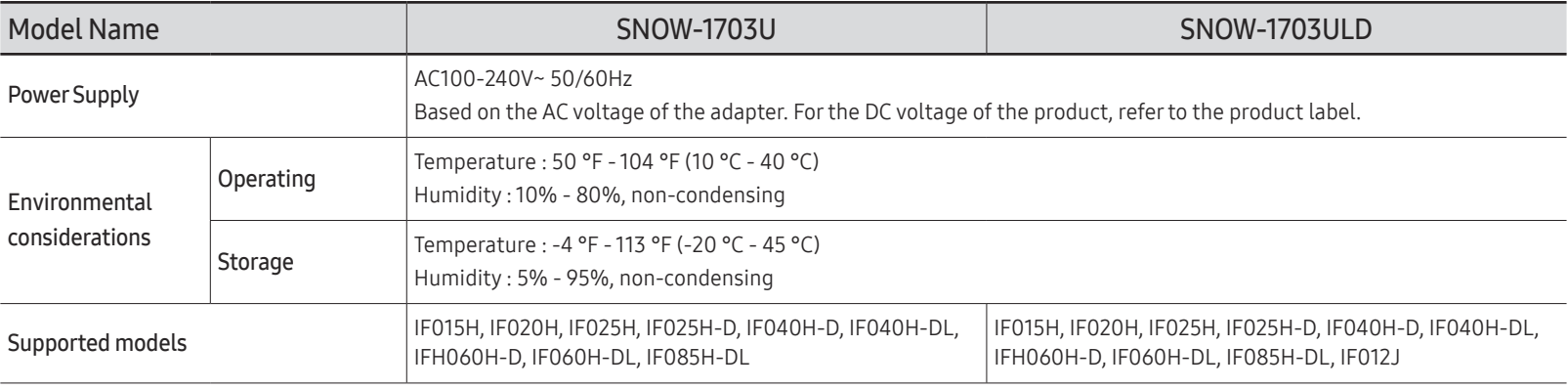

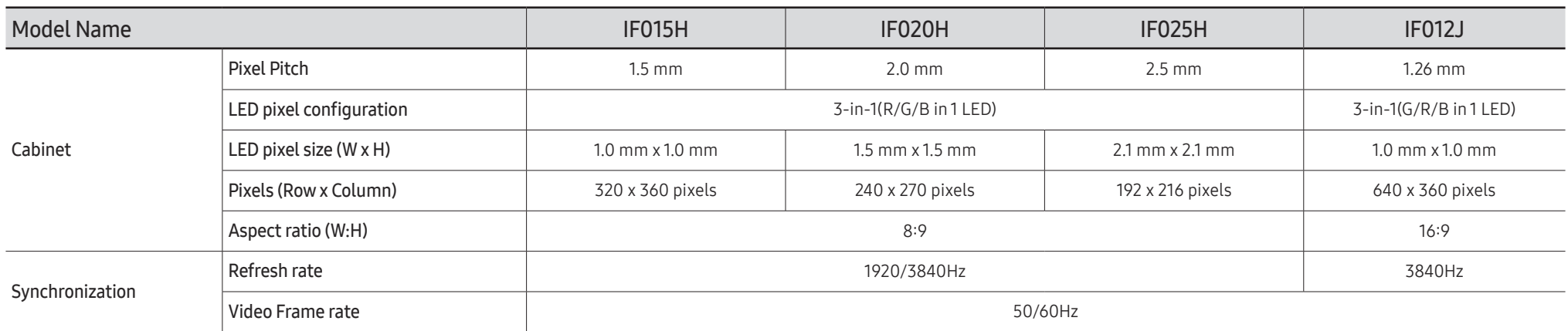

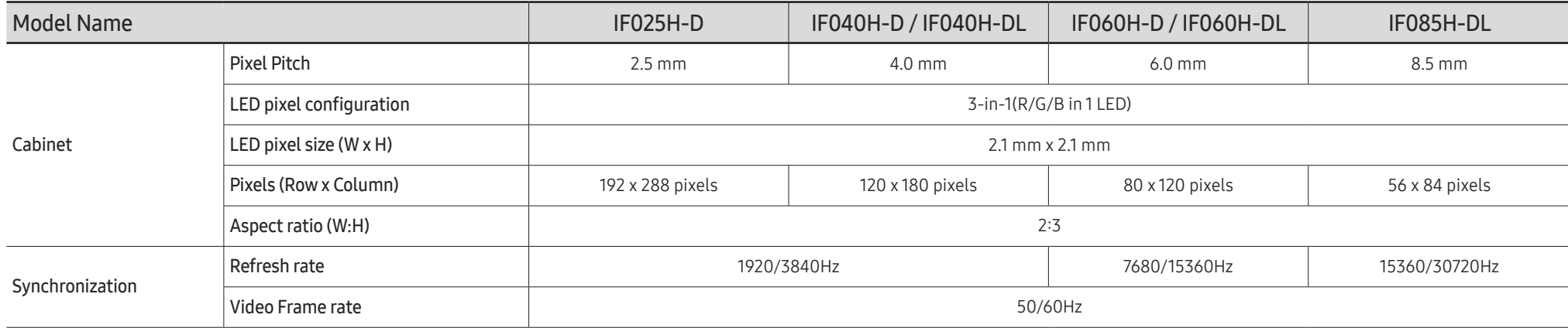

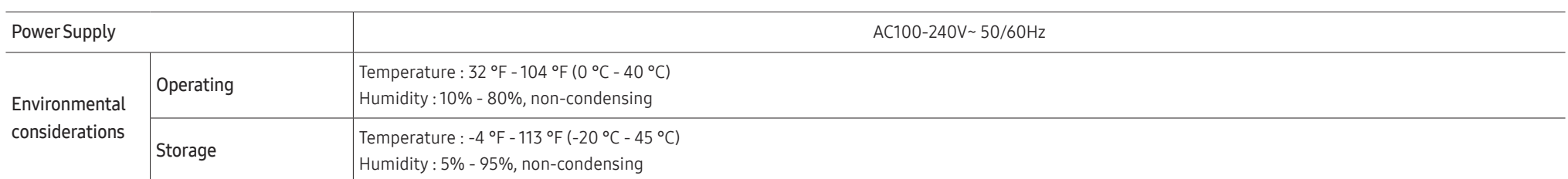

 $\triangle$  Plug-and-Play

This monitor can be installed and used with any Plug-and-Play compatible systems. Two-way data exchange between the monitor and PC system optimizes the monitor settings. Monitor installation takes place automatically. However, you can customize the installation settings if desired.

 $\triangle$  For detailed device specifications, visit the Samsung Electronics website.

### (USA only)

Dispose unwanted electronics through an approved recycler.

To find the nearest recycling location, go to our website: www.samsung.com/recyclingdirect or call, 1‐800‐SAMSUNG

# Preset Timing Modes

- This product can be set to only one resolution for each screen size to obtain the optimum picture quality due to the nature of the panel. Using a resolution other than the specified resolution may degrade the picture quality. To avoid this, it is recommended that you select the optimum resolution specified for your product.
- then HDMI UHD Color is set to On, up to the 3840 x 2160 @ 60 Hz resolution is supported. When HDMI UHD Color is set to Off, up to the 1920 x 1080 @ 60 Hz resolution is supported.

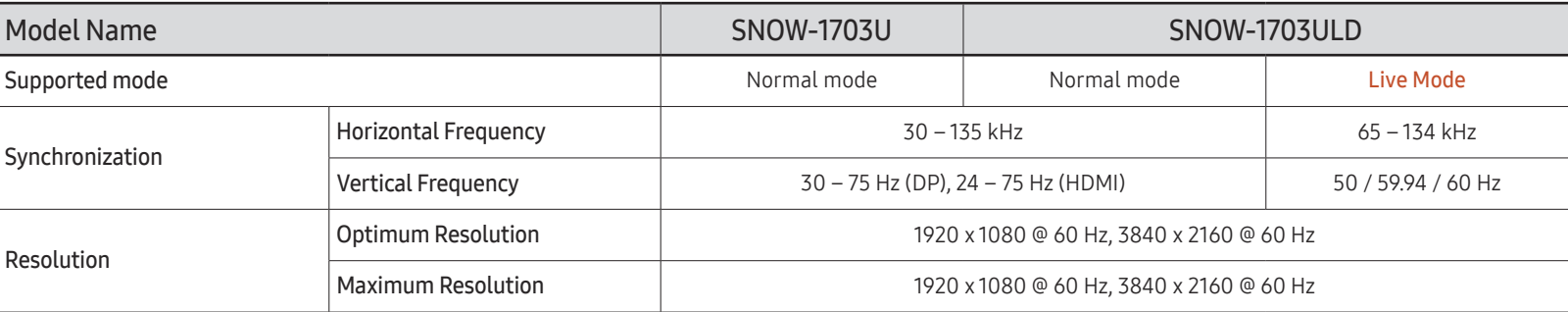

The screen will automatically be adjusted if a signal that belongs to the following standard signal modes is transmitted from your PC. If the signal transmitted from the PC does not belong to the standard signal modes, the screen may be blank with the power LED on. In such a case, change the settings according to the following table by referring to the graphics card user manual.

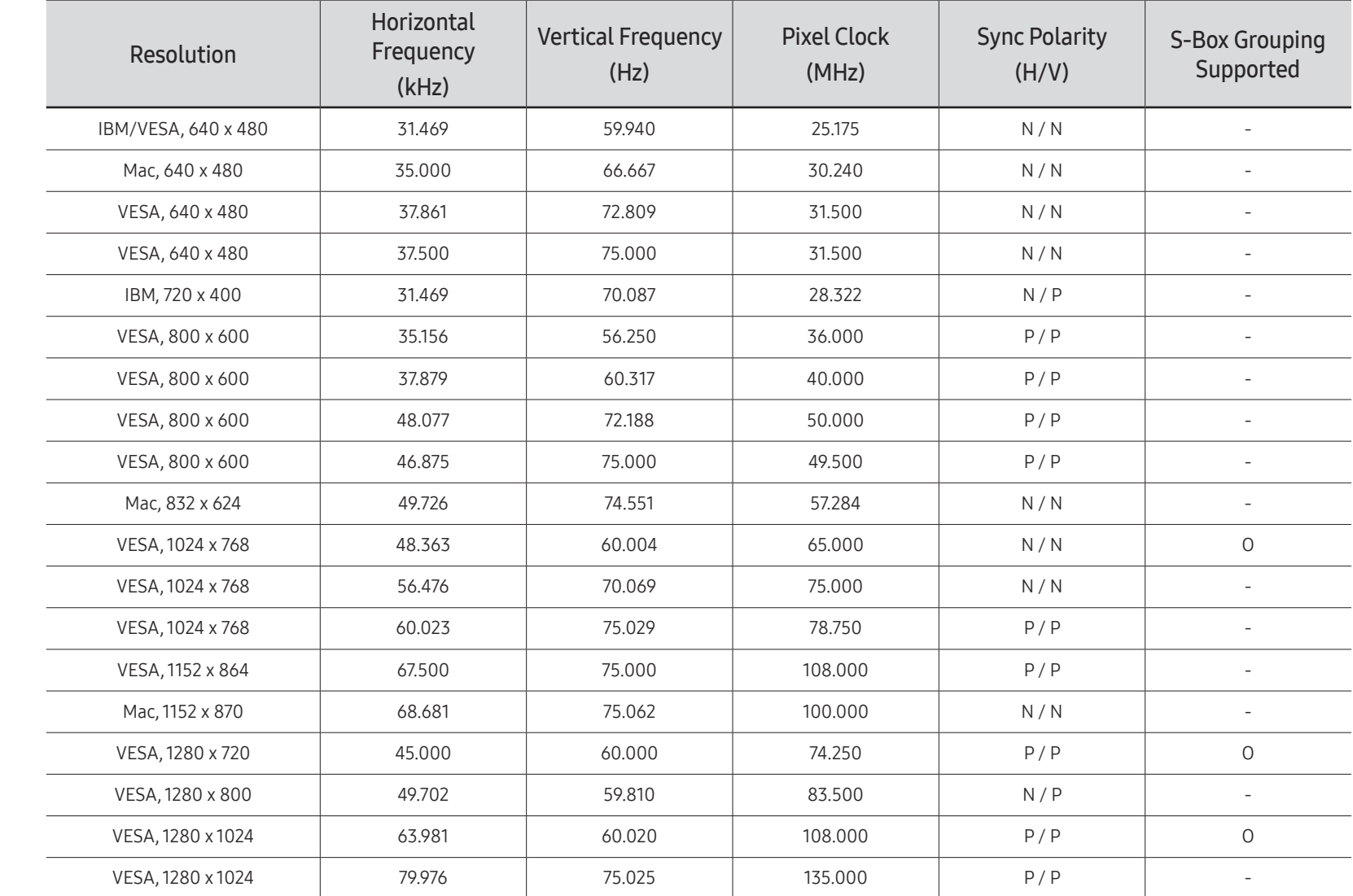

#### SNOW-1703U / SNOW-1703ULD: Normal mode

#### Horizontal Frequency

The time required to scan a single line from the left to the right side of the screen is called a horizontal cycle. The reciprocal number of a horizontal cycle is called horizontal frequency. Horizontal frequency is measured in kHz.

#### Vertical Frequency

The product displays a single image multiple times per second (like a fluorescent light) to display what the viewer sees. The rate of a single image being displayed repeatedly per second is called vertical frequency or refresh rate. Vertical frequency is measured in Hz.

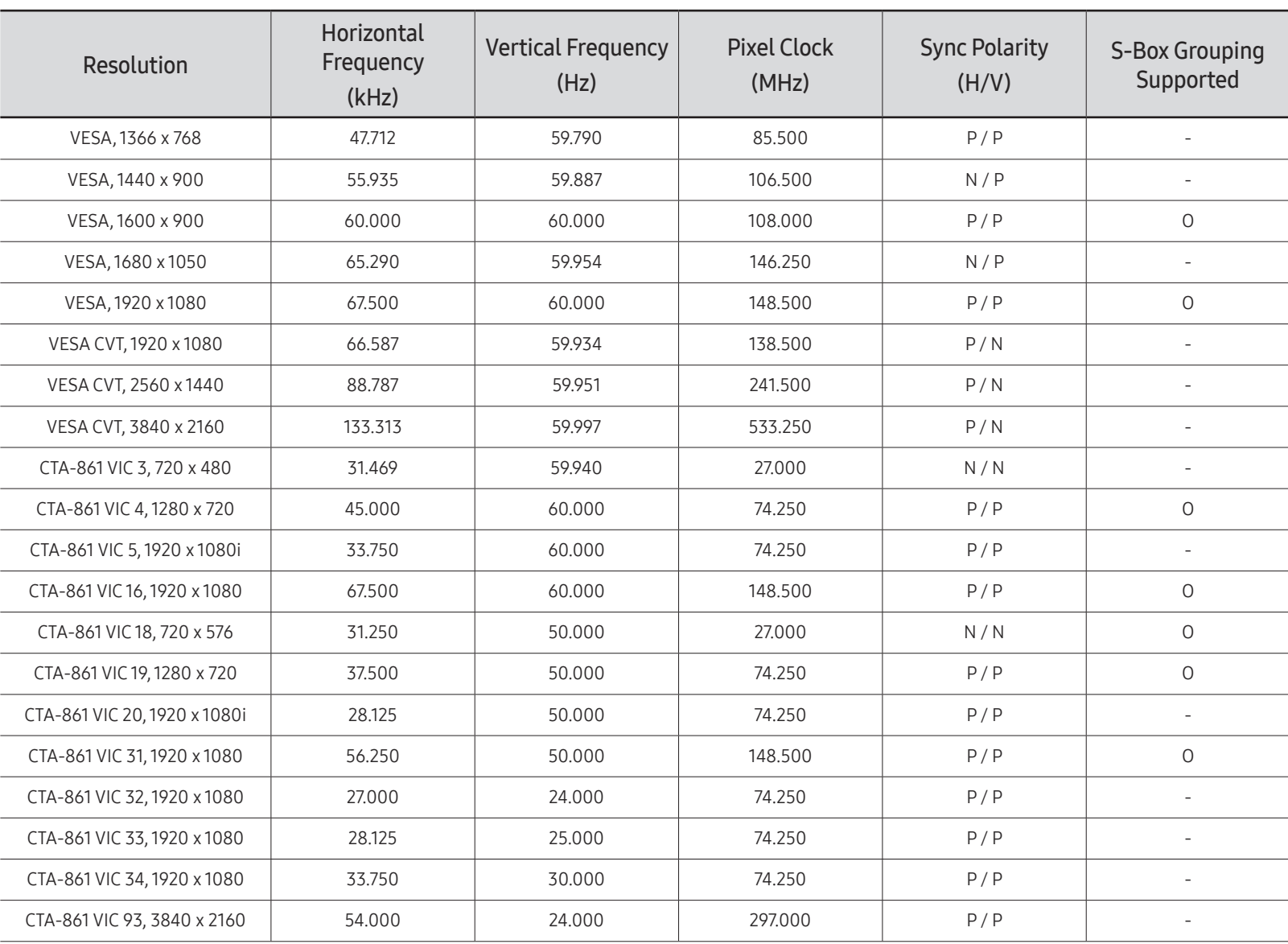

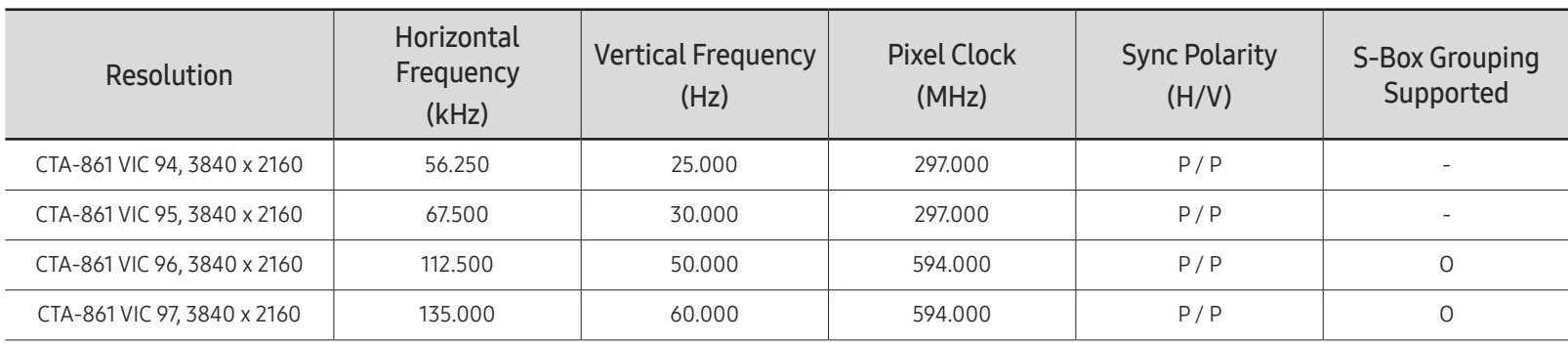

### SNOW-1703ULD: Live Mode

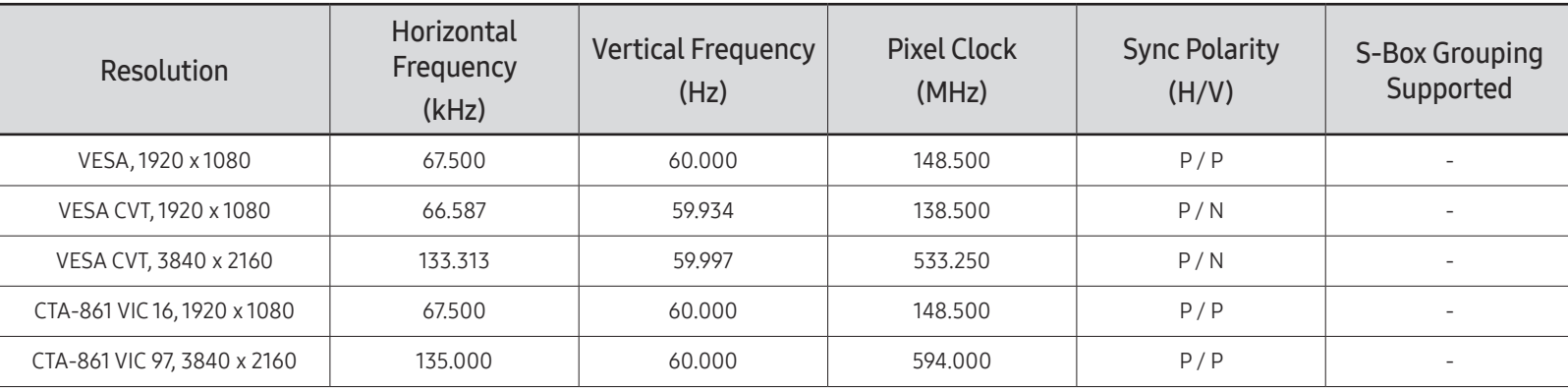

# Appendix Chapter 14

# Responsibility for the Pay Service (Cost to Customers)

 $\bullet$  When the service is requested, in spite of in warranty, we may charge you for a visit from a service technician in the following cases.

## Not a product defect

Cleaning of the product, Adjustment, Explanation, Re-installation and etc.

- If a service technician gives instructions on how to use product or simply adjusts options without disassembling product.
- If a defect is caused by external environmental factors (Internet, Antenna, Wired Signal, etc.)
- If a product is reinstalled or devices are connected additionally after installing the purchased product for the first time.
- If a product is reinstalled to move to a different spot or to move to a different house.
- If customer requests instructions on how to use because of another company's product.
- If customer requests instructions on how to use the network or another company's program.
- If customer requests software installation and setup for the product.
- If a service technician removes/cleans dusts or foreign materials inside of the product.
- If customer requests an installation additionally after purchasing a product through homeshopping or online.

## A Product damage caused by customer's fault

Product damage caused by customer's mishandling or wrong repair

If a product damage is caused by;

- External impact or drop.
- Use of supplies or separatly sold product unspecified by Samsung.
- Repair from a person besides an engineer of outsourcing service company or partner of Samsung Electronics Co., Ltd.
- Remodeling or repairing the product by customer.
- Using it with incorrect voltage or non-authorized electrical connections.
- Not following the "cautions" in User Manual.

### **Others**

- If product fails by natural disaster. (lightning, fire, earthquake, flood damage, etc)
- If consumable components are all used up. (Battery, Toner, Fluorescent lights, Head, Vibrator, Lamp, Filter, Ribbon, etc.)
- $\blacktriangleright$  If customer requests a service in case the product has no defect, service fee may be charged. So please read User Manual first.

## License

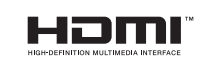

The terms HDMI and HDMI High-Definition Multimedia Interface, and the HDMI Logo are trademarks or registered trademarks of HDMI Licensing LLC in the United States and other countries.

Open Source Licence Notice

In the case of using open source software, Open Source Licences are available on the product menu. Open Source Licence Notice is written only English.

For information on the Open Source Licence Notice, contact the Samsung Customer Center or send email to oss.request@samsung.com.

Open Source Announcement

Some software components of this product incorporate source code covered under the GNU General Public License (GPL), the GNU Lesser General Public License (LGPL) etc.

#### Acknowledgement:

The software included in this product contains copyrighted software that is licensed under the GPL/LGPL etc. You may obtain the complete Corresponding Source code from us for a period of three years after our last shipment of this product by sending email to: oss. request@samsung.com

If you want to obtain the complete Corresponding Source code in the physical medium such as CD-ROM, the cost of physically performing source distribution may be charged.

You may also find a copy of the source at following website.

http://software-dl.ti.com/processor-sdk-linux/esd/AM335X/latest/exports/software\_ manifest.htm